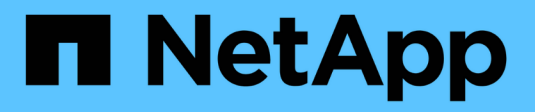

## **Workload-Sicherheit**

Cloud Insights

NetApp April 16, 2024

This PDF was generated from https://docs.netapp.com/de-de/cloudinsights/cs\_intro.html on April 16, 2024. Always check docs.netapp.com for the latest.

# **Inhalt**

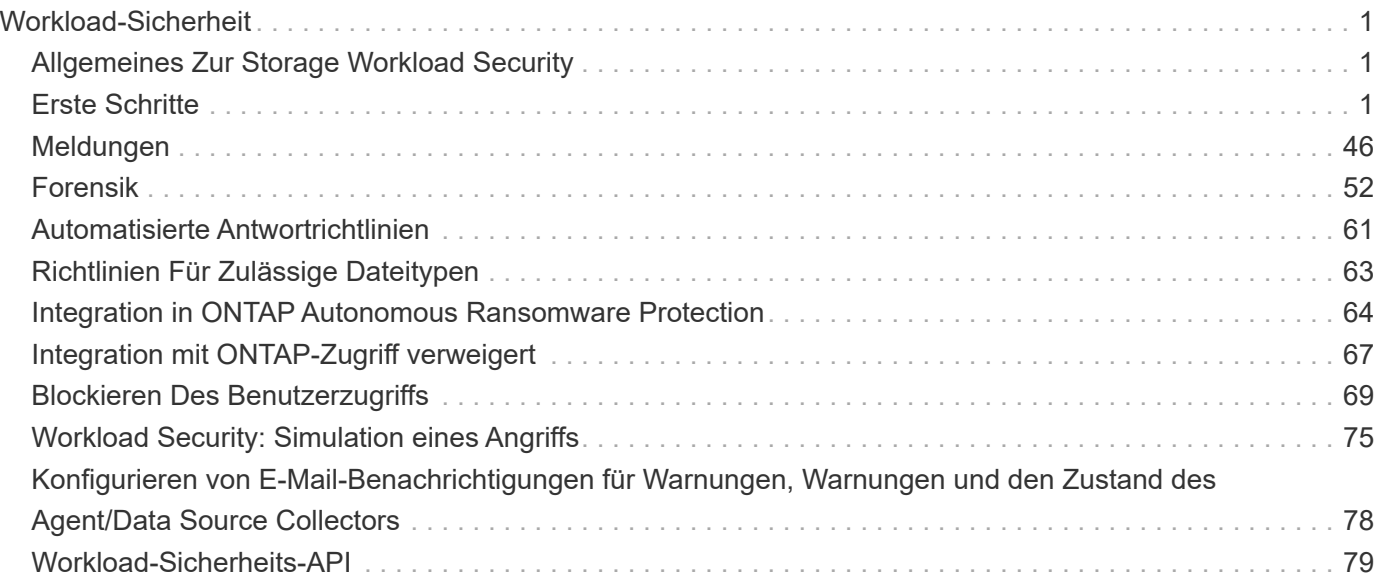

# <span id="page-2-0"></span>**Workload-Sicherheit**

## <span id="page-2-1"></span>**Allgemeines Zur Storage Workload Security**

Die Cloud Insights Storage Workload Security (ehemals Cloud Secure) schützt Ihre Daten mithilfe intelligenter Funktionen vor Bedrohungen von innen. Es ermöglicht eine zentrale Übersicht und Kontrolle über den Zugriff auf alle Unternehmensdaten in Hybrid-Cloud-Umgebungen, damit Sicherheits- und Compliance-Ziele erfüllt werden.

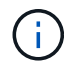

Workload-Sicherheit ist in der Cloud Insights Bundesausgabe nicht verfügbar.

## **Übersicht**

Verschaffen Sie sich einen zentralen Überblick und kontrollieren Sie den Benutzerzugriff auf wichtige Unternehmensdaten, die lokal oder in der Cloud gespeichert sind.

Ersetzen Sie Tools und manuelle Prozesse, die nicht zeitgerecht und präzise Einblicke in Datenzugriff und -Kontrolle bieten. Workload Security wird auf einzigartige Weise in der Cloud und in lokalen Storage-Systemen ausgeführt, sodass Sie über schädliches Benutzerverhalten in Echtzeit benachrichtigt werden können.

## **Darstellt**

Dank erweitertem Machine Learning und Anomalieerkennung werden Unternehmensdaten vor Missbrauch durch böswillige oder kompromittierte Benutzer geschützt.

Benachrichtigt Sie über erweitertes Machine Learning und Anomalieerkennung des Benutzerverhaltens bei ungewöhnlichen Datenzugriff.

## **Compliance**

Durch Auditing von Benutzerzugriffen auf lokal oder in der Cloud gespeicherte wichtige Unternehmensdaten wird die unternehmensinterne Compliance gewahrt.

## <span id="page-2-2"></span>**Erste Schritte**

## **Erste Schritte mit Workload Security**

Es müssen Konfigurationsaufgaben abgeschlossen werden, bevor Sie mit Workload Security beginnen können, um die Benutzeraktivitäten zu überwachen.

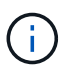

Workload-Sicherheit ist in der Cloud Insights Bundesausgabe nicht verfügbar.

Das Workload Security-System verwendet einen Agenten, um Zugriffsdaten von Speichersystemen und Benutzerinformationen von Directory Services-Servern zu erfassen.

Sie müssen Folgendes konfigurieren, bevor Sie mit dem Erfassen von Daten beginnen können:

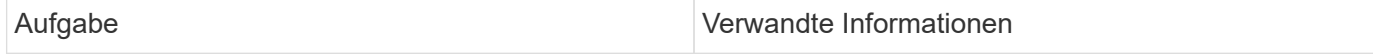

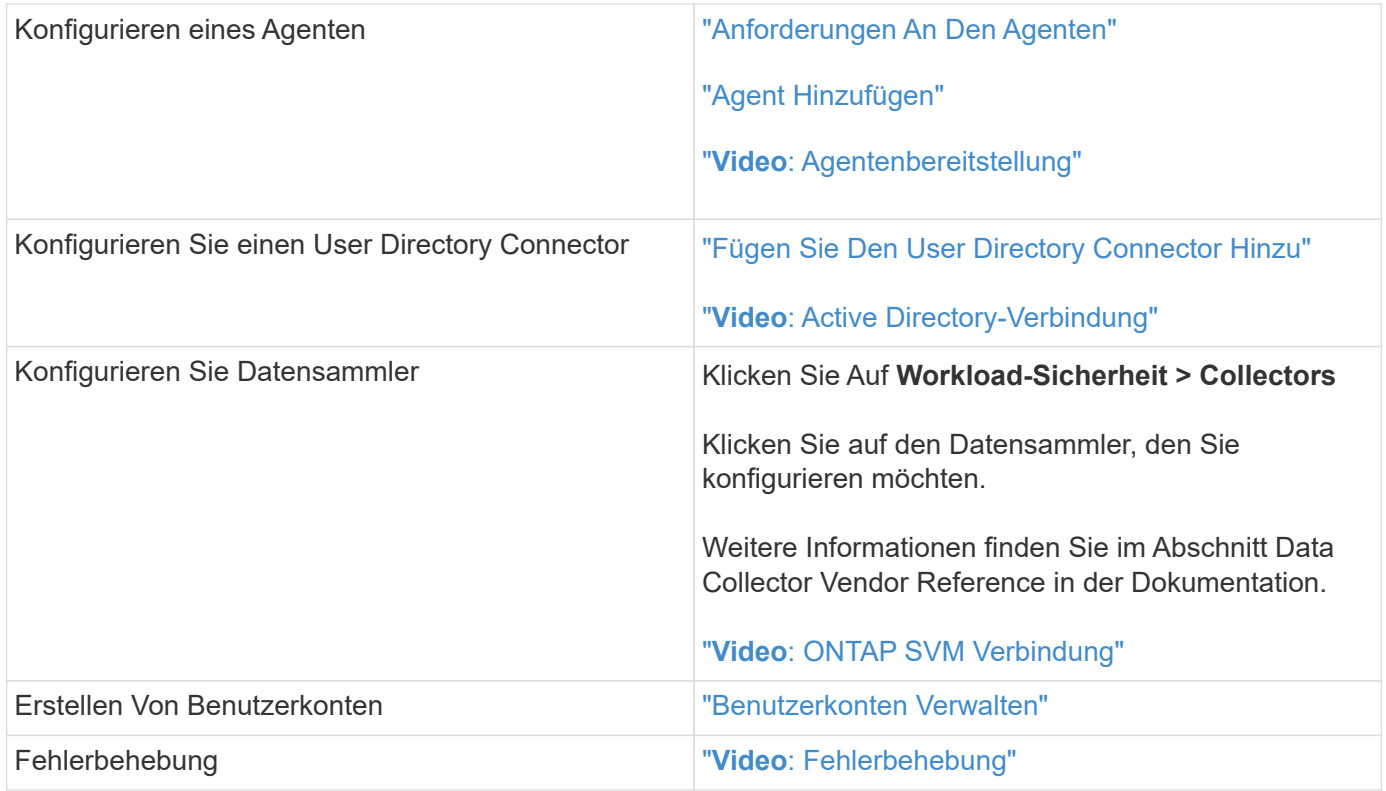

Auch die Workload-Sicherheit lässt sich in andere Tools integrieren. Beispiel: ["Siehe diesen Leitfaden"](http://docs.netapp.com/us-en/cloudinsights/CloudInsights_CloudSecure_Splunk_integration_guide.pdf) Bei der Integration mit Splunk:

## <span id="page-3-0"></span>**Anforderungen An Security Agent Für Workloads**

Unbedingt ["Installieren Sie einen Agenten"](#page-7-0) Um Informationen von Ihren Datensammlern zu erhalten. Bevor Sie den Agent installieren, sollten Sie sicherstellen, dass Ihre Umgebung den Anforderungen an Betriebssystem, CPU, Arbeitsspeicher und Speicherplatz entspricht.

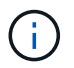

Storage Workload Security ist in der Cloud Insights Bundesausgabe nicht verfügbar.

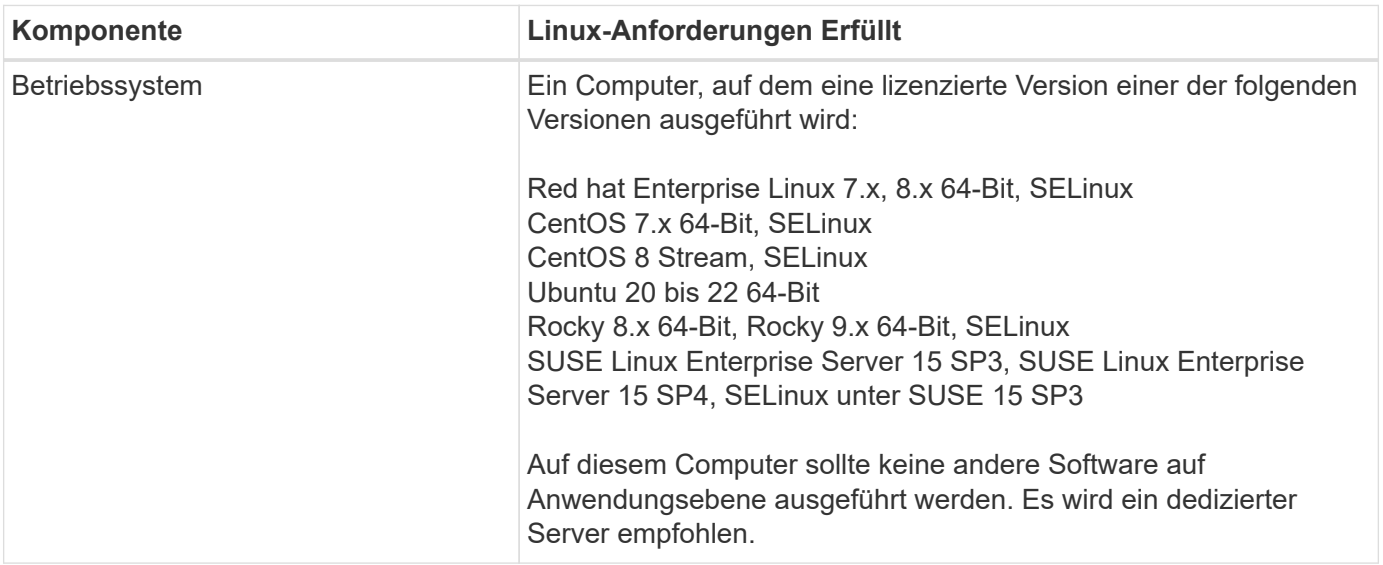

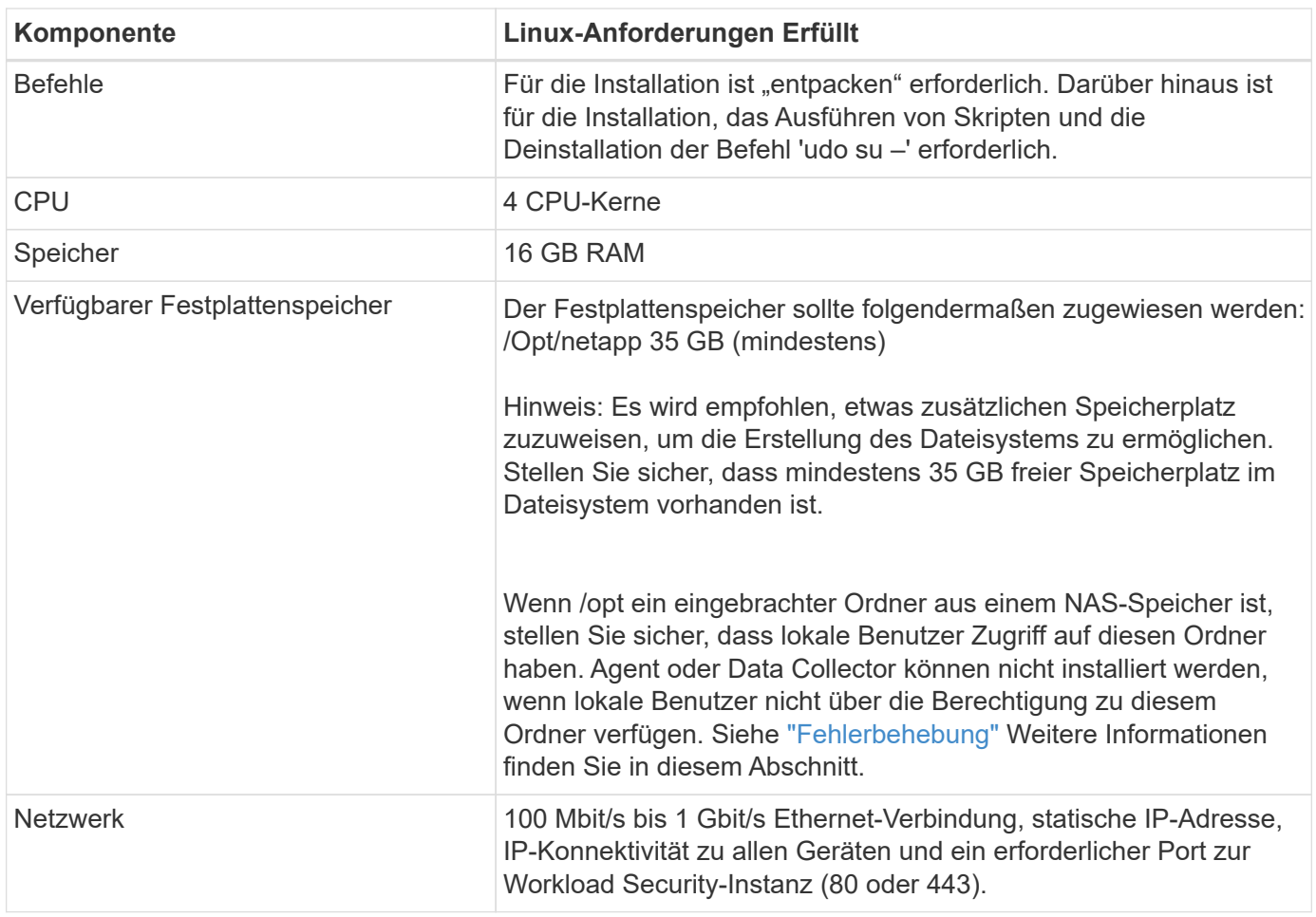

Hinweis: Der Workload Security Agent kann auf demselben Rechner wie ein Cloud Insights-Erfassungsgerät und/oder -Agent installiert werden. Es ist jedoch eine Best Practice, diese in separaten Maschinen zu installieren. Wenn diese auf demselben Rechner installiert sind, weisen Sie den Festplattenspeicherplatz wie unten gezeigt zu:

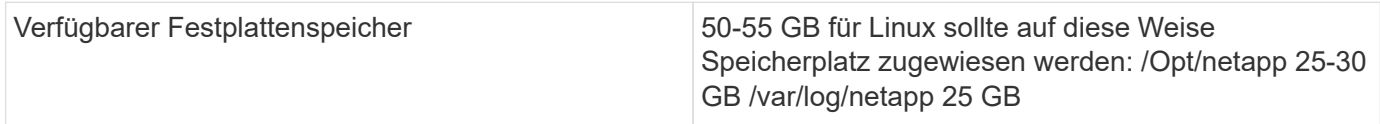

#### **Zusätzliche Empfehlungen**

• Es wird dringend empfohlen, die Zeit auf dem ONTAP-System und dem Agent-Rechner mit **Network Time Protocol (NTP)** oder **Simple Network Time Protocol (SNTP)** zu synchronisieren.

#### **Zugriffsregeln Für Das Cloud-Netzwerk**

Für \* US-basierte \* -Sicherheitsumgebungen:

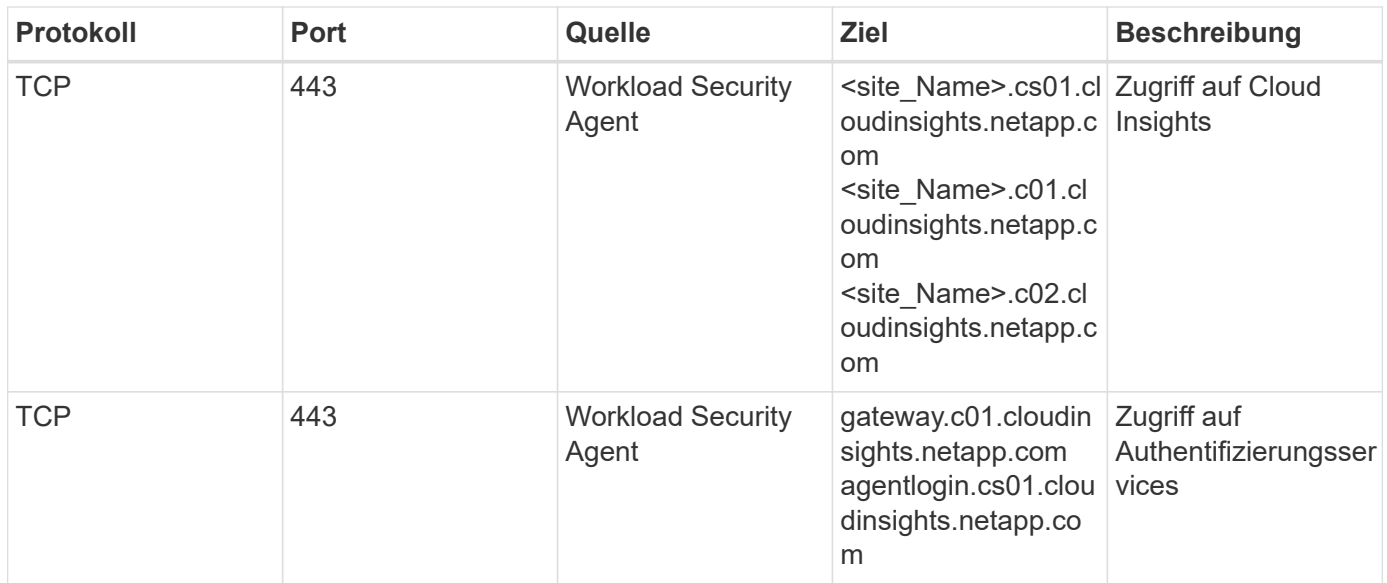

Für **Europa-basierte** Arbeitslastsicherheitsumgebungen:

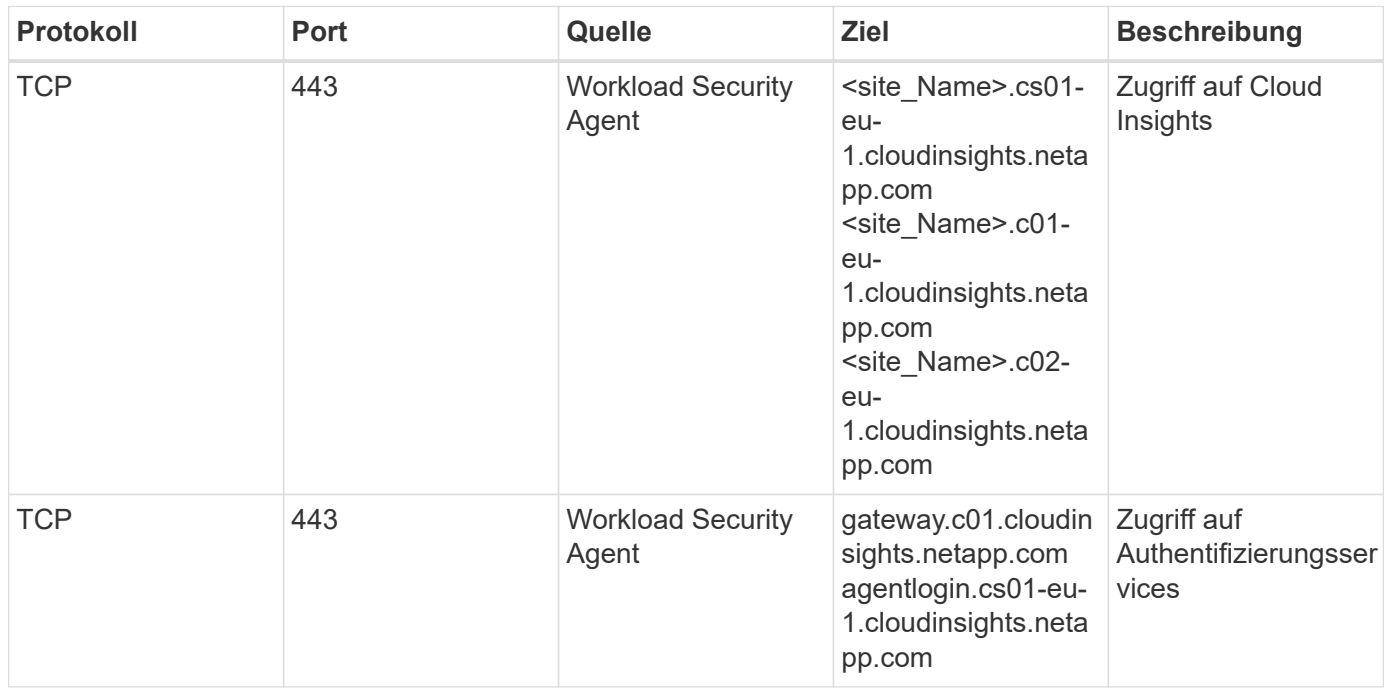

Für \* APAC-basierte \* -Arbeitsumgebungen:

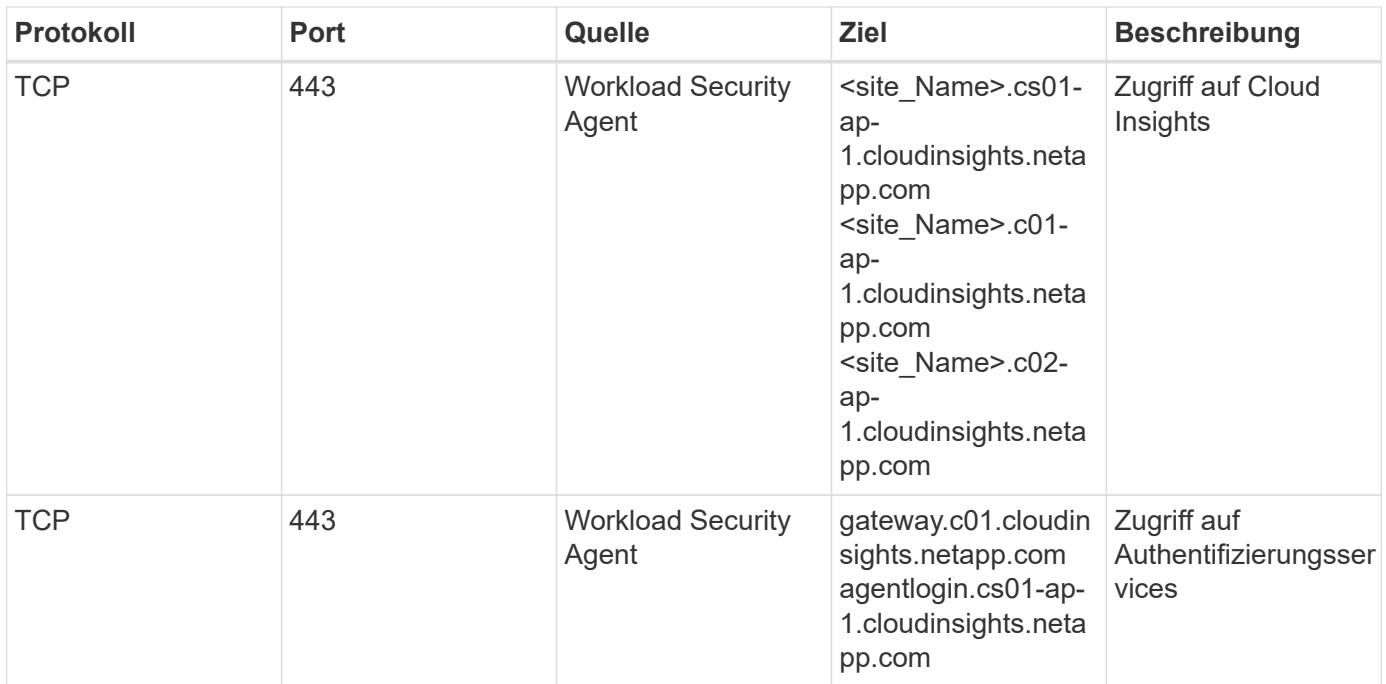

### **Netzwerkregeln**

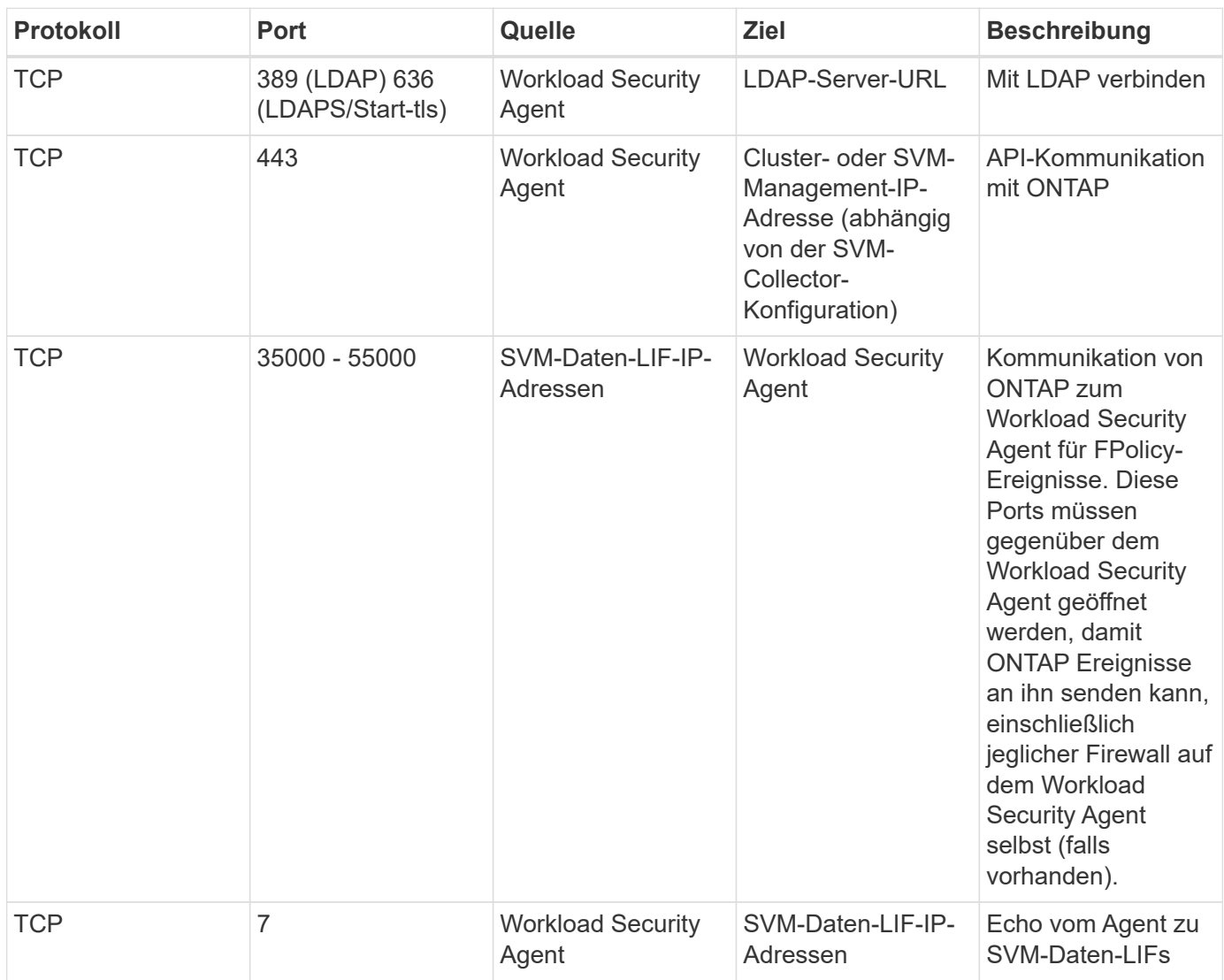

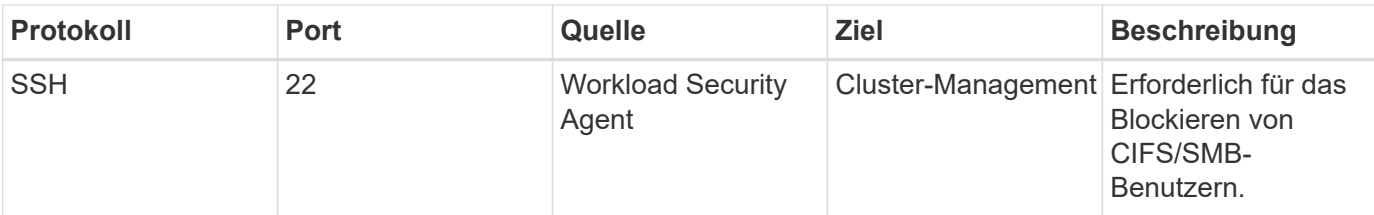

### **Systemgröße**

Siehe ["Ereignisprüfung"](#page-43-0) Dokumentation für Informationen zur Größenanpassung

## <span id="page-7-0"></span>**Installation Von Workload Security Agent**

Workload Security (ehemals Cloud Secure) erfasst Daten zu Benutzeraktivitäten mithilfe eines oder mehrerer Agenten. Mitarbeiter stellen Verbindungen zu Geräten in Ihrer Umgebung her und erfassen Daten, die zur Analyse an die SaaS-Ebene für die Workload-Sicherheit gesendet werden. Siehe ["Anforderungen An Den Agenten"](#page-3-0) So konfigurieren Sie eine Agent-VM:

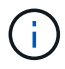

Workload-Sicherheit ist in der Cloud Insights Bundesausgabe nicht verfügbar.

#### **Bevor Sie Beginnen**

- Die sudo-Berechtigung ist für die Installation, das Ausführen von Skripten und die Deinstallation erforderlich.
- Während der Installation des Agenten werden ein lokaler Benutzer *cssys* und eine lokale Gruppe *cssys* auf dem Computer erstellt. Wenn die Berechtigungseinstellungen die Erstellung eines lokalen Benutzers nicht zulassen und stattdessen Active Directory benötigen, muss im Active Directory-Server ein Benutzer mit dem Benutzernamen *csys* erstellt werden.
- Hier erfahren Sie mehr über Cloud Insights-Sicherheit ["Hier"](https://docs.netapp.com/de-de/cloudinsights/security_overview.html).

#### **Schritte zum Installieren von Agent**

- 1. Melden Sie sich als Administrator oder Account-Inhaber an Ihrer Workload Security-Umgebung an.
- 2. Wählen Sie **Collectors > Agenten > +Agent**

Das System zeigt die Seite Agent hinzufügen an:

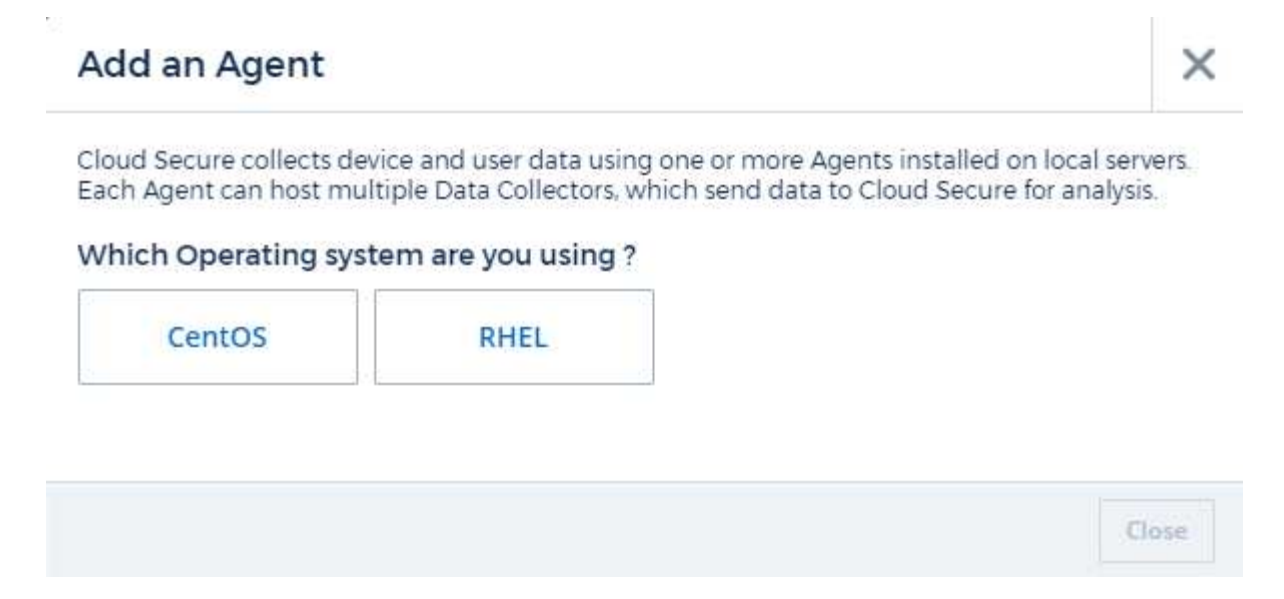

- 3. Vergewissern Sie sich, dass der Agent-Server die Mindestsystemanforderungen erfüllt.
- 4. Um zu überprüfen, ob auf dem Agent-Server eine unterstützte Version von Linux ausgeführt wird, klicken Sie auf *Version supported (i)*.
- 5. Wenn Ihr Netzwerk Proxy-Server verwendet, legen Sie die Proxy-Server-Details fest. Befolgen Sie dazu die Anweisungen im Proxy-Abschnitt.

Cloud Secure collects device and user data using one or more Agents installed on local servers. Each Agent can host multiple Data Collectors, which send data to Cloud Secure for analysis.

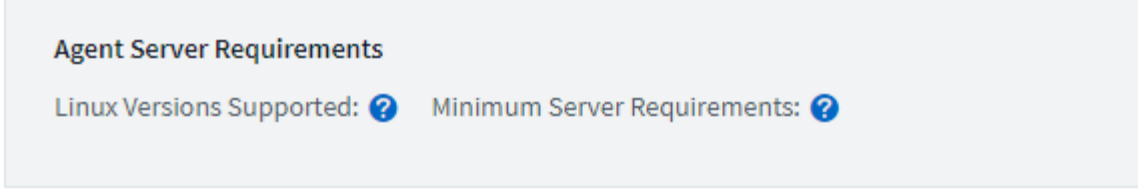

### **Installation Instructions**

Need Help?

σ

σ

X

Open up a terminal window and run the following commands:

1. If a proxy server is used, please enter these proxy server settings after editing in your proxy variables.  $\bullet$ 

export https\_proxy='USER:PASSWORD@PROXY\_SERVER:PORT'

2. Enter this agent installation command.

token='eyJ0eXAiOiJKV1QiLCJhbGciOiJIUzM4NCJ9.eyJvbmV0aW1lVG9 rZW5JZCDk1Zi05YjUOWFjLTQwNDYtNDk1Zi05YjU1LTdhYjZlODhmNDVlMy IsInJvbcnZlclVybCkbWluIl0sInNlcnZlclVybCI6Imh0dHBzOi8vZWc3M rZW5JZCDk1Zi05YjUOWFjLTQwNDYtNDk1Zi05YjU1LTdhYjZlODhmNDVlMy IsInJvbcnZlclVybCkbWluIl0sInNlcnZlclVybCI6Imh0dHBzOi8vZWc3M xYmJmLT2JhMDI0YjcMC04ODY2LWYwN2JhMDI0YjcwMSIsImlhdCI6MTY2Mz

This snippet has a unique key valid for 2 hours and for one Agent only.

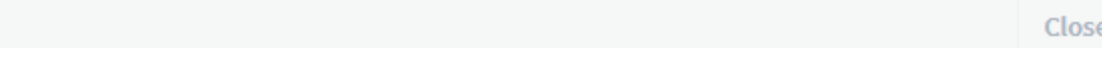

- 6. Klicken Sie auf das Symbol in Zwischenablage kopieren, um den Installationsbefehl zu kopieren.
- 7. Führen Sie den Installationsbefehl in einem Terminalfenster aus.
- 8. Das System zeigt die folgende Meldung an, wenn die Installation erfolgreich abgeschlossen wurde:

New agent detected!

#### **Nach Dem Beenden**

- 1. Sie müssen ein konfigurieren ["Benutzerverzeichnissammler".](#page-14-0)
- 2. Sie müssen einen oder mehrere Data Collectors konfigurieren.

#### **Netzwerkkonfiguration**

Führen Sie auf dem lokalen System die folgenden Befehle aus, um Ports zu öffnen, die von Workload Security verwendet werden. Wenn ein Sicherheitsbedenken bezüglich des Portbereichs bestehen, können Sie einen kleineren Portbereich verwenden, z. B. *35000:35100*. Jede SVM verwendet zwei Ports.

#### **Schritte**

```
1. sudo firewall-cmd --permanent --zone=public --add-port=35000-55000/tcp
```

```
2. sudo firewall-cmd --reload
```
Befolgen Sie die nächsten Schritte nach Ihrer Plattform:

#### **CentOS 7.x / RHEL 7.x**:

1. sudo iptables-save | grep 35000

Probenausgabe:

```
-A IN public allow -p tcp -m tcp --dport 35000:55000 -m conntrack
-ctstate NEW,UNTRACKED -j ACCEPT
*CentOS 8.x / RHEL 8.x*:
```
1. sudo firewall-cmd --zone=public --list-ports | grep 35000 (Für CentOS 8)

Probenausgabe:

35000-55000/tcp

#### **Fehlerbehebung Bei Agentenfehlern**

Bekannte Probleme und deren Lösungen sind in der folgenden Tabelle beschrieben.

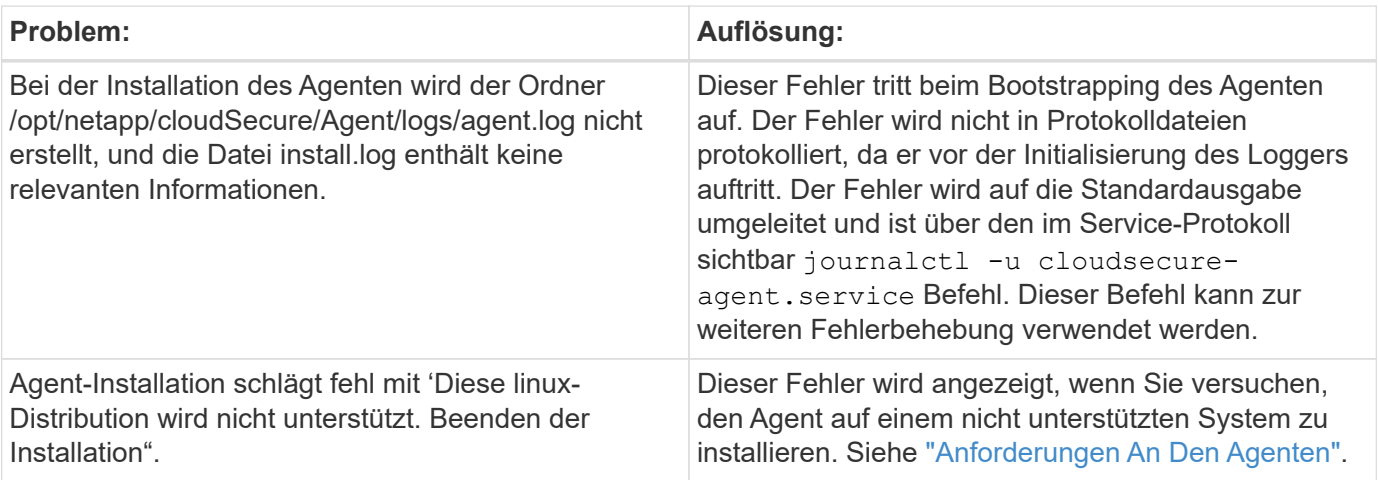

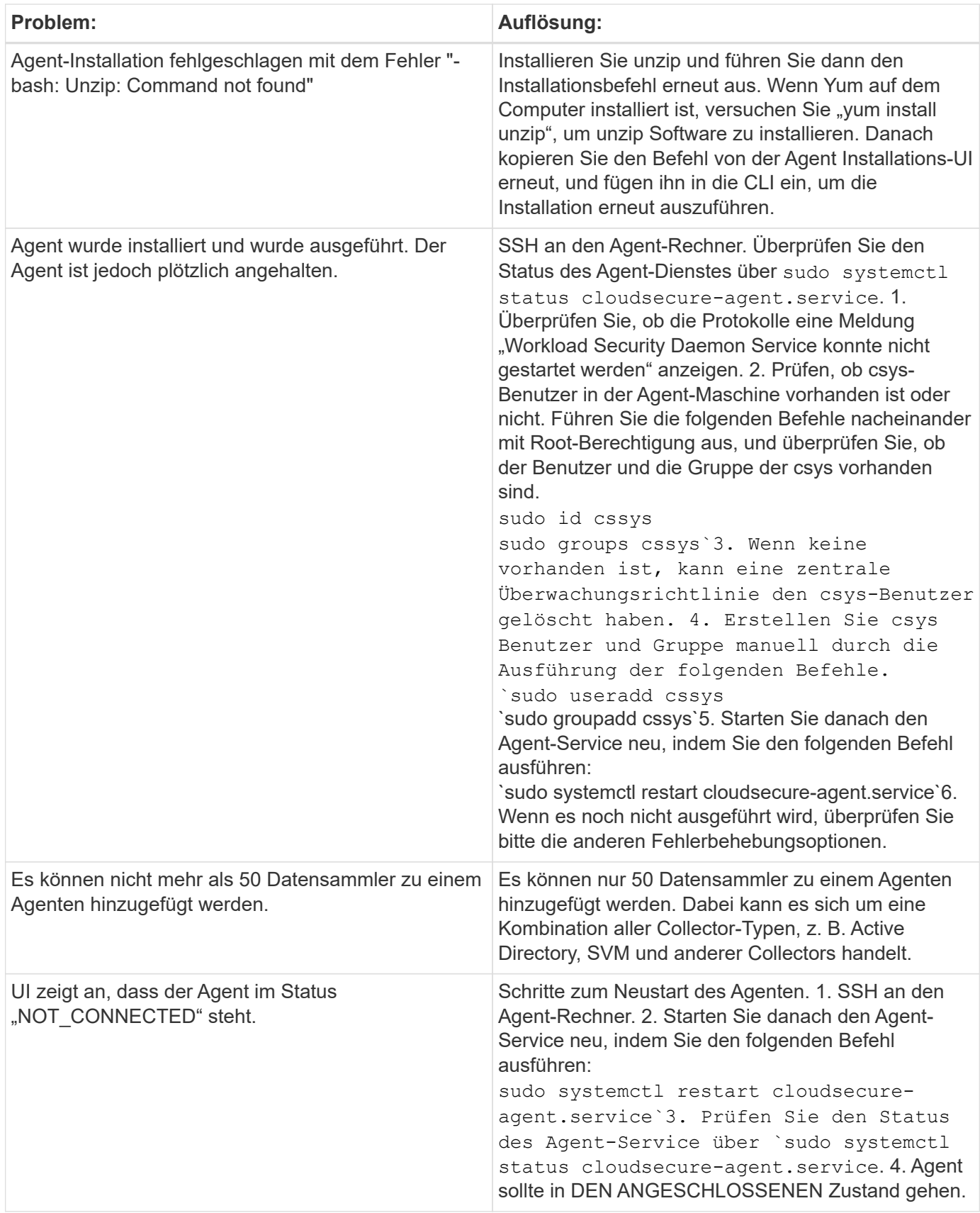

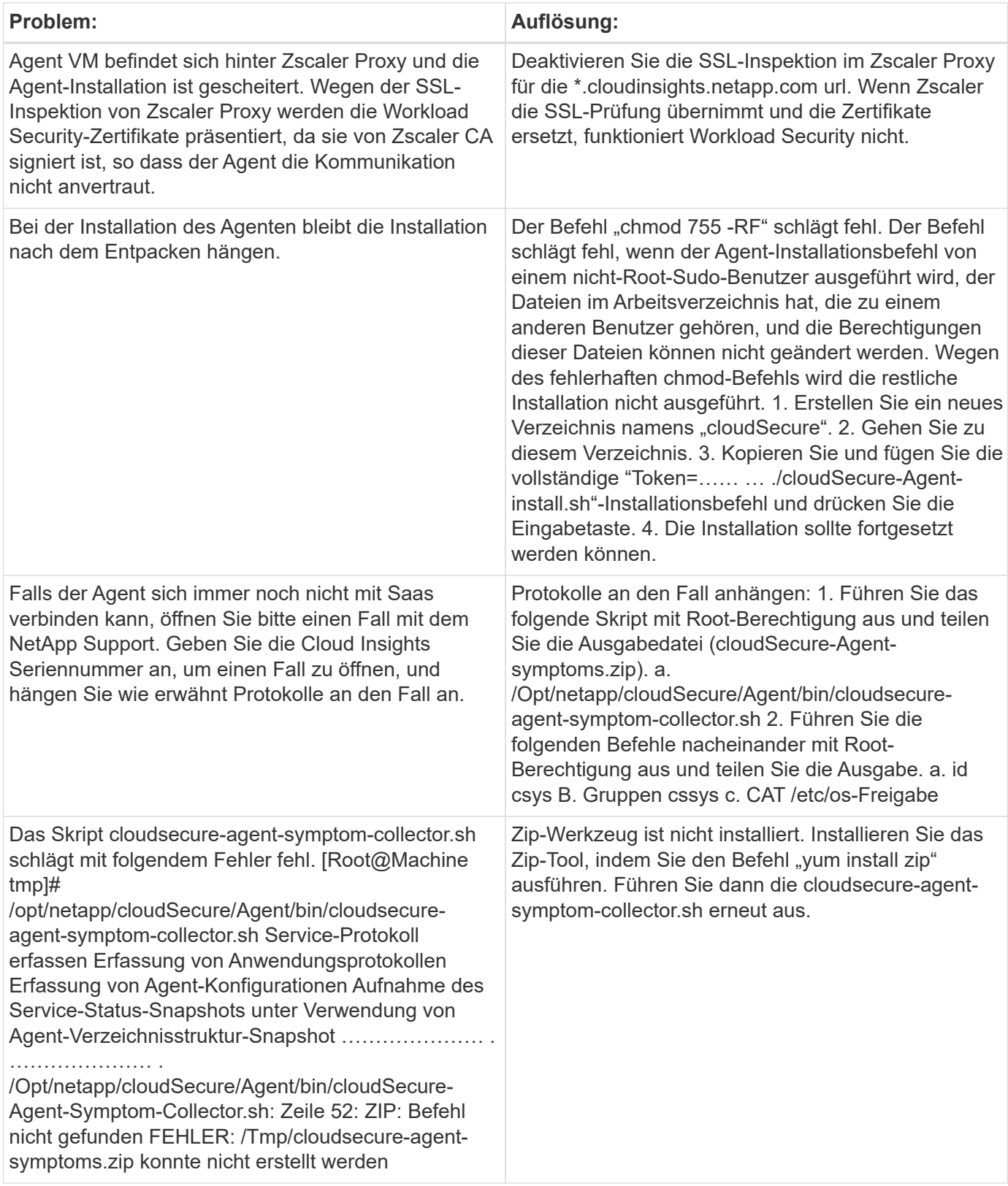

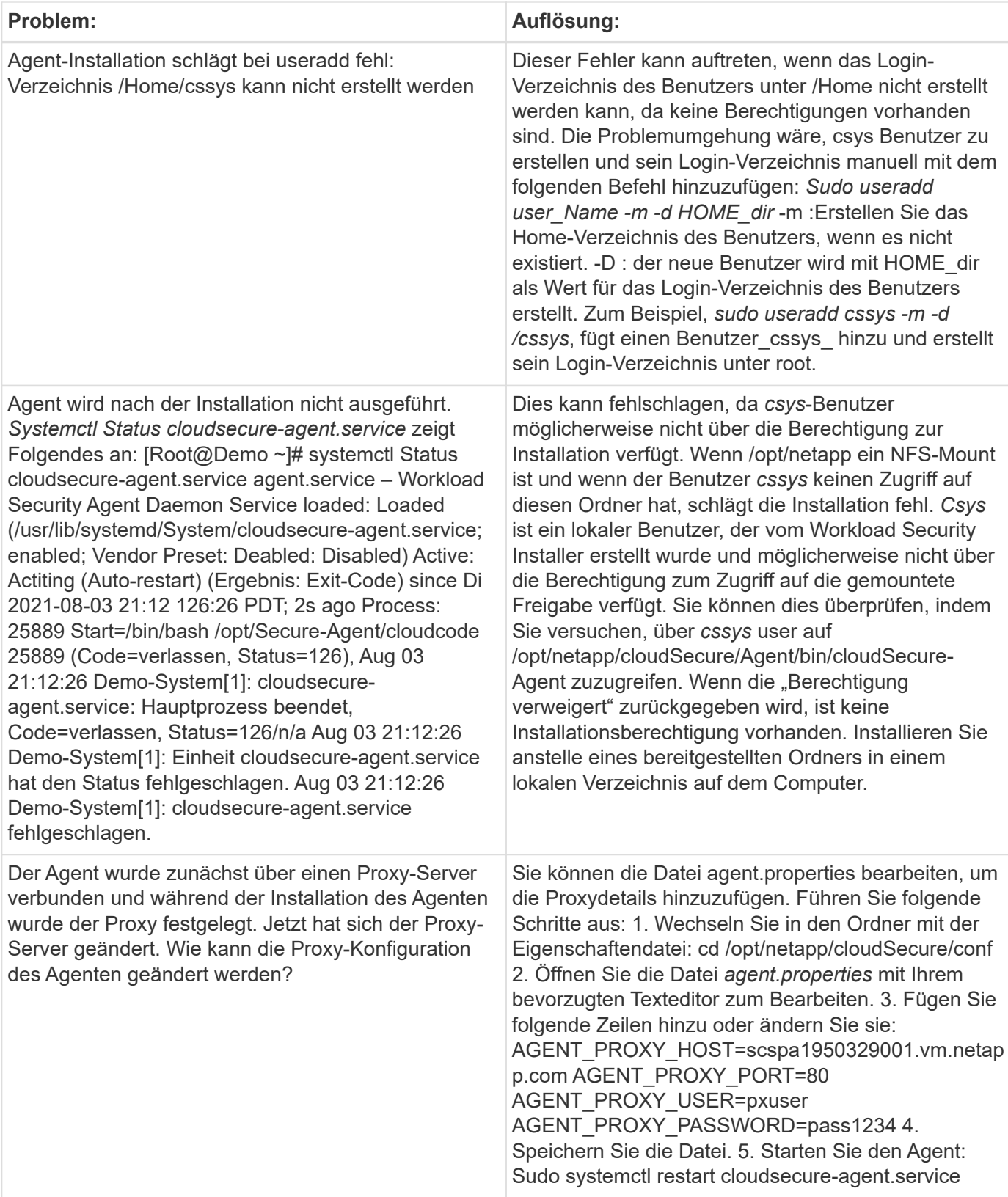

## **Löschen eines Workload Security Agent**

Wenn Sie einen Workload Security Agent löschen, müssen alle dem Agent zugeordneten Datensammler zuerst gelöscht werden.

#### **Löschen eines Agenten**

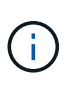

Durch das Löschen eines Agenten werden alle dem Agenten zugeordneten Datensammler gelöscht. Wenn Sie die Datensammler mit einem anderen Agenten konfigurieren möchten, sollten Sie vor dem Löschen des Agenten ein Backup der Data Collector-Konfigurationen erstellen.

#### **Bevor Sie beginnen**

1. Stellen Sie sicher, dass alle mit dem Agenten verknüpften Datensammler aus dem Workload Security-Portal gelöscht werden.

Hinweis: Ignorieren Sie diesen Schritt, wenn sich alle zugehörigen Kollektoren im STATUS "GESTOPPT" befinden.

#### **Schritte zum Löschen eines Agenten:**

1. SSH in der Agent VM und führen Sie den folgenden Befehl aus. Wenn Sie dazu aufgefordert werden, geben Sie "y" ein, um fortzufahren.

```
sudo /opt/netapp/cloudsecure/agent/install/cloudsecure-agent-
uninstall.sh
Uninstall CloudSecure Agent? [y|N]:
```
2. Klicken Sie Auf **Workload-Sicherheit > Collectors > Agents**

Das System zeigt die Liste der konfigurierten Agenten an.

- 3. Klicken Sie auf das Optionsmenü für den Agenten, den Sie löschen möchten.
- 4. Klicken Sie Auf **Löschen**.

Das System zeigt die Seite **Agent löschen** an.

5. Klicken Sie auf **Löschen**, um den Löschvorgang zu bestätigen.

#### <span id="page-14-0"></span>**Konfigurieren eines Active Directory (AD)-Benutzerverzeichnissammler**

Workload Security kann so konfiguriert werden, dass Benutzerattribute von Active Directory-Servern erfasst werden.

#### **Bevor Sie beginnen**

- Sie müssen ein Cloud Insights-Administrator oder -Kontoinhaber sein, um diese Aufgabe auszuführen.
- Sie müssen über die IP-Adresse des Servers verfügen, der den Active Directory-Server hostet.
- Ein Agent muss konfiguriert werden, bevor Sie einen Benutzerverzeichnisanschluss konfigurieren.

#### **Schritte zum Konfigurieren eines Benutzerverzeichnissammler**

1. Klicken Sie im Menü Workload-Sicherheit auf: **Collectors > User Directory Collectors > + User Directory Collector** und wählen Sie **Active Directory**

Das System zeigt den Bildschirm Benutzerverzeichnis hinzufügen an.

Konfigurieren Sie den User Directory Collector, indem Sie die erforderlichen Daten in die folgenden Tabellen eingeben:

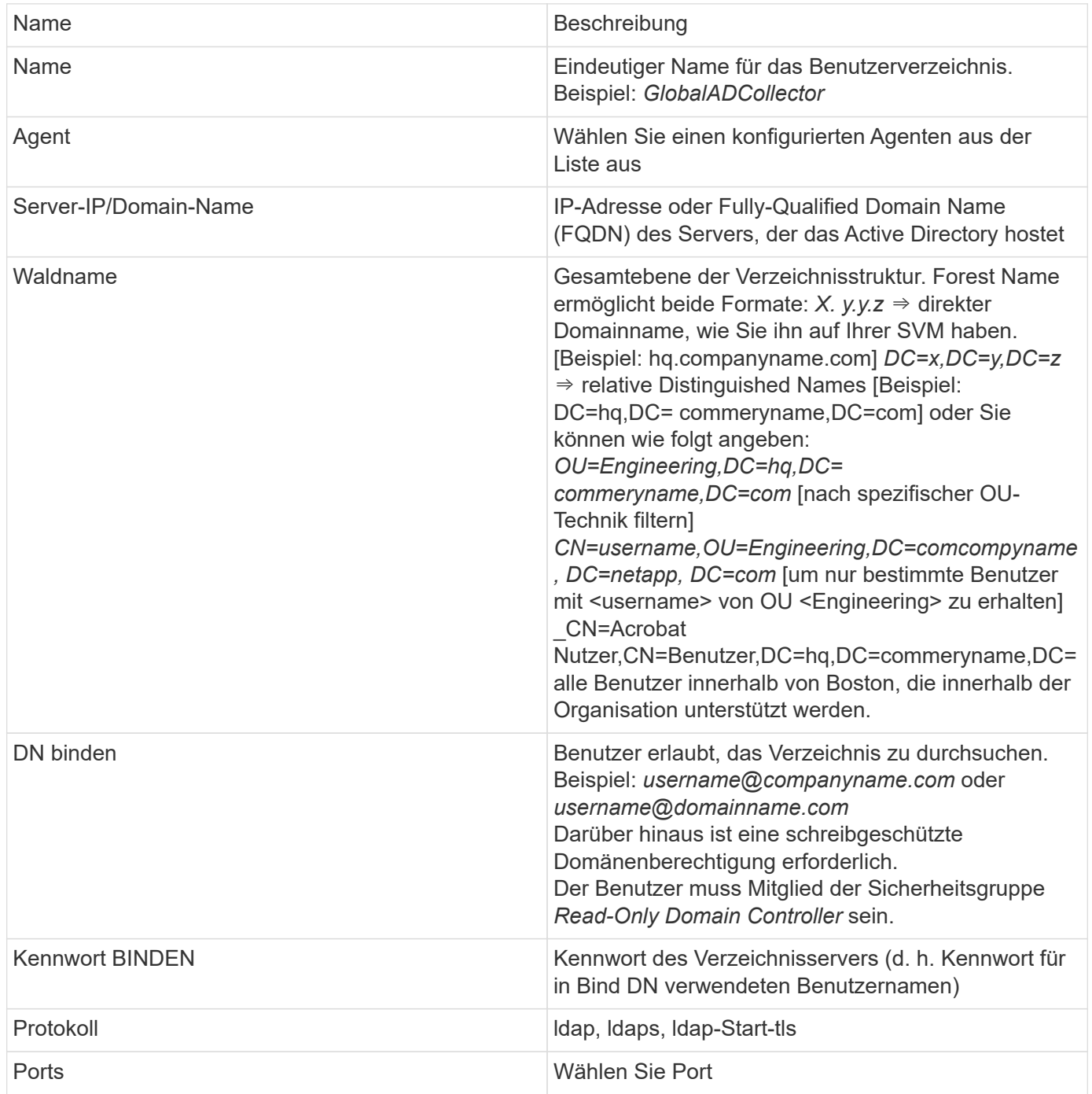

Geben Sie die folgenden Directory Server-erforderlichen Attribute ein, wenn die Standardattributnamen in Active Directory geändert wurden. Meistens werden diese Attributnamen in Active Directory geändert, in diesem Fall können Sie einfach mit dem Standardattributnamen fortfahren.

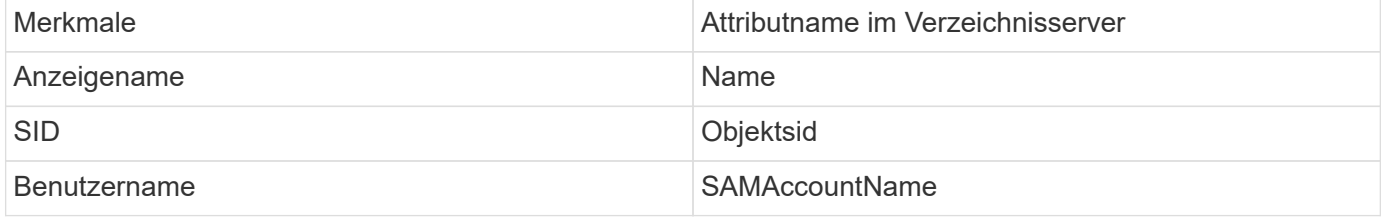

Klicken Sie auf Optionale Attribute einschließen, um eines der folgenden Attribute hinzuzufügen:

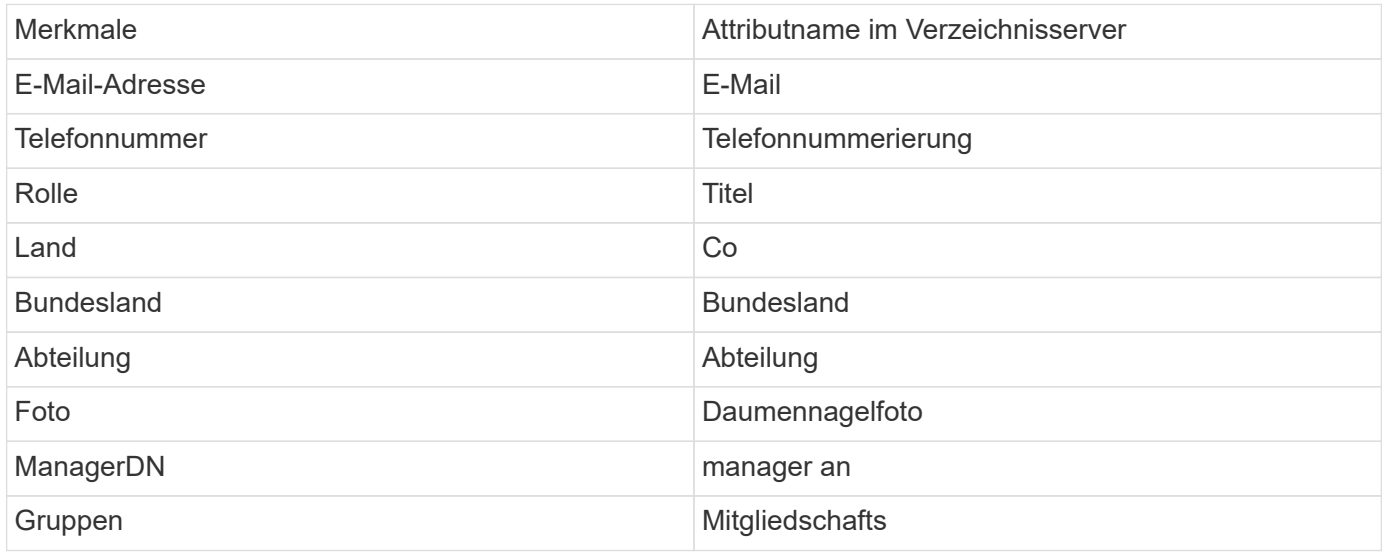

#### **Die Konfiguration Des Benutzerverzeichnissammler Wird Getestet**

Sie können LDAP-Benutzerberechtigungen und Attributdefinitionen mithilfe der folgenden Verfahren validieren:

• Verwenden Sie den folgenden Befehl, um die Berechtigung für LDAP-Benutzer für die Workload-Sicherheit zu validieren:

```
ldapsearch -o ldif-wrap=no -LLL -x -b "dc=netapp,dc=com" -h 10.235.40.29 -p
389 -D Administrator@netapp.com -W
```
- Verwenden Sie AD Explorer, um in einer AD-Datenbank zu navigieren, Objekteigenschaften und -Attribute anzuzeigen, Berechtigungen anzuzeigen, das Schema eines Objekts anzuzeigen, ausgefeilte Suchen auszuführen, die Sie speichern und erneut ausführen können.
	- Installieren ["AD-Explorer"](https://docs.microsoft.com/en-us/sysinternals/downloads/adexplorer) Auf jedem Windows-Rechner, der eine Verbindung zum AD-Server herstellen kann.
	- Stellen Sie eine Verbindung zum AD-Server mit dem Benutzernamen/Passwort des AD-Verzeichnisservers her.

Active Directory Explorer - Sysinternals: www.sysinternals.com

File Edit Favorites Search Compare History Help

G G @ D G + + +

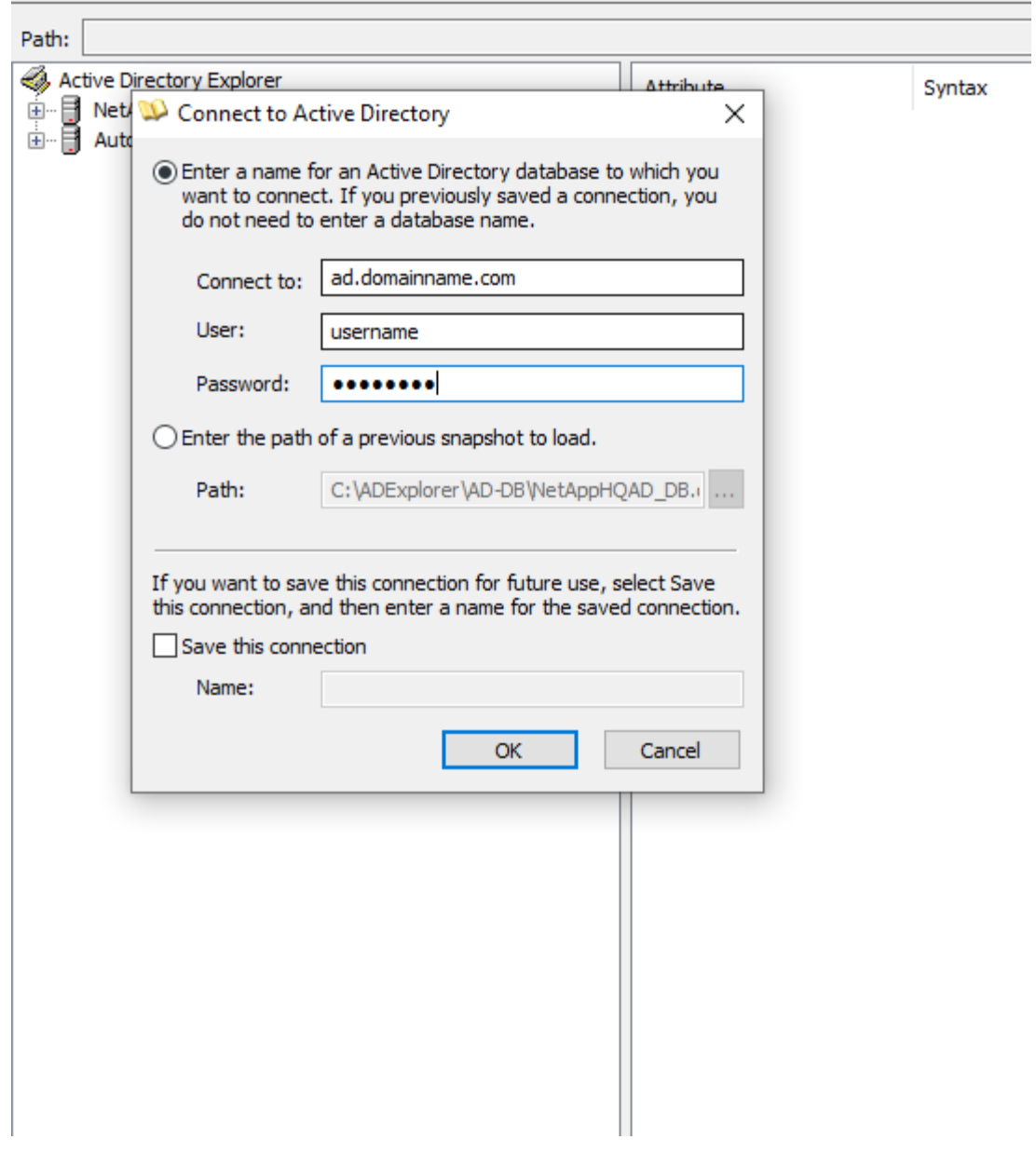

#### **Fehlerbehebung Bei Konfigurationsfehlern Des Benutzerverzeichnisses**

In der folgenden Tabelle werden bekannte Probleme und Auflösungen beschrieben, die während der Kollektor-Konfiguration auftreten können:

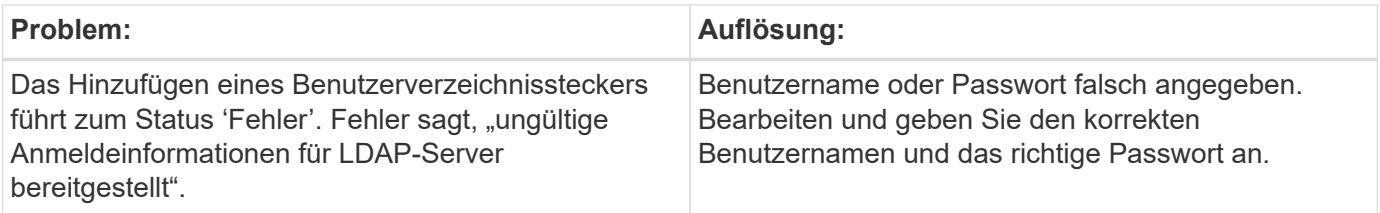

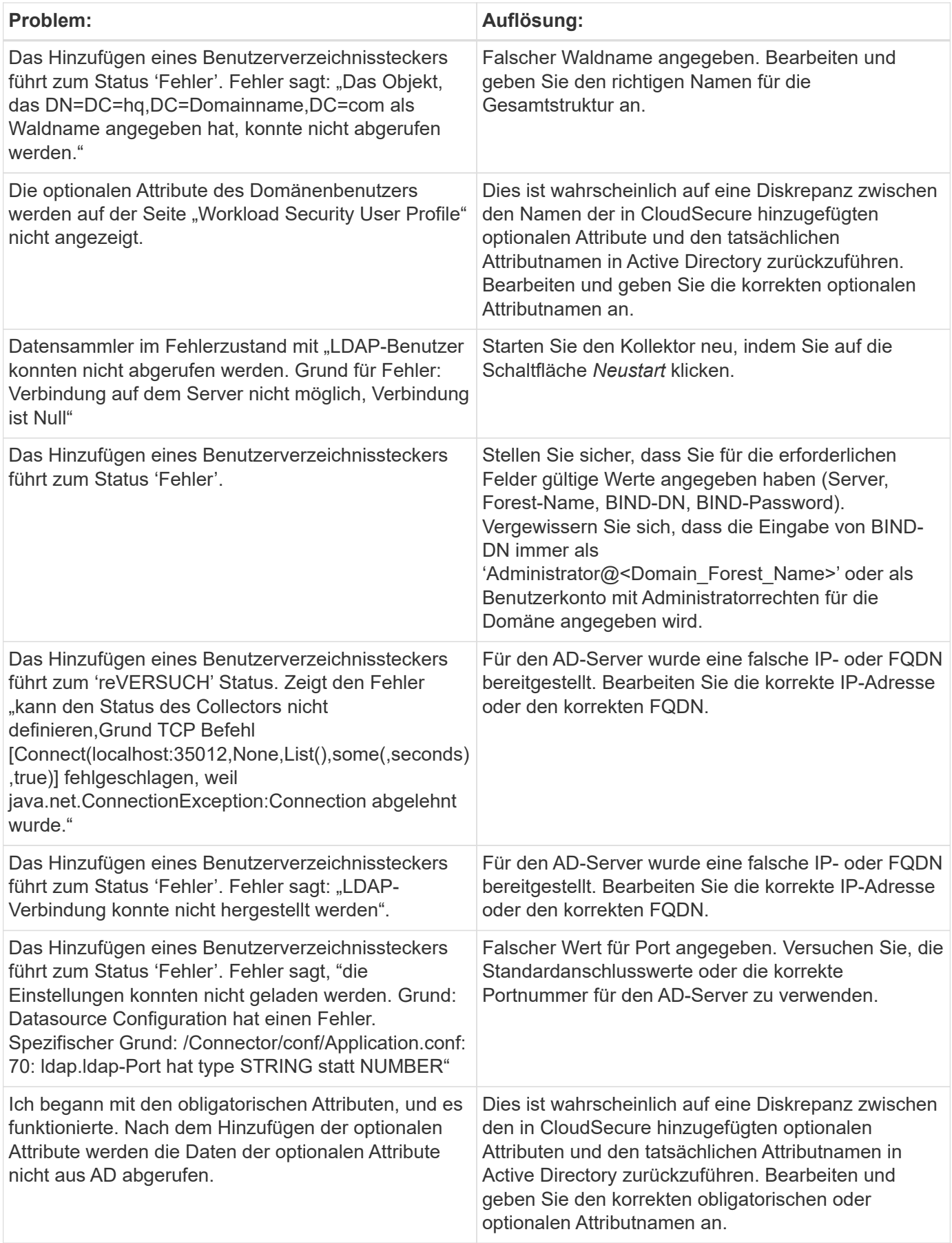

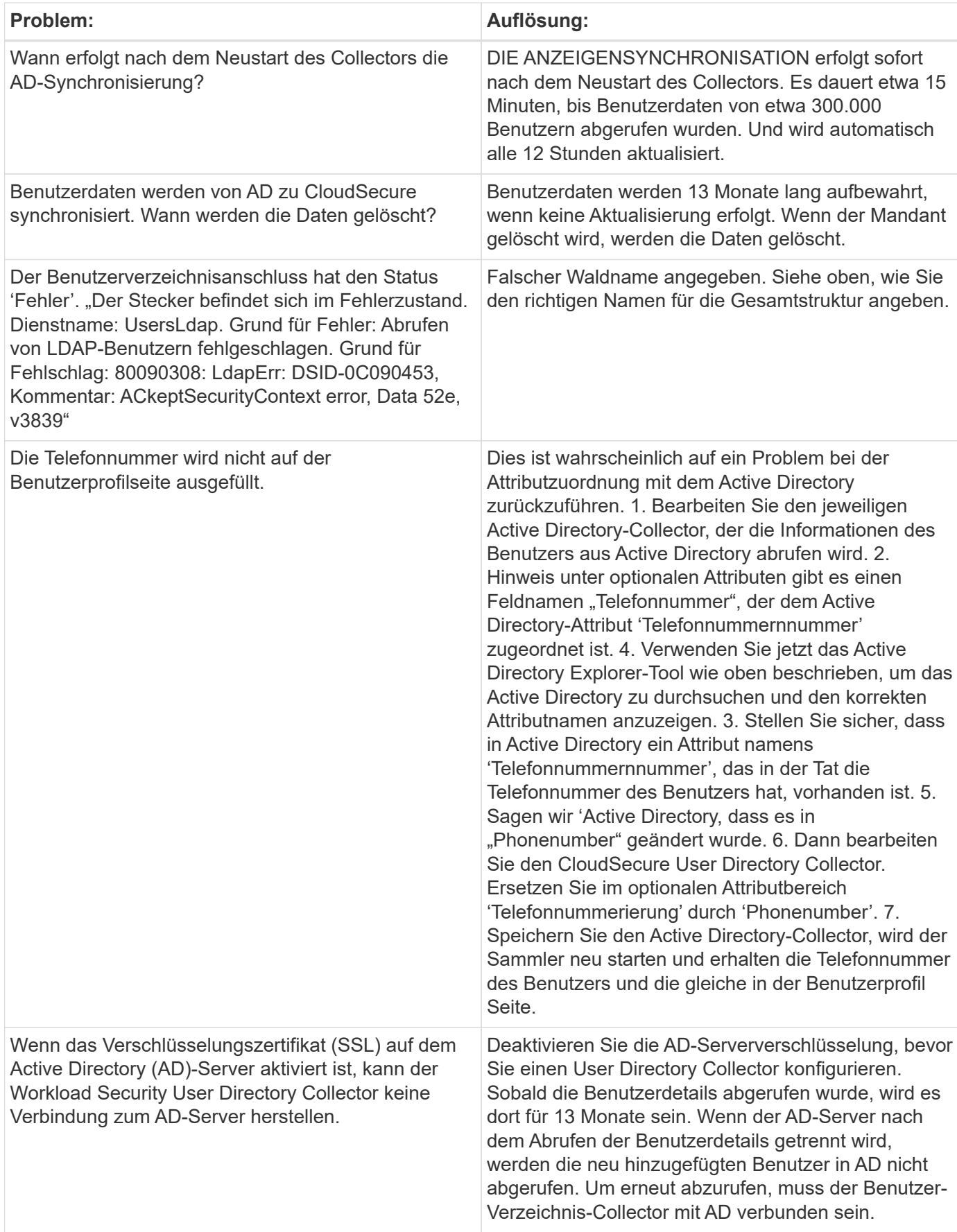

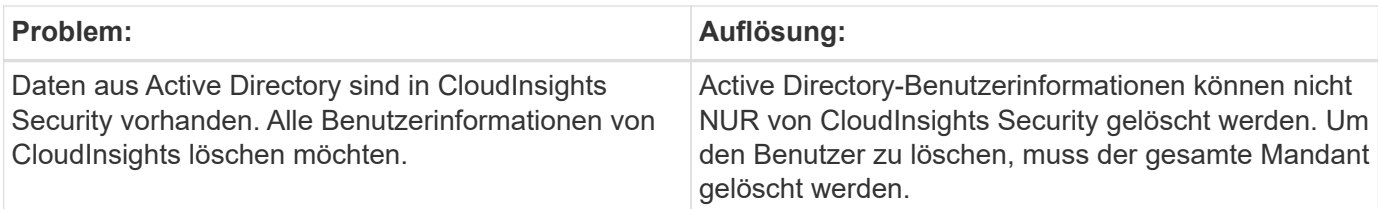

## **Konfigurieren eines LDAP Directory Server Collectors**

Sie konfigurieren die Workload Security so, dass Benutzerattribute von LDAP Directory-Servern erfasst werden.

#### **Bevor Sie beginnen**

- Sie müssen ein Cloud Insights-Administrator oder -Kontoinhaber sein, um diese Aufgabe auszuführen.
- Sie müssen über die IP-Adresse des Servers verfügen, der den LDAP-Directory-Server hostet.
- Ein Agent muss konfiguriert werden, bevor Sie einen LDAP-Directory-Konnektor konfigurieren.

#### **Schritte zum Konfigurieren eines Benutzerverzeichnissammler**

1. Klicken Sie im Menü Workload-Sicherheit auf:

**Collectors > User Directory Collectors > + User Directory Collector** und wählen Sie **LDAP Directory Server**

Das System zeigt den Bildschirm Benutzerverzeichnis hinzufügen an.

Konfigurieren Sie den User Directory Collector, indem Sie die erforderlichen Daten in die folgenden Tabellen eingeben:

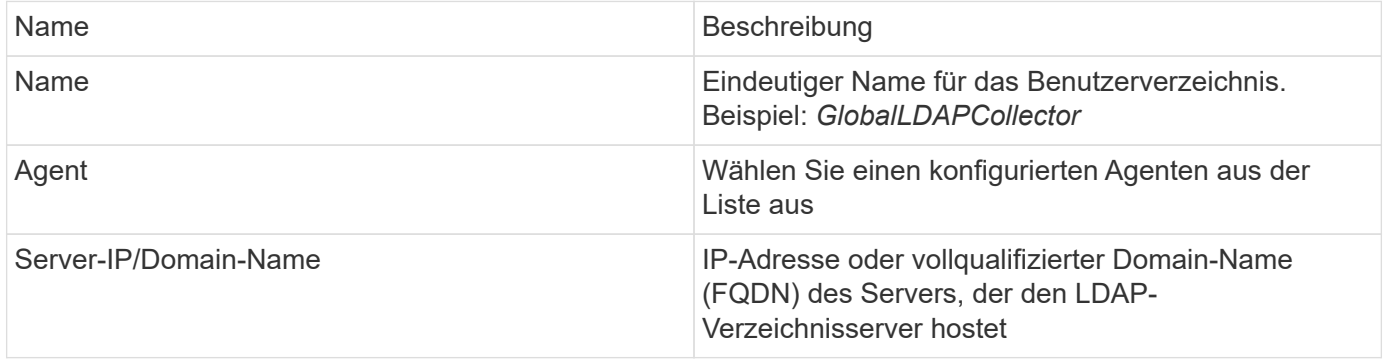

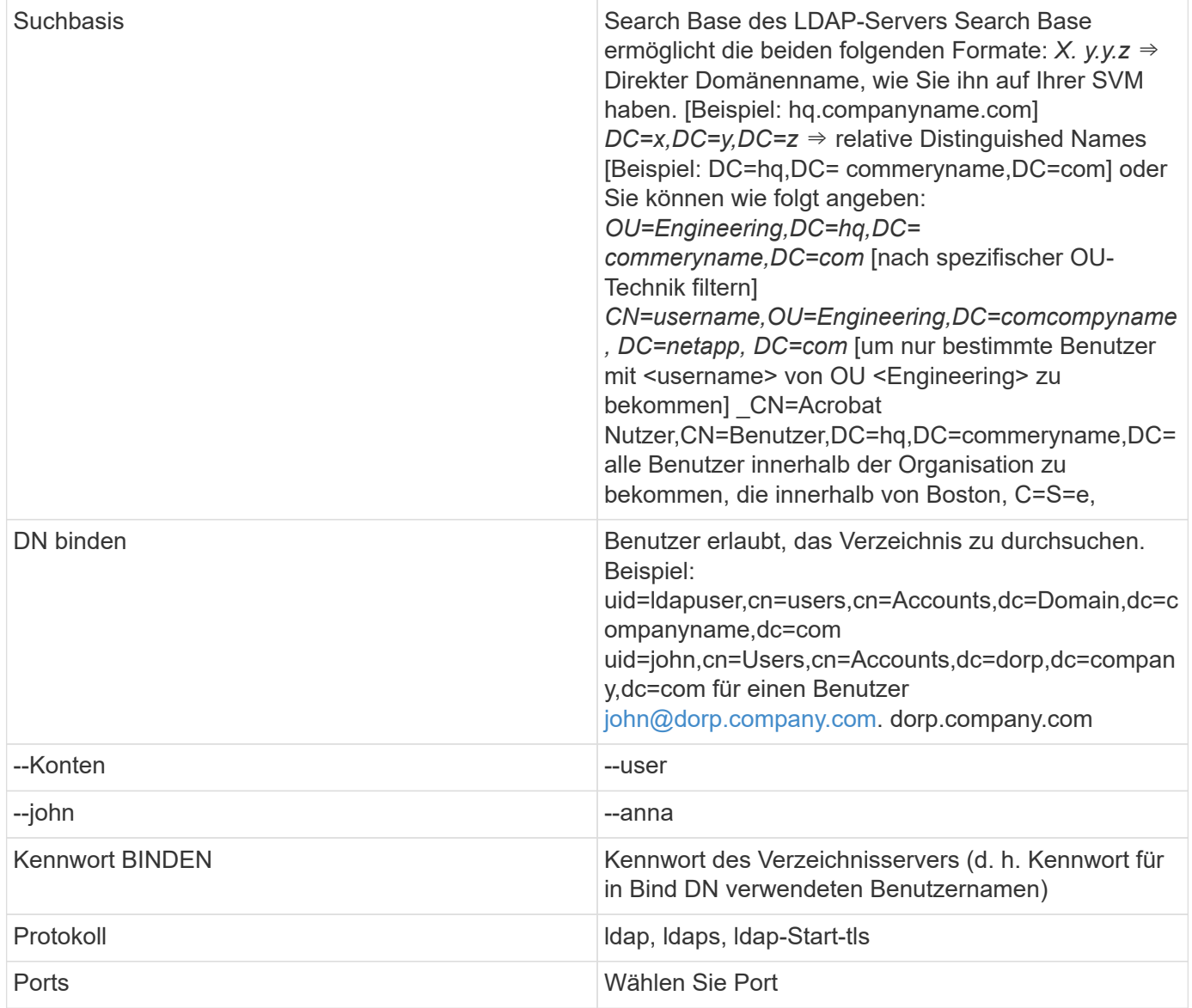

Geben Sie die folgenden Directory Server-erforderlichen Attribute ein, wenn die Standardattributnamen im LDAP Directory-Server geändert wurden. Meistens werden diese Attributnamen in LDAP Directory Server geändert, in diesem Fall können Sie einfach mit dem Standardattributnamen fortfahren.

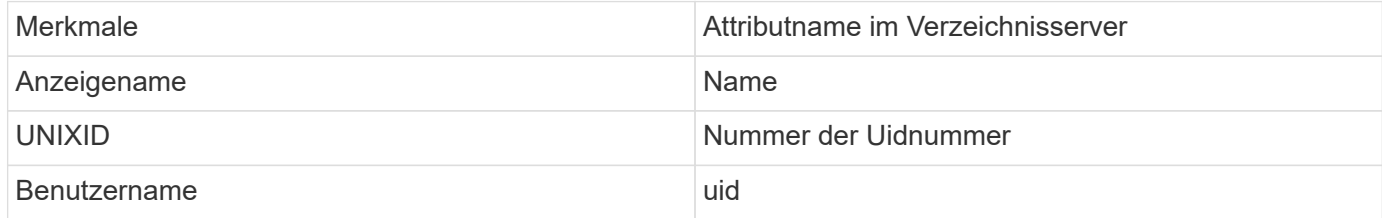

Klicken Sie auf Optionale Attribute einschließen, um eines der folgenden Attribute hinzuzufügen:

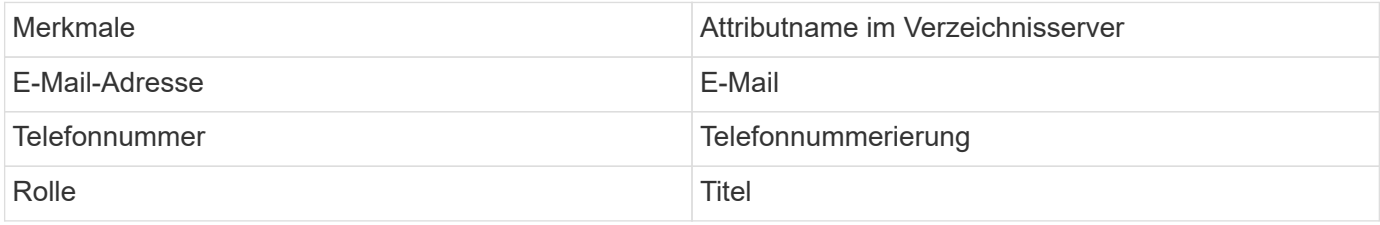

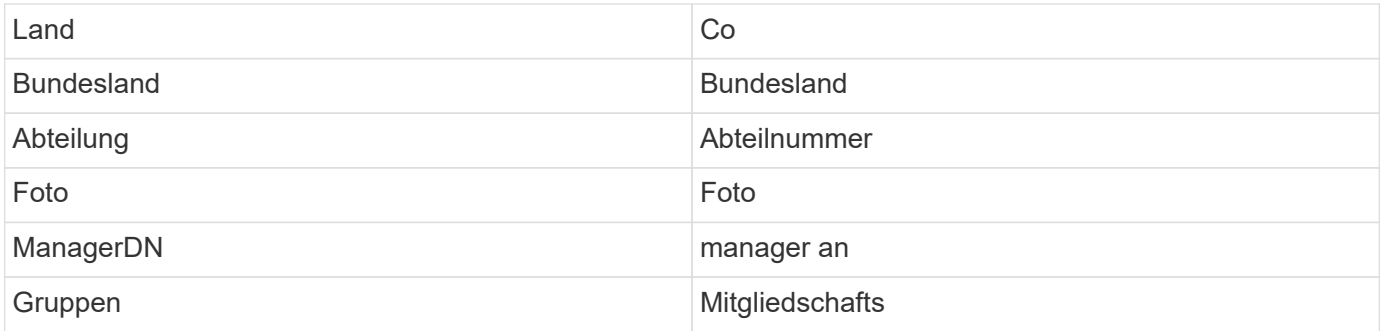

#### **Die Konfiguration Des Benutzerverzeichnissammler Wird Getestet**

Sie können LDAP-Benutzerberechtigungen und Attributdefinitionen mithilfe der folgenden Verfahren validieren:

• Verwenden Sie den folgenden Befehl, um die Berechtigung für LDAP-Benutzer für die Workload-Sicherheit zu validieren:

```
 ldapsearch -D "uid=john
,cn=users,cn=accounts,dc=dorp,dc=company,dc=com" -W -x -LLL -o ldif-
wrap=no -b "cn=accounts,dc=dorp,dc=company,dc=com" -H
ldap://vmwipaapp08.dorp.company.com
* Verwenden Sie den LDAP Explorer, um in einer LDAP-Datenbank zu
navigieren, Objekteigenschaften und -Attribute anzuzeigen,
Berechtigungen anzuzeigen, das Schema eines Objekts anzuzeigen und
komplexe Suchen auszuführen, die Sie speichern und erneut ausführen
können.
```
- Installieren Sie den LDAP Explorer Oder Java LDAP Explorer Auf jedem Windows-Rechner, der eine Verbindung zum LDAP-Server herstellen kann.
- Stellen Sie eine Verbindung mit dem LDAP-Server unter Verwendung des Benutzernamens/Kennworts des LDAP-Verzeichnisservers her.

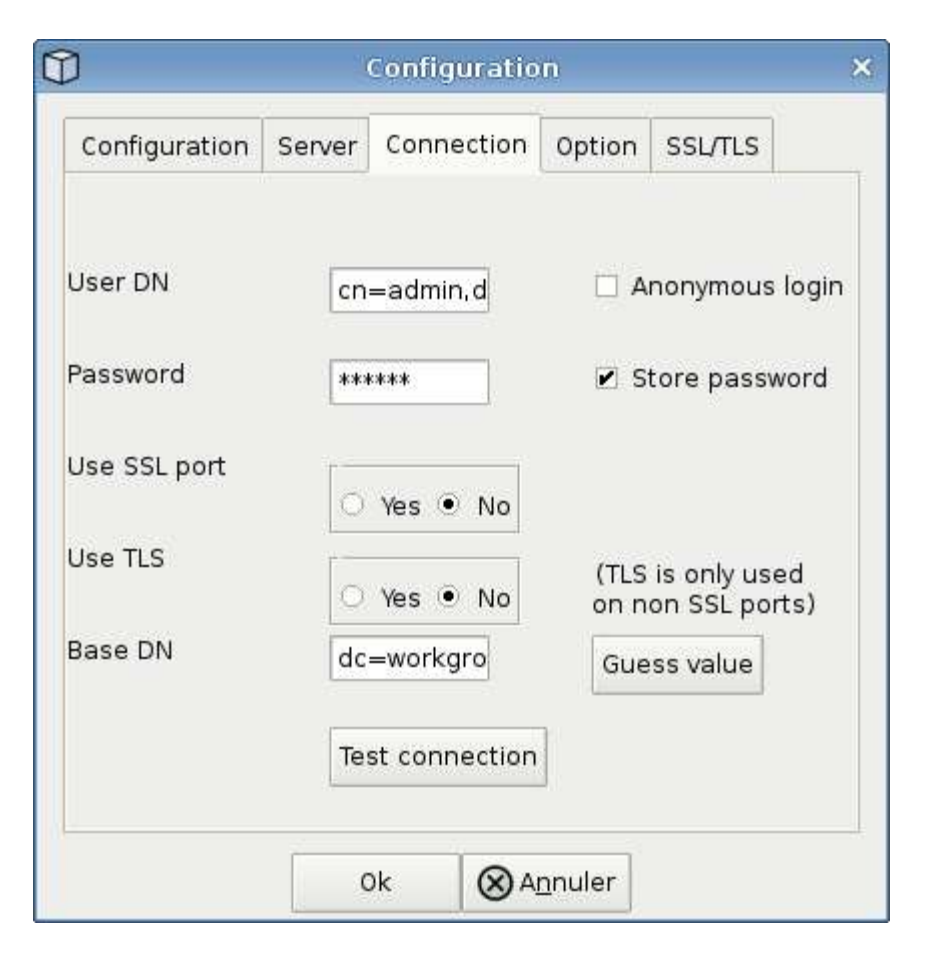

#### **Fehlerbehebung bei LDAP Directory Collector-Konfigurationsfehlern**

In der folgenden Tabelle werden bekannte Probleme und Auflösungen beschrieben, die während der Kollektor-Konfiguration auftreten können:

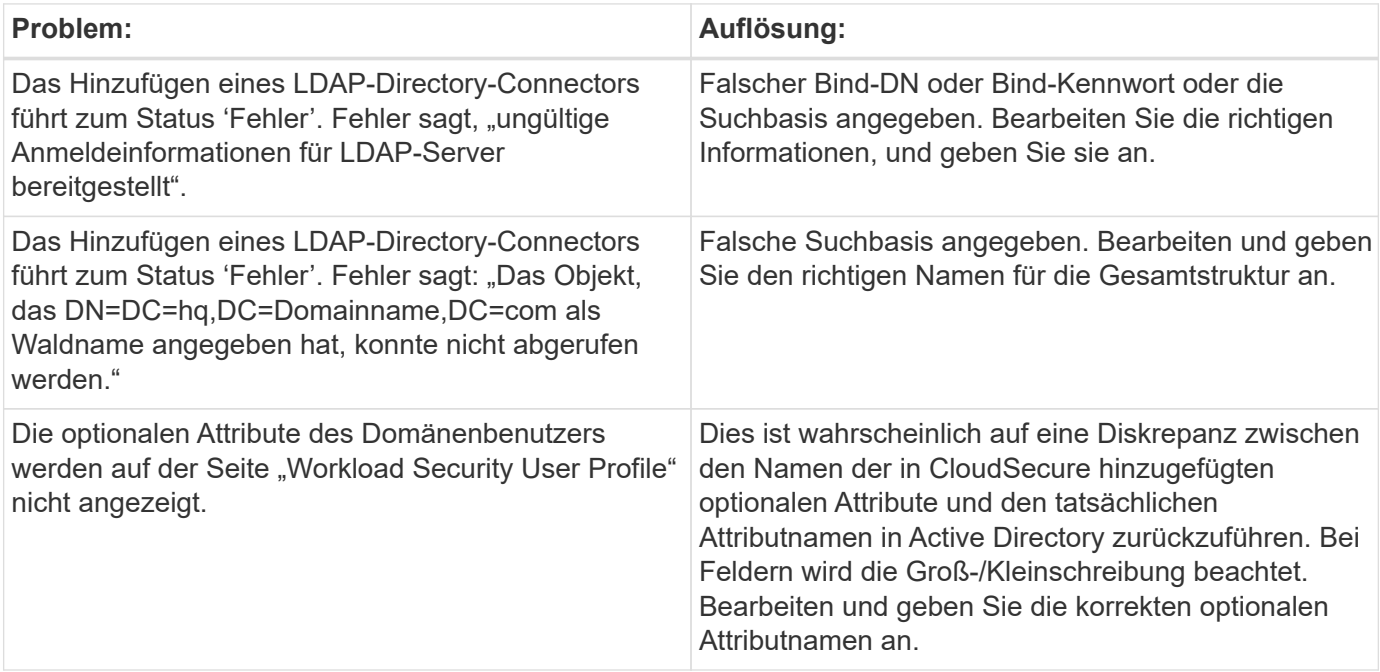

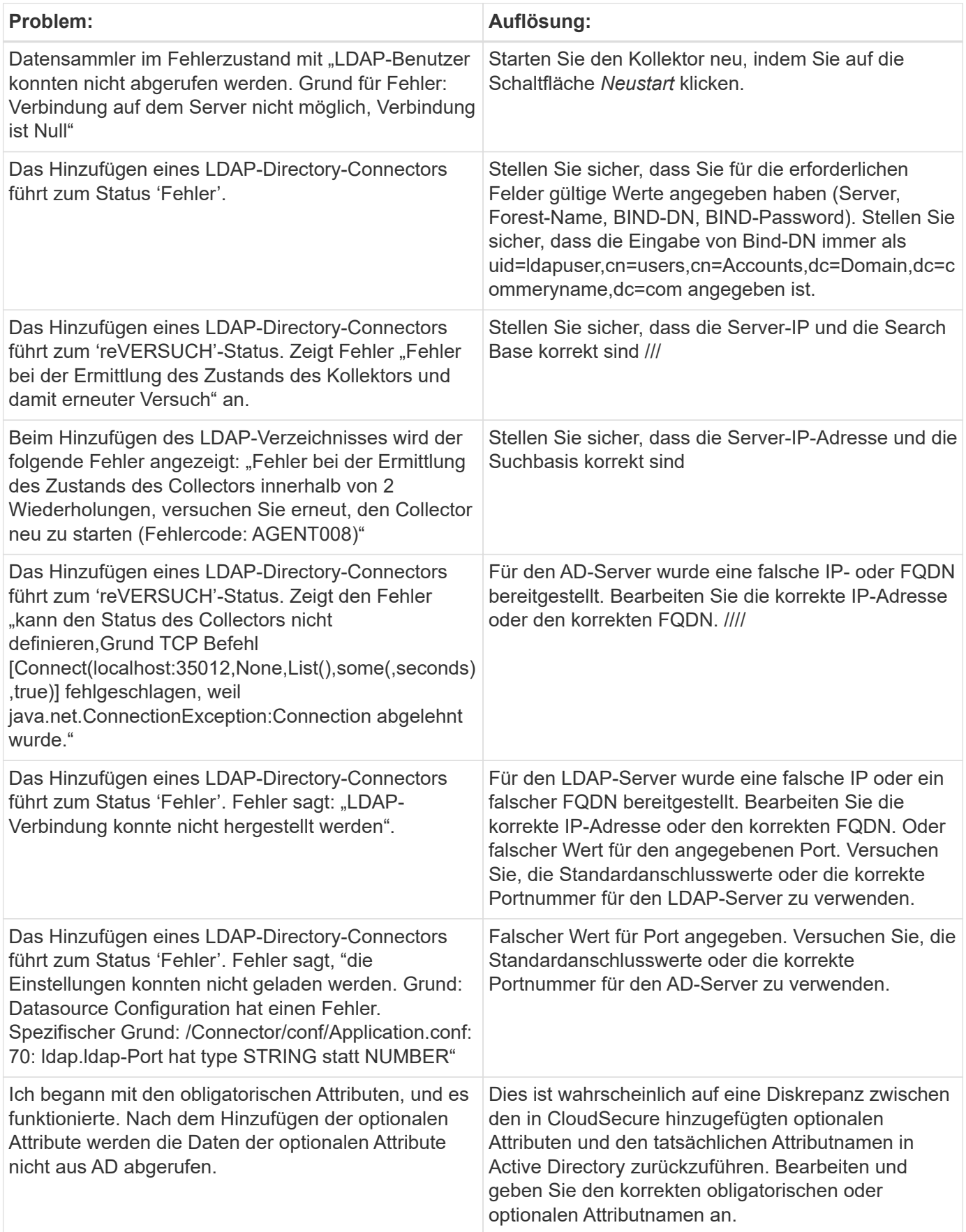

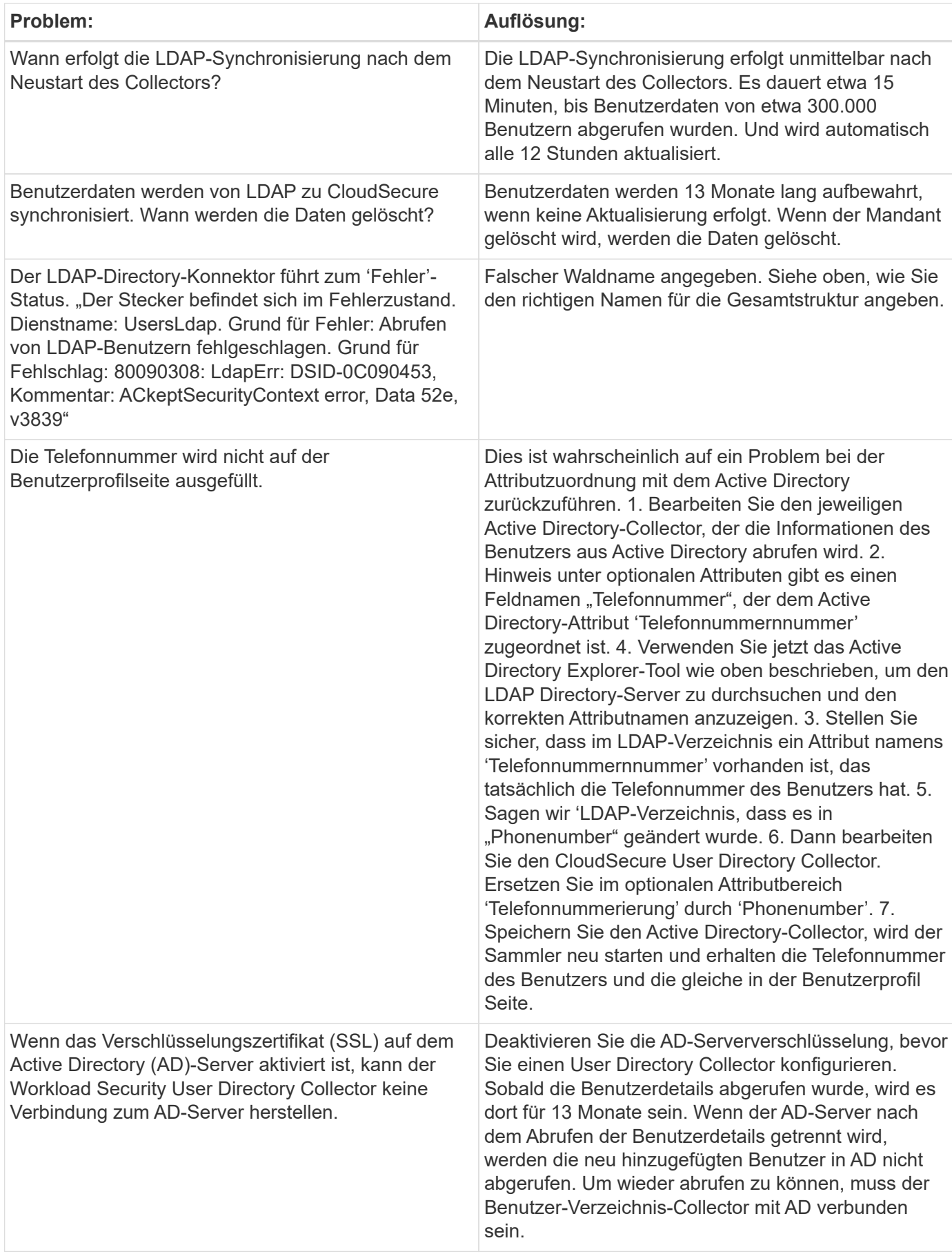

## **Konfiguration des ONTAP SVM Data Collector**

Workload Security verwendet Datensammler, um Datei- und Benutzerzugriffsdaten von Geräten zu erfassen.

#### **Bevor Sie beginnen**

- Dieser Datensammler wird unterstützt durch:
	- Data ONTAP 9.2 und höher. Verwenden Sie für die beste Performance eine Data ONTAP-Version über 9.13.1.
	- SMB-Protokollversion 3.1 und früher.
	- NFS-Protokoll Version 4.0 und früher
	- FlexGroup wird von ONTAP 9.4 und höheren Versionen unterstützt
	- ONTAP Select wird unterstützt
- Es werden nur SVMs vom Datentyp unterstützt. SVMs mit Infinite Volumes werden nicht unterstützt.
- SVM hat mehrere Untertypen. Davon werden nur *default*, *Sync\_source* und *Sync\_Destination* unterstützt.
- Ein Agent ["Muss konfiguriert sein"](#page-7-0) Bevor Sie Datensammler konfigurieren können.
- Stellen Sie sicher, dass Sie über einen richtig konfigurierten User Directory Connector verfügen, sonst werden bei Ereignissen kodierte Benutzernamen und nicht der tatsächliche Name des Benutzers (wie in Active Directory gespeichert) auf der Seite "Activity Forensics" angezeigt.
- Um eine optimale Performance zu erzielen, sollten Sie den FPolicy-Server so konfigurieren, dass er sich im gleichen Subnetz wie das Storage-System befindet.
- Sie müssen eine SVM mit einer der folgenden beiden Methoden hinzufügen:
	- Mit Cluster-IP, SVM-Name und Cluster-Management-Benutzername und -Passwort. *Dies ist die empfohlene Methode.*
		- Der SVM-Name muss exakt wie in ONTAP angegeben sein und bei Groß-/Kleinschreibung beachtet werden.
	- Mit SVM Vserver Management IP, Benutzername und Passwort
	- Wenn Sie den vollständigen Administrator-Benutzernamen und -Kennwort für Cluster-/SVM-Management nicht verwenden können oder nicht bereit sind, können Sie einen benutzerdefinierten Benutzer mit geringeren Berechtigungen erstellen, wie im erwähnt [""Ein Hinweis über Berechtigungen""](https://docs.netapp.com/de-de/cloudinsights/.html#a-note-about-permissions) Abschnitt unten. Dieser benutzerdefinierte Benutzer kann für einen SVM- oder Cluster-Zugriff erstellt werden.
		- o Sie können auch einen AD-Benutzer mit einer Rolle verwenden, die mindestens die Berechtigungen von csrolle hat, wie im Abschnitt "Hinweis auf Berechtigungen" unten erwähnt. Weitere Informationen finden Sie im ["ONTAP-Dokumentation".](https://docs.netapp.com/ontap-9/index.jsp?topic=%2Fcom.netapp.doc.pow-adm-auth-rbac%2FGUID-0DB65B04-71DB-43F4-9A0F-850C93C4896C.html)
- Stellen Sie sicher, dass die korrekten Applikationen für die SVM festgelegt sind, indem Sie den folgenden Befehl ausführen:

```
clustershell::> security login show -vserver <vservername> -user-or
-group-name <username>
```
Beispielausgabe:

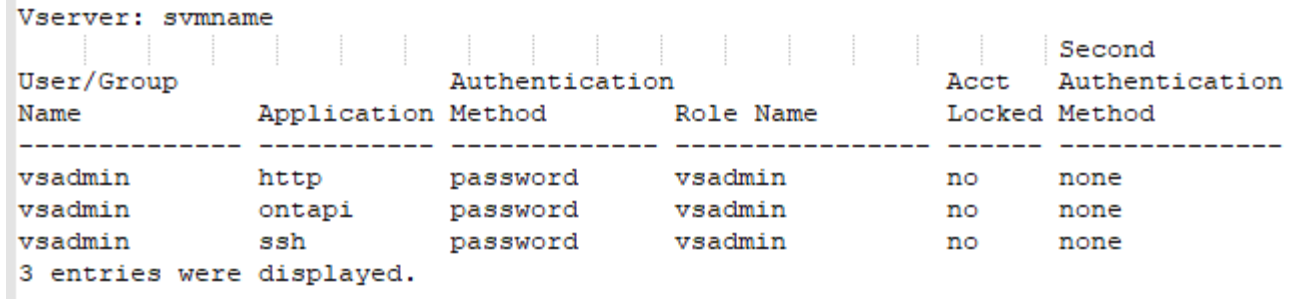

• Stellen Sie sicher, dass für die SVM ein konfigurierter CIFS-Server ist: Clustershell:> vserver cifs show

Das System gibt den Namen des Vservers, den CIFS-Servernamen und weitere Felder zurück.

- Legen Sie ein Passwort für den SVM vsadmin Benutzer fest. Wenn Sie benutzerdefinierten Benutzer oder Cluster-Admin-Benutzer verwenden, überspringen Sie diesen Schritt. Clustershell:> security login password -username vsadmin -vserver svmname
- Der SVM vsadmin-Benutzer für externen Zugriff entsperren. Wenn Sie benutzerdefinierten Benutzer oder Cluster-Admin-Benutzer verwenden, überspringen Sie diesen Schritt. Clustershell:> security login unlock -username vsadmin -vserver svmname
- Stellen Sie sicher, dass die Firewall-Policy der Daten-LIF auf 'mgmt' (nicht 'data') eingestellt ist. Überspringen Sie diesen Schritt, wenn Sie die SVM mit einem dedizierten Management- lif hinzufügen. Clustershell:> network interface modify -lif <SVM data LIF name> -firewall-policy mgmt
- Wenn eine Firewall aktiviert ist, muss eine Ausnahme definiert sein, die TCP-Datenverkehr für den Port unter Verwendung des Data ONTAP Data Collectors zulässt.

Siehe ["Anforderungen an den Agenten"](#page-3-0) Für Konfigurationsinformationen. Dies gilt für lokale Agenten und Agenten, die in der Cloud installiert sind.

• Wenn ein Agent in einer AWS EC2 Instanz zum Monitoring einer Cloud ONTAP SVM installiert wird, müssen sich der Agent und der Storage in derselben VPC befinden. Wenn sie in separaten VPCs sind, muss es eine gültige Route zwischen den VPC geben.

#### **Voraussetzungen für die Sperrung des Benutzerzugriffs**

Beachten Sie für Folgendes ["Sperrung Des Benutzerzugriffs"](https://docs.netapp.com/de-de/cloudinsights/cloudinsights/cs_restrict_user_access.html):

Für diese Funktion sind Anmeldedaten auf Cluster-Ebene erforderlich.

Wenn Sie Anmeldedaten für die Cluster-Administration verwenden, sind keine neuen Berechtigungen erforderlich.

Wenn Sie einen benutzerdefinierten Benutzer (z. B. *cscuser*) mit den dem Benutzer angegebenen Berechtigungen verwenden, führen Sie die folgenden Schritte aus, um Workload Security-Berechtigungen zum Blockieren des Benutzers zu erteilen.

Führen Sie für CSuser mit Cluster-Anmeldedaten die folgenden Schritte in der ONTAP-Befehlszeile aus:

ш

```
security login role create -role csrole -cmddirname "vserver export-policy
rule" -access all
security login role create -role csrole -cmddirname set -access all
security login role create -role csrole -cmddirname "vserver cifs session"
-access all
security login role create -role csrole -cmddirname "vserver services
access-check authentication translate" -access all
security login role create -role csrole -cmddirname "vserver name-mapping"
-access all
```
#### **Ein Hinweis zu Berechtigungen**

#### **Berechtigungen beim Hinzufügen über Cluster Management IP:**

Wenn Sie den Cluster Management Administrator-Benutzer nicht verwenden können, um Workload Security den Zugriff auf den ONTAP SVM-Datensammler zu erlauben, können Sie einen neuen Benutzer namens "cscuser" mit den Rollen erstellen, wie in den Befehlen unten gezeigt. Verwenden Sie den Benutzernamen "CSuser" und das Passwort für "cscuser", wenn Sie den Workload Security Data Collector für die Verwendung der Cluster Management IP konfigurieren.

Um den neuen Benutzer zu erstellen, melden Sie sich mit dem Benutzernamen/Kennwort des Clustermanagements-Administrators bei ONTAP an, und führen Sie die folgenden Befehle auf dem ONTAP-Server aus:

security login role create -role csrole -cmddirname DEFAULT -access readonly

```
security login role create -role csrole -cmddirname "vserver fpolicy"
-access all
security login role create -role csrole -cmddirname "volume snapshot"
-access all -query "-snapshot cloudsecure *"
security login role create -role csrole -cmddirname "event catalog"
-access all
security login role create -role csrole -cmddirname "event filter" -access
all
security login role create -role csrole -cmddirname "event notification
destination" -access all
security login role create -role csrole -cmddirname "event notification"
-access all
security login role create -role csrole -cmddirname "security certificate"
-access all
```

```
security login create -user-or-group-name csuser -application ontapi
-authmethod password -role csrole
security login create -user-or-group-name csuser -application ssh
-authmethod password -role csrole
```
Berechtigungen für ONTAP ARP-Integration:

security login rest-role create -role arwrole -api /api/storage/volumes -access readonly -vserver <cluster name> security login rest-role create -api /api/security/anti-ransomware -access readonly -role arwrole -vserver <cluster\_name> security login create -user-or-group-name csuser -application http -authmethod password -role arwrole

Berechtigungen für ONTAP-Zugriff verweigert:

```
security login rest-role create -role csrestrole -api
/api/protocols/fpolicy -access all -vserver <cluster_name>
security login create -user-or-group-name csuser -application http
-authmethod password -role csrestrole
```
Hinweis: Wenn eine Rest-Rolle bereits hinzugefügt wurde ---- entweder *arwrole* oder *csrestrole*--, muss keine zweite Rest-Rolle hinzugefügt werden. Sie können die API-Berechtigungen einfach hinzufügen, wie im Beispiel unten gezeigt.

Beispiel: *Csrestrole* ist bereits vorhanden, daher müssen wir nur den Anti-Ransomware-Schutz aktivieren und API-Berechtigungen an die bestehende *csrestrole* vergeben:

security login rest-role create -role csrestrole -api /api/storage/volumes -access readonly -vserver <cluster name> security login rest-role create -api /api/security/anti-ransomware -access readonly -role arwrole -vserver <cluster\_name>

#### **Berechtigungen beim Hinzufügen über Vserver Management IP:**

Wenn Sie den Cluster Management Administrator-Benutzer nicht verwenden können, um Workload Security den Zugriff auf den ONTAP SVM-Datensammler zu erlauben, können Sie einen neuen Benutzer namens "cscuser" mit den Rollen erstellen, wie in den Befehlen unten gezeigt. Verwenden Sie den Benutzernamen "CSuser" und das Passwort für "cscuser", wenn Sie den Workload Security Data Collector für die Verwendung von Vserver Management IP konfigurieren.

Um den neuen Benutzer zu erstellen, melden Sie sich mit dem Benutzernamen/Kennwort des Clustermanagements-Administrators bei ONTAP an, und führen Sie die folgenden Befehle auf dem ONTAP-Server aus. Die folgenden Befehle sollten einfacher in einen Text Editor kopiert und vor der Ausführung der folgenden Befehle auf ONTAP den <vservername> mit Ihrem Vserver-Namen ersetzt werden:

security login role create -vserver <vservername> -role csrole -cmddirname DEFAULT -access none

security login role create -vserver <vservername> -role csrole -cmddirname "network interface" -access readonly security login role create -vserver <vservername> -role csrole -cmddirname version -access readonly security login role create -vserver <vservername> -role csrole -cmddirname volume -access readonly security login role create -vserver <vservername> -role csrole -cmddirname vserver -access readonly

security login role create -vserver <vservername> -role csrole -cmddirname "vserver fpolicy" -access all security login role create -vserver <vservername> -role csrole -cmddirname "volume snapshot" -access all

 security login create -user-or-group-name csuser -application ontapi -authmethod password -role csrole -vserver <vservername> Berechtigungen für ONTAP-Zugriff verweigert:

security login rest-role create -role csrestrole -api /api/protocols/fpolicy -access all -vserver <svm\_name> security login create -user-or-group-name csuser -application http -authmethod password -role csrestrole -vserver <svm name>

#### **Berechtigungen für autonomen ONTAP Ransomware-Schutz**

Wenn Sie Anmeldedaten für die Cluster-Administration verwenden, sind keine neuen Berechtigungen erforderlich.

Wenn Sie einen benutzerdefinierten Benutzer (z. B. *csuser*) mit den dem Benutzer angegebenen Berechtigungen verwenden, befolgen Sie die folgenden Schritte, um Workload Security-Berechtigungen zum Sammeln von ARP-bezogenen Informationen aus ONTAP zu erteilen.

Führen Sie für *csuser* mit Cluster-Anmeldedaten folgende Schritte in der ONTAP-Befehlszeile aus:

```
security login rest-role create -role arwrole -api /api/storage/volumes
-access readonly -vserver <cluster name>
security login rest-role create -api /api/security/anti-ransomware -access
readonly -role arwrole -vserver <cluster_name>
security login create -user-or-group-name csuser -application http
-authmethod password -role arwrole
```
Weitere Informationen finden Sie unter ["Integration in ONTAP Autonomous Ransomware Protection"](#page-65-0)

#### **Berechtigungen für ONTAP-Zugriff verweigert**

Wenn der Data Collector mithilfe der Anmeldeinformationen für die Clusteradministration hinzugefügt wird, sind keine neuen Berechtigungen erforderlich.

Wenn der Collector mithilfe eines benutzerdefinierten Benutzers (z. B. *csuser*) mit den Berechtigungen für den Benutzer hinzugefügt wird, führen Sie die folgenden Schritte aus, um Workload Security die erforderliche Berechtigung zur Registrierung für Ereignisse mit Zugangsverweigerung bei ONTAP zu erteilen.

Führen Sie für csuser mit *Cluster*-Anmeldeinformationen die folgenden Befehle über die ONTAP-Befehlszeile aus. Beachten Sie, dass *csrestrole* eine benutzerdefinierte Rolle ist und *csuser* ein benutzerdefinierter ONTAP-Benutzer ist.

```
 security login rest-role create -role csrestrole -api
/api/protocols/fpolicy -access all -vserver <cluster_name>
 security login create -user-or-group-name csuser -application http
-authmethod password -role csrestrole
```
Führen Sie für csuser mit *SVM*-Anmeldeinformationen die folgenden Befehle über die ONTAP-Befehlszeile aus:

```
 security login rest-role create -role csrestrole -api
/api/protocols/fpolicy -access all -vserver <svm name>
  security login create -user-or-group-name csuser -application http
-authmethod password -role csrestrole -vserver <svm name>
```
Weitere Informationen finden Sie unter ["Integration mit ONTAP-Zugriff verweigert"](#page-68-0)

#### **Konfigurieren Sie den Datensammler**

#### **Schritte zur Konfiguration**

- 1. Melden Sie sich als Administrator oder Account-Inhaber in Ihrer Cloud Insights-Umgebung an.
- 2. Klicken Sie Auf **Workload Security > Collectors > +Data Collectors**

Das System zeigt die verfügbaren Datensammler an.

3. Bewegen Sie den Mauszeiger über die Kachel **NetApp SVM und klicken Sie auf \*+Monitor**.

Das System zeigt die Konfigurationsseite der ONTAP SVM an. Geben Sie die erforderlichen Daten für die einzelnen Felder ein.

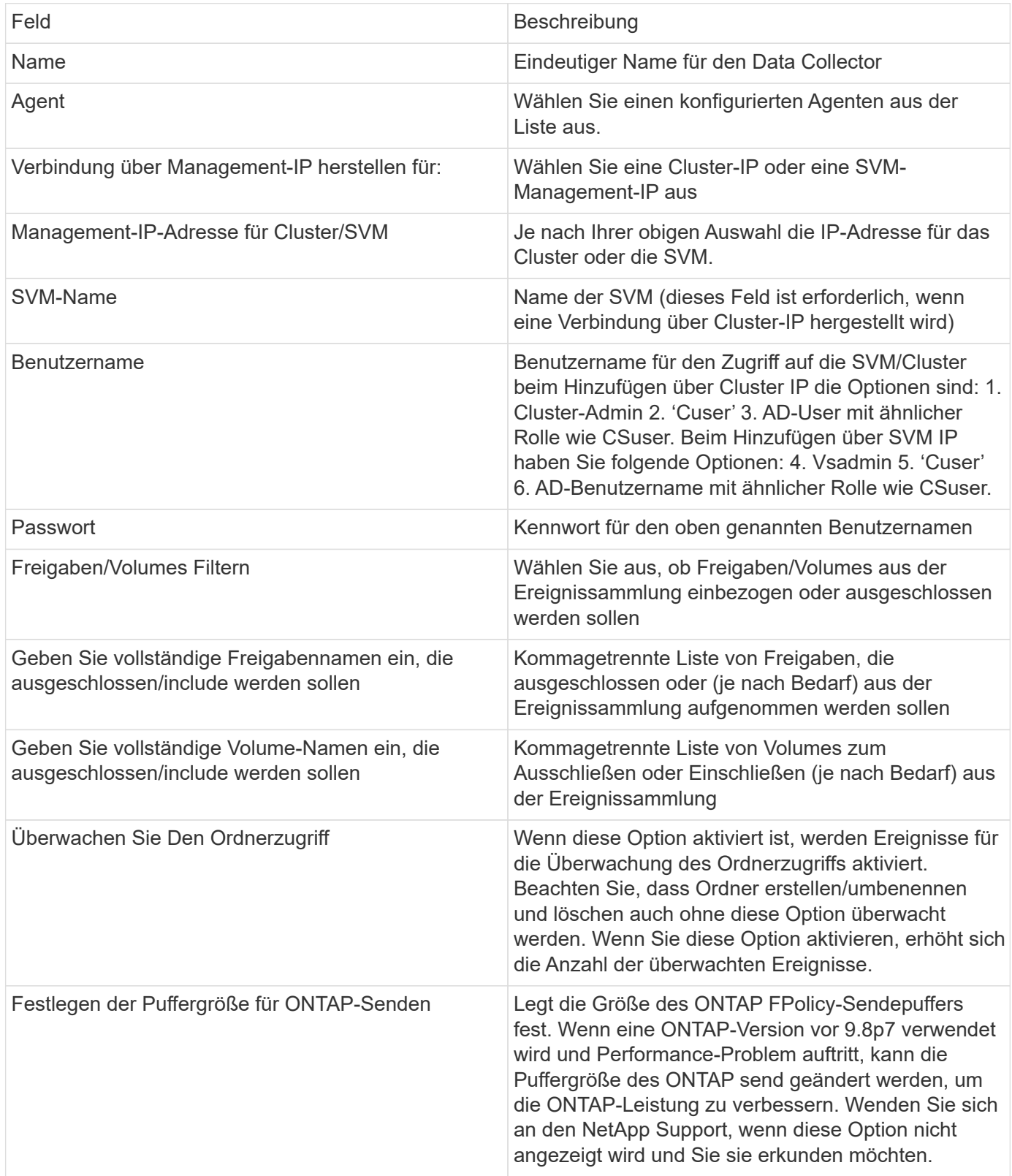

#### **Nachdem Sie fertig sind**

• Auf der Seite installierte Datensammler können Sie den Datensammler über das Optionsmenü rechts neben jedem Collector bearbeiten. Sie können den Datensammler neu starten oder die

Konfigurationsattribute des Datensammlers bearbeiten.

#### **Empfohlene Konfiguration für Metro Cluster**

Die folgenden Empfehlungen für MetroCluster:

- 1. Verbinden Sie zwei Data Collectors eine mit der Quell-SVM und eine andere mit der Ziel-SVM.
- 2. Die Datensammler sollten durch *Cluster IP* verbunden werden.
- 3. Zu jedem Zeitpunkt sollte ein Datensammler in Betrieb sein, ein anderer wird im Fehler sein.

Der aktuelle 'running' SVM-Datensammler wird als *running* angezeigt. Der Datensammler der aktuellen 'stovered' SVM wird als *Error* angezeigt.

- 4. Bei jeder Umschaltung ändert sich der Zustand des Datensammlers von 'running' zu 'error' und umgekehrt.
- 5. Es dauert bis zu zwei Minuten, bis der Datensammler den Fehlerstatus in den Ausführungszustand wechselt.

#### **Service-Richtlinie**

Bei Verwendung der Service-Policy aus ONTAP Version 9.9.1, um eine Verbindung zum Datenquellensammler herzustellen, ist der Dienst *Data-fpolicy-Client* zusammen mit dem Datendienst *Data-nfs* und/oder *Data-cifs* erforderlich.

Beispiel:

```
Testcluster-1::*> net int service-policy create -policy only_data_fpolicy
-allowed-addresses 0.0.0.0/0 -vserver aniket svm
-services data-cifs,data-nfs,data,-core,data-fpolicy-client
(network interface service-policy create)
```
In Versionen von ONTAP vor 9.9 muss *Data-fpolicy-Client* nicht gesetzt werden.

#### **Data Collector Wiedergeben/Anhalten**

2 neue Operationen werden jetzt auf dem Kebab-Menü des Sammlers angezeigt (PAUSE und WIEDERAUFNAHME).

Wenn sich der Data Collector im Status *Running* befindet, können Sie die Erfassung anhalten. Öffnen Sie das Menü "drei Punkte" für den Collector und wählen Sie PAUSE. Während der Collector angehalten wird, werden keine Daten von ONTAP erfasst und keine Daten vom Collector an ONTAP gesendet. Dies bedeutet, dass keine FPolicy-Ereignisse vom ONTAP zum Datensammler und von dort zum Cloud Insights fließen.

Wenn neue Volumes usw. auf ONTAP erstellt werden, während der Collector angehalten ist, erfasst Workload Security die Daten nicht, und diese Volumes usw. werden nicht in Dashboards oder Tabellen angezeigt.

Beachten Sie Folgendes:

- Das Löschen von Snapshots geschieht nicht gemäß den Einstellungen, die auf einem angehaltenen Collector konfiguriert wurden.
- EMS-Ereignisse (wie ONTAP ARP) werden nicht auf einem angehaltenen Collector verarbeitet. Das heißt, wenn ONTAP einen Ransomware-Angriff identifiziert, kann Cloud Insights-Workload-Sicherheit dieses

Ereignis nicht erfassen.

- Für einen angehaltenen Collector werden KEINE Integritätsbenachrichtigungen-E-Mails gesendet.
- Manuelle oder automatische Aktionen (wie Snapshot oder Benutzerblockierung) werden auf einem angehaltenen Collector nicht unterstützt.
- Bei Agent- oder Collector-Upgrades, Neustart/Neustart der Agent-VM oder Neustart des Agent-Dienstes bleibt ein angehaltener Collector im Status "Paused".
- Wenn sich der Datensammler im Status *Error* befindet, kann der Collector nicht in den Status *Paused* geändert werden. Die Schaltfläche Pause wird nur aktiviert, wenn der Status des Collectors *Running* lautet.
- Wenn die Verbindung zum Agenten unterbrochen wird, kann der Collector nicht in den Status *Paused* geändert werden. Der Collector geht in den Status *stopped* und die Schaltfläche Pause wird deaktiviert.

#### **Fehlerbehebung**

Bekannte Probleme und deren Lösungen sind in der folgenden Tabelle beschrieben.

Im Fehlerfall klicken Sie in der Spalte *Status* auf *more Detail*, um Details zum Fehler zu erhalten.

## **Installed Data Collectors**

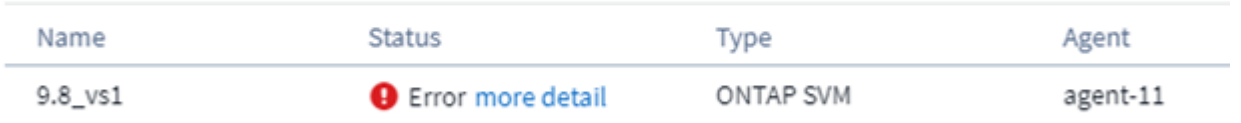

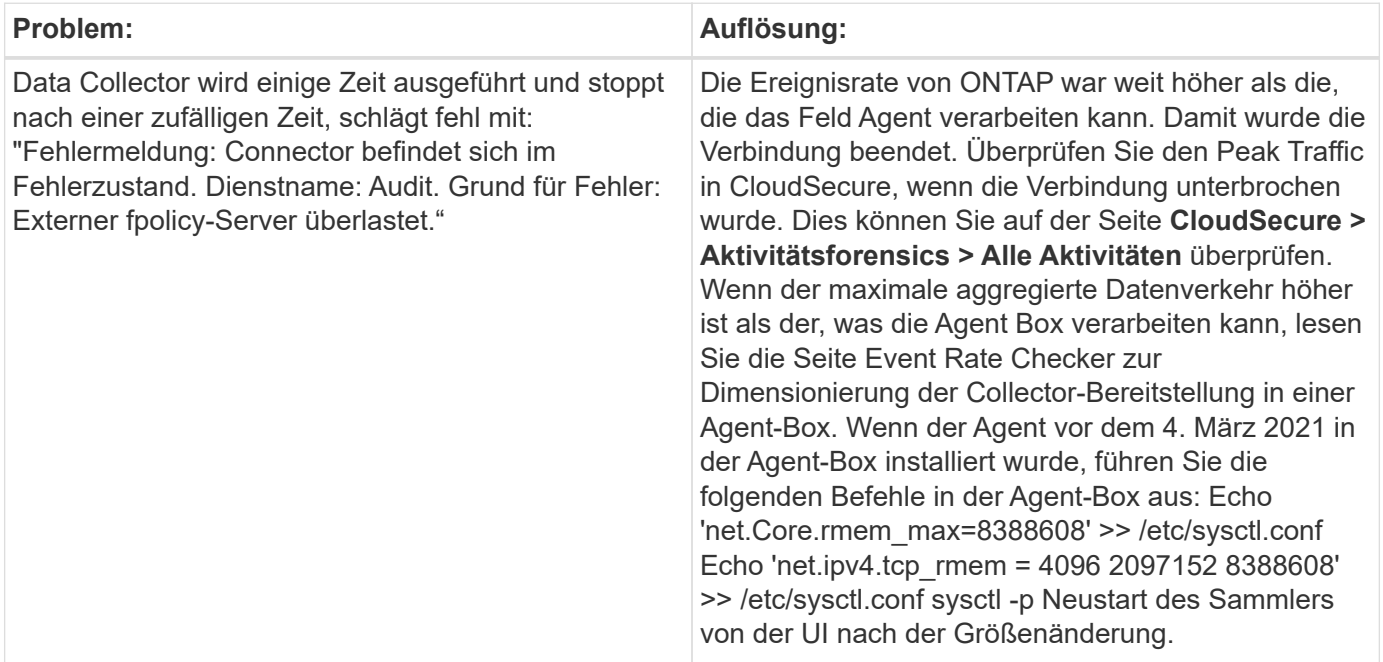

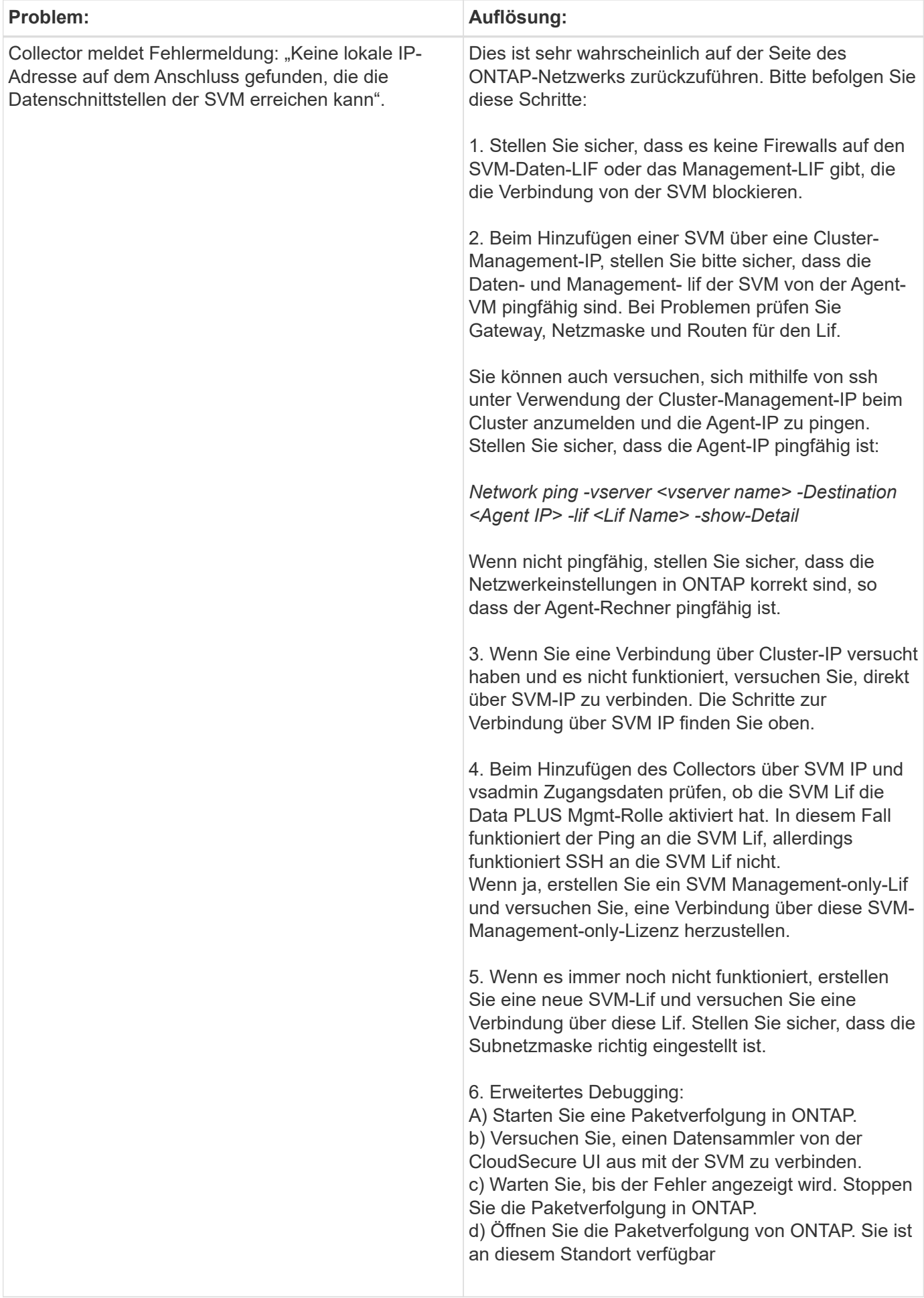
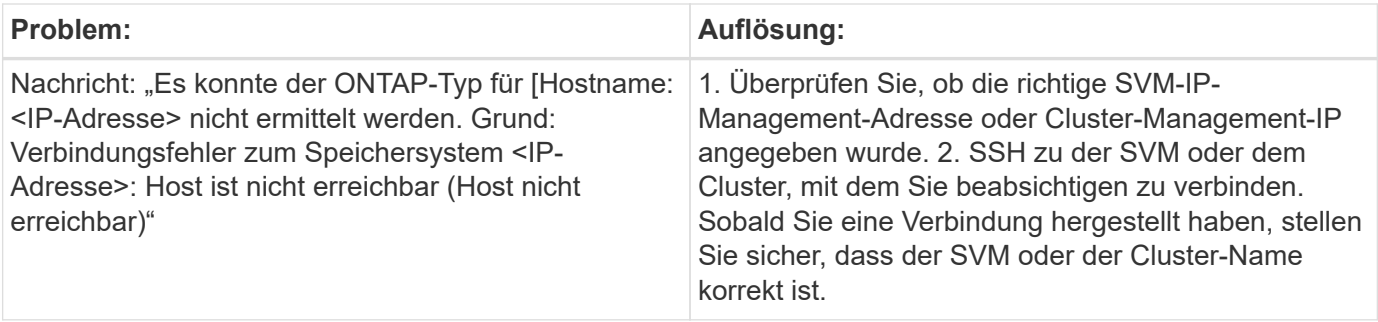

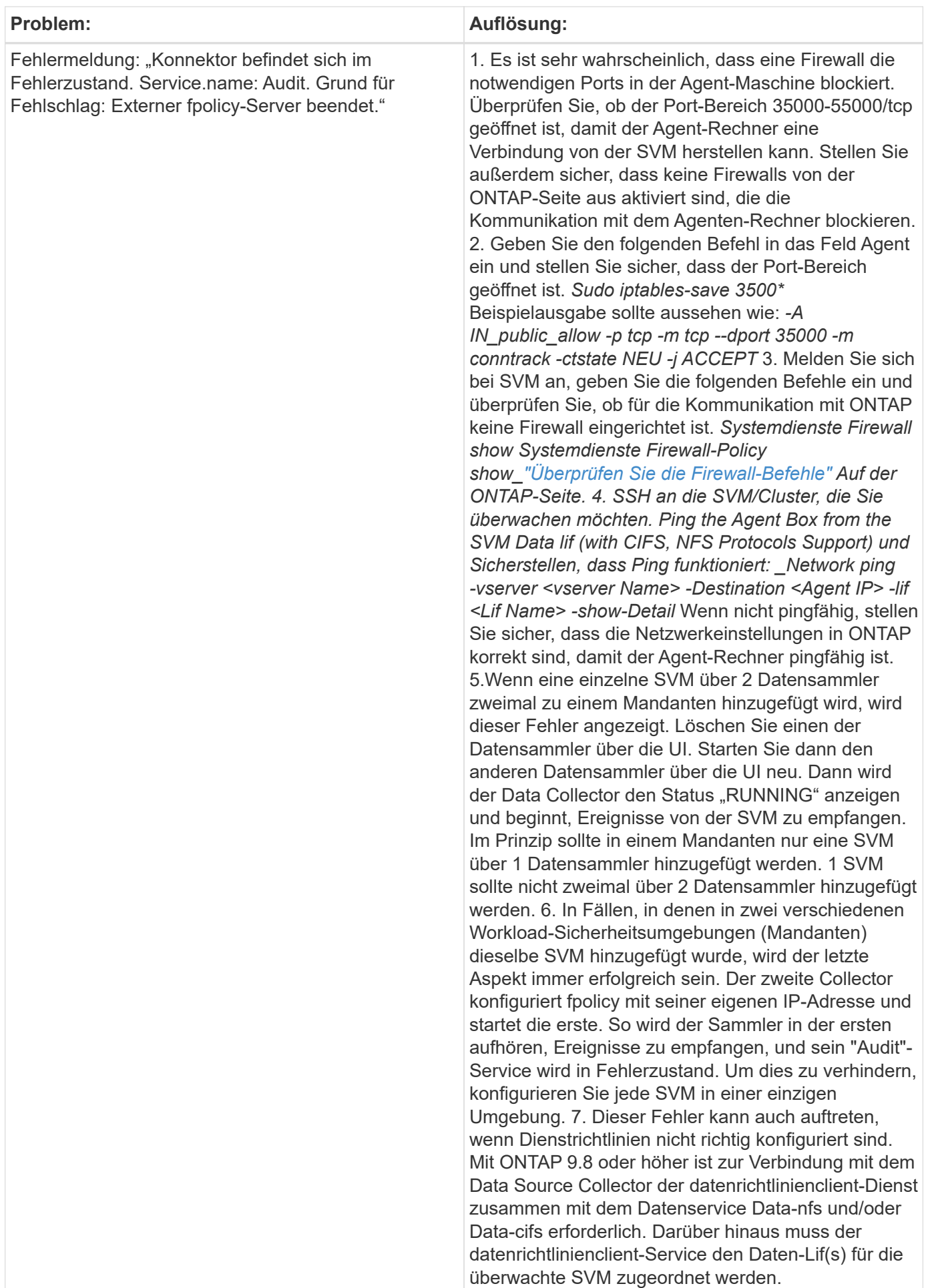

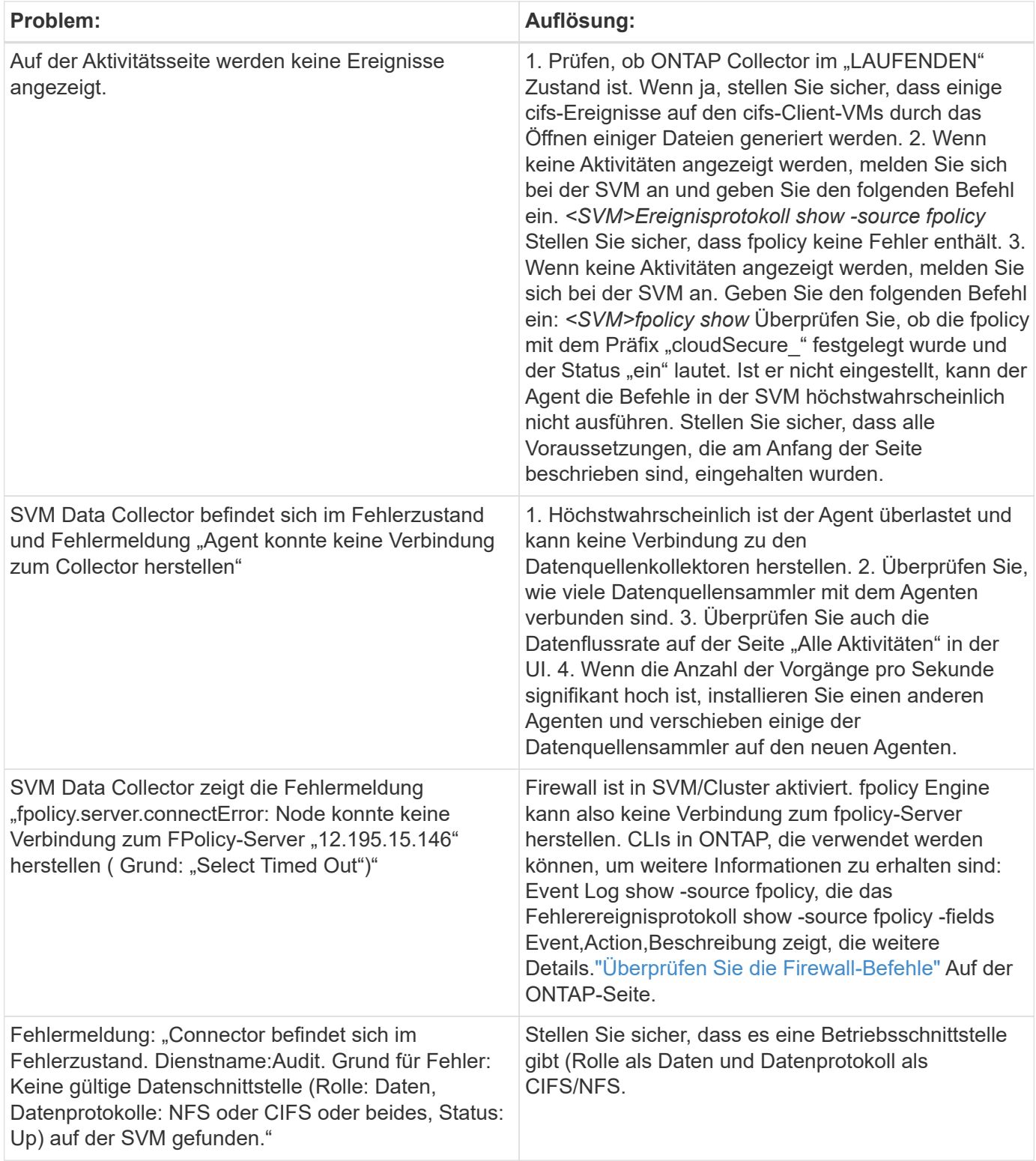

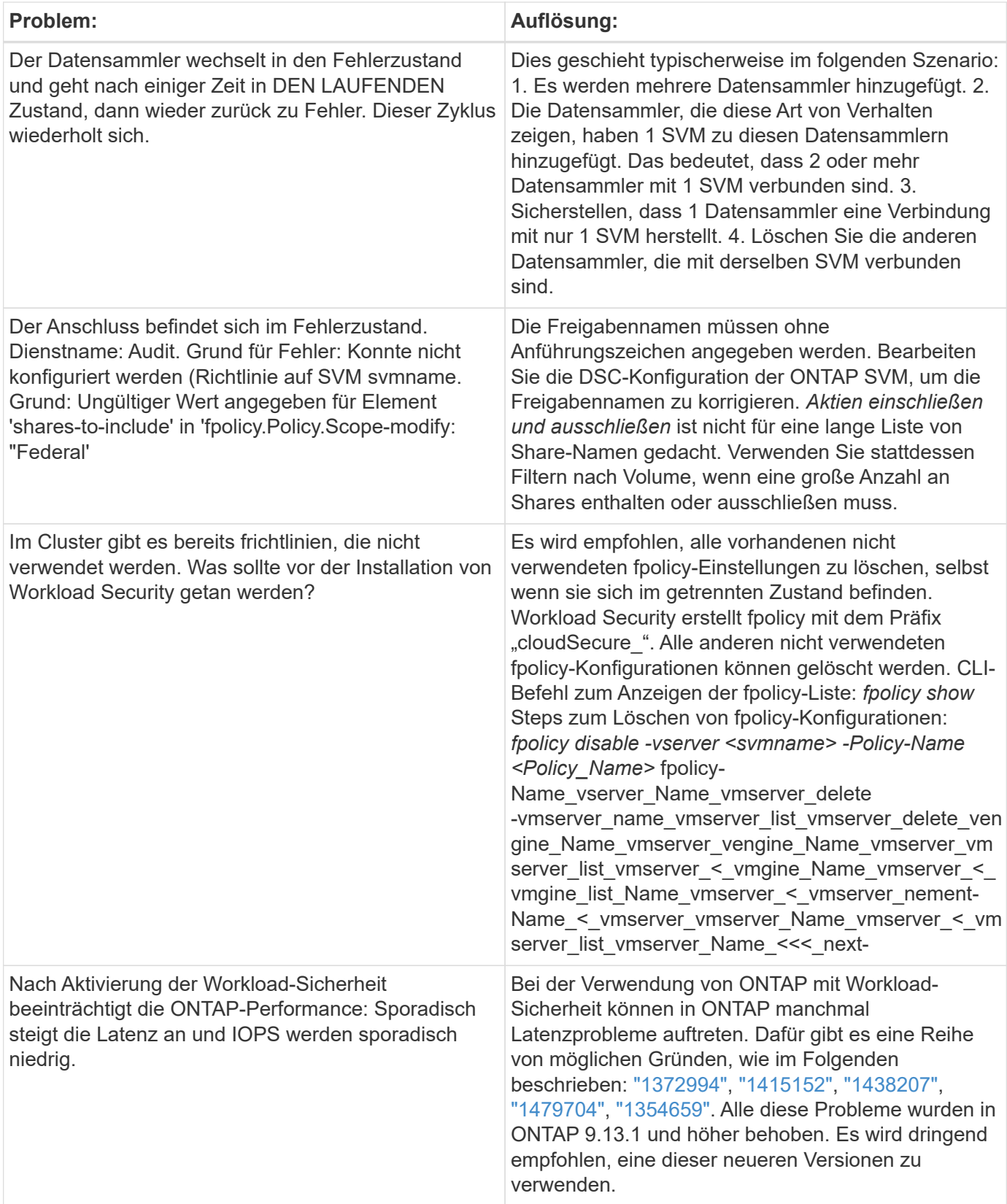

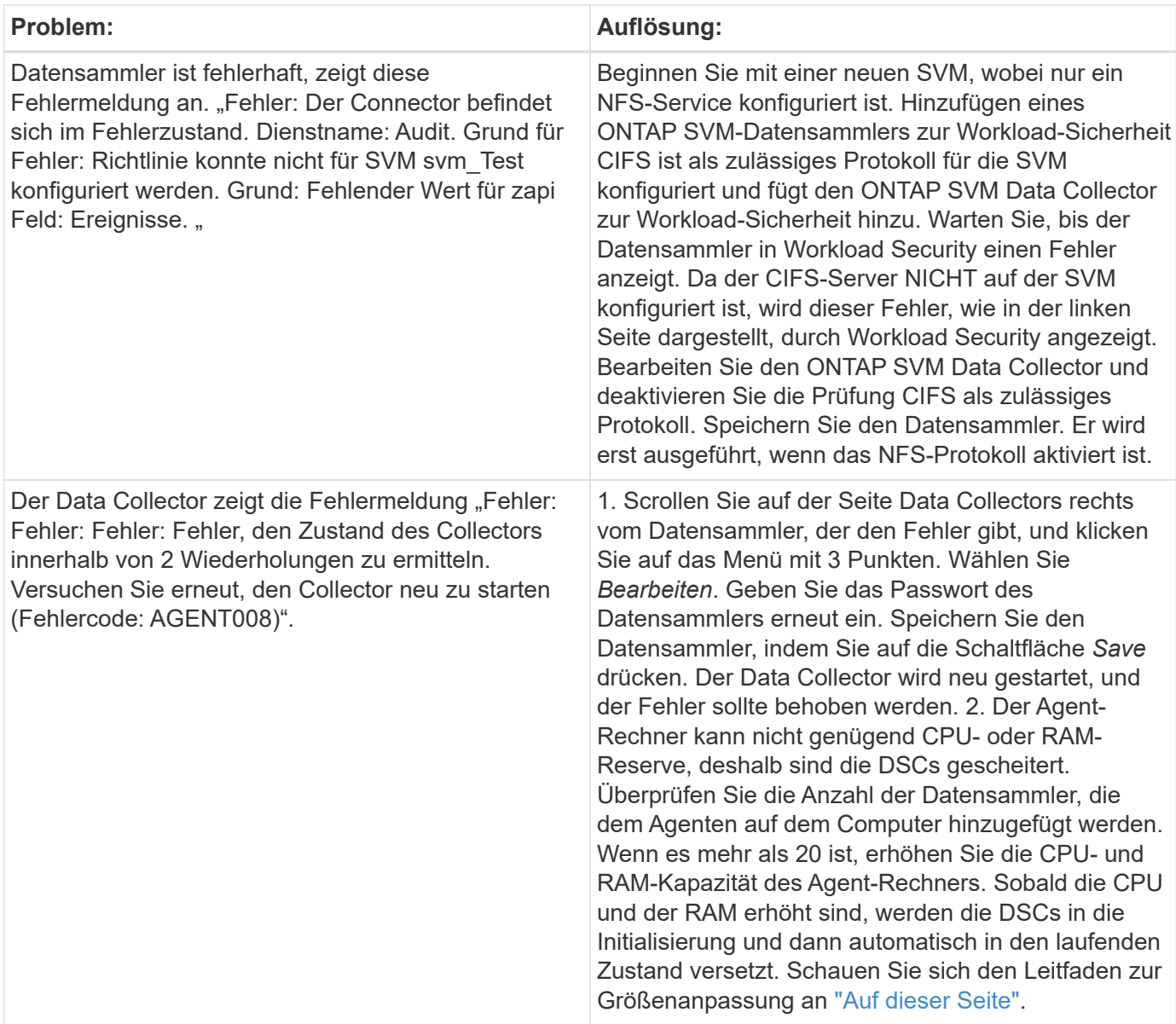

Wenn Sie immer noch Probleme haben, wenden Sie sich an die auf der Seite \* Hilfe > Support\* genannten Support-Links.

## **Konfiguration des Cloud Volumes ONTAP und Amazon FSX für NetApp ONTAP Collector**

Workload Security verwendet Datensammler, um Datei- und Benutzerzugriffsdaten von Geräten zu erfassen.

## **Cloud Volumes ONTAP Storage-Konfiguration**

In der OnCommand Cloud Volumes ONTAP-Dokumentation können Sie eine AWS-Instanz mit einem Node/HA für das Hosting des Workload Security Agent konfigurieren:https://docs.netapp.com/us-en/cloud-managercloud-volumes-ontap/index.html[]

Führen Sie nach Abschluss der Konfiguration die Schritte aus, um die SVM einzurichten:https://docs.netapp.com/us-en/cloudinsights/task\_add\_collector\_svm.html[]

#### **Unterstützte Plattformen**

- Cloud Volumes ONTAP, unterstützt bei allen verfügbaren Cloud-Service-Providern. Zum Beispiel Amazon, Azure, Google Cloud.
- ONTAP Amazon FSX

#### **Agent-Gerätekonfiguration**

Die Agent-Maschine muss in den jeweiligen Subnetzen der Cloud-Service-Provider konfiguriert sein. Weitere Informationen zum Netzwerkzugriff finden Sie unter [Agent-Anforderungen].

Unten sind die Schritte für die Installation von Agenten in AWS aufgeführt. Die entsprechenden Schritte, die für den Cloud-Service-Provider gelten, können für die Installation in Azure oder Google Cloud befolgt werden.

Konfigurieren Sie in AWS die Maschine, die als Workload Security Agent verwendet werden soll, mit den folgenden Schritten:

Konfigurieren Sie die Maschine, die als Workload Security Agent verwendet werden soll, wie folgt:

#### **Schritte**

- 1. Melden Sie sich bei der AWS Konsole an, und navigieren Sie zur Seite EC2-instances, und wählen Sie *Launch Instance* aus.
- 2. Wählen Sie eine RHEL- oder CentOS AMI-Lösung mit der entsprechenden Version aus, wie auf dieser Seite erwähnt:https://docs.netapp.com/us-en/cloudinsights/concept\_cs\_agent\_requirements.html[]
- 3. Wählen Sie die VPC und das Subnetz aus, in der die Cloud-ONTAP-Instanz residiert.
- 4. Wählen Sie *t2.xlarge* (4 vcpus und 16 GB RAM) als zugewiesene Ressourcen aus.
	- a. Erstellen Sie die EC2-Instanz.
- 5. Installieren Sie die erforderlichen Linux-Pakete mithilfe des YUM-Paketmanagers:
	- a. Installieren Sie die nativen Linux-Pakete *wget* und *unzip*.

#### **Installieren Sie den Workload Security Agent**

- 1. Melden Sie sich als Administrator oder Account-Inhaber in Ihrer Cloud Insights-Umgebung an.
- 2. Navigieren Sie zu Workload Security **Collectors** und klicken Sie auf die Registerkarte **Agents**.
- 3. Klicken Sie auf **+Agent** und geben Sie RHEL als Zielplattform an.
- 4. Kopieren Sie den Befehl Agenteninstallation.
- 5. Fügen Sie den Befehl "Agent Installation" in die RHEL EC2-Instanz ein, bei der Sie angemeldet sind. Dadurch wird der Workload Security Agent installiert, der alle zur Verfügung stellt ["Agent-](#page-3-0)[Voraussetzungen"](#page-3-0) Werden erfüllt.

Ausführliche Schritte finden Sie über den folgenden Link: [https://docs.netapp.com/us-en/cloudinsights/](https://docs.netapp.com/us-en/cloudinsights/task_cs_add_agent.html#steps-to-install-agent) [task\\_cs\\_add\\_agent.html#steps-to-install-agent](https://docs.netapp.com/us-en/cloudinsights/task_cs_add_agent.html#steps-to-install-agent)

#### **Fehlerbehebung**

Bekannte Probleme und deren Lösungen sind in der folgenden Tabelle beschrieben.

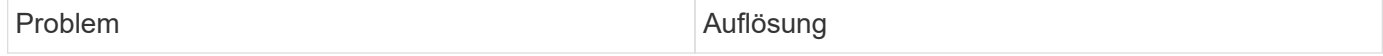

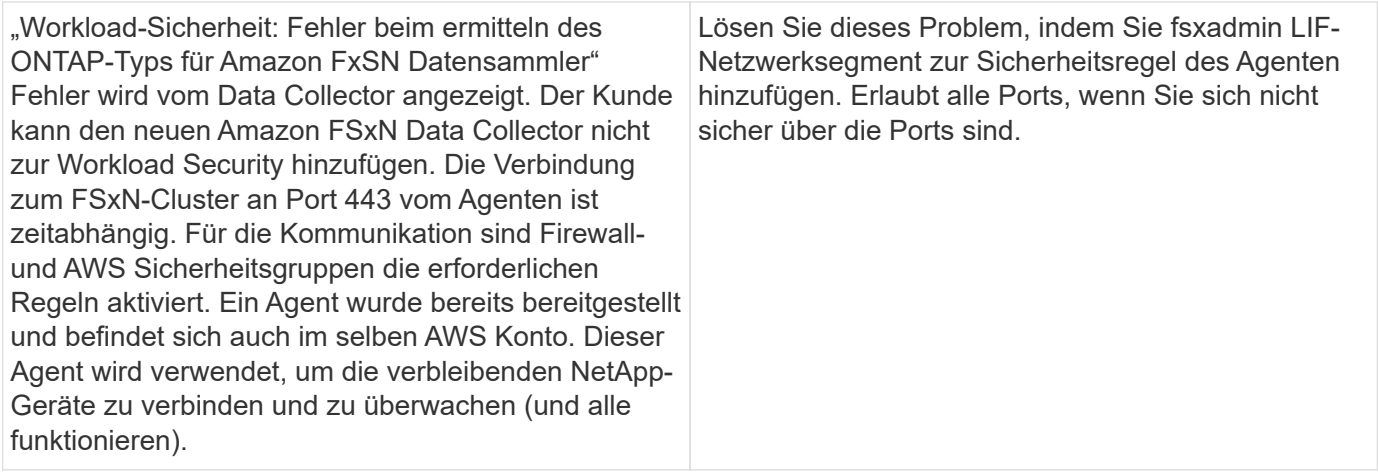

## **Benutzerverwaltung**

Benutzerkonten für die Workload-Sicherheit werden über Cloud Insights gemanagt.

Cloud Insights bietet vier Benutzerkontoebenen: Kontoinhaber, Administrator, Benutzer und Gast. Jedem Konto werden bestimmte Berechtigungsebenen zugewiesen. Ein Benutzerkonto mit Administratorrechten kann Benutzer erstellen oder ändern und jedem Benutzer eine der folgenden Workload-Sicherheitsrollen zuweisen:

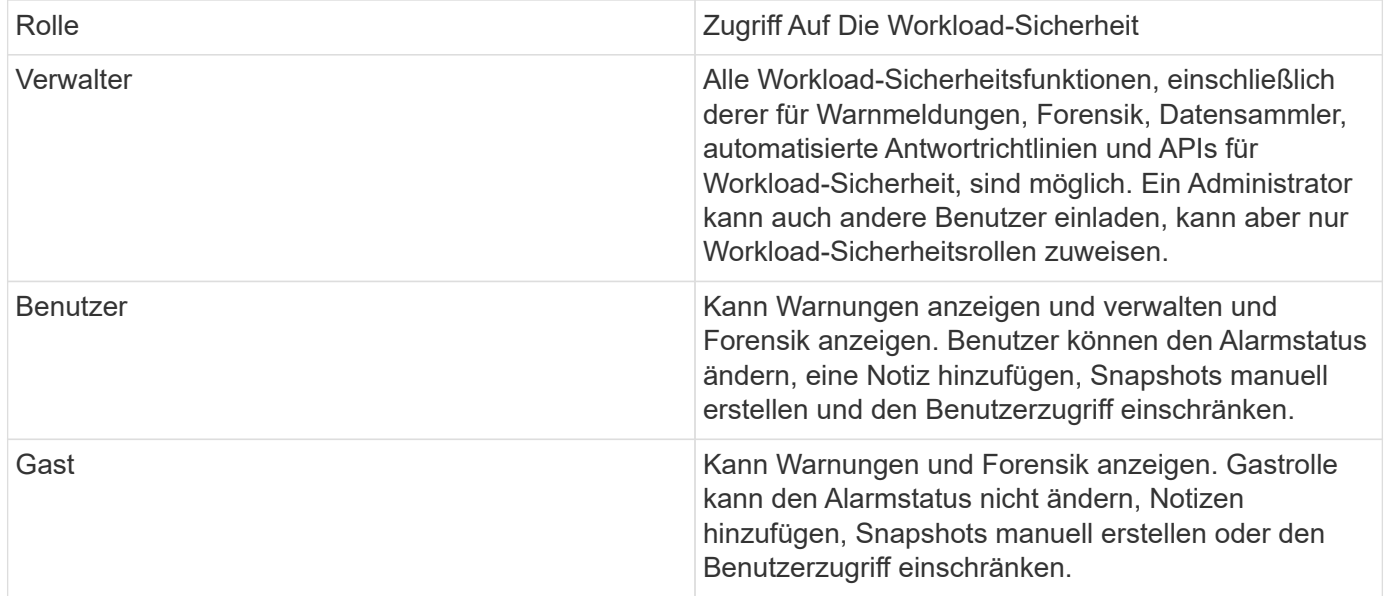

### **Schritte**

- 1. Melden Sie sich bei Workload Security an
- 2. Klicken Sie im Menü auf **Admin > Benutzerverwaltung**

Sie werden zur Seite User Management von Cloud Insights weitergeleitet.

3. Wählen Sie die gewünschte Rolle für jeden Benutzer aus.

Wählen Sie beim Hinzufügen eines neuen Benutzers einfach die gewünschte Rolle aus (normalerweise Benutzer oder Gast).

Weitere Informationen zu Benutzerkonten und Rollen finden Sie im Cloud Insights ["Benutzerrolle"](https://docs.netapp.com/us-en/cloudinsights/concept_user_roles.html) Dokumentation.

# **SVM Event Rate Checker (Agent Sizing Guide)**

Das Event Rate Checker wird verwendet, um die kombinierte Ereignisrate von NFS/SMB in der SVM zu prüfen, bevor Sie einen ONTAP SVM Data Collector installieren, um zu ermitteln, wie viele SVMs ein Agent Machine überwachen können. Verwenden Sie den Event Rate Checker als Leitfaden zur Größenbestimmung, um Ihre Sicherheitsumgebung zu planen.

Ein Agent kann bis zu 50 Datensammler unterstützen.

#### **Voraussetzungen:**

- Cluster-IP
- Benutzername und Passwort für den Cluster-Admin

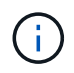

Wenn dieses Skript ausgeführt wird, sollte kein ONTAP SVM Data Collector für die SVM ausgeführt werden, für die die Ereignisrate ermittelt wird.

#### **Schritte**

- 1. Installieren Sie den Agent, indem Sie die Anweisungen in CloudSecure befolgen.
- 2. Führen Sie nach der Installation des Agent das Skript Server Data Rate Checker.sh als Sudo-Benutzer aus:

```
 /opt/netapp/cloudsecure/agent/install/svm_event_rate_checker.sh
. Dieses Skript erfordert die Installation von sshapass auf dem linux-
Rechner. Es gibt zwei Möglichkeiten, es zu installieren:
```
a. Führen Sie den folgenden Befehl aus:

```
 linux_prompt> yum install sshpass
.. Wenn das nicht funktioniert, laden Sie sshapass aus dem Internet
auf den linux-Rechner herunter, und führen Sie den folgenden Befehl
aus:
```
linux\_prompt> rpm -i sshpass

- 3. Geben Sie die richtigen Werte ein, wenn Sie dazu aufgefordert werden. Ein Beispiel hierfür finden Sie unten.
- 4. Das Skript dauert etwa 5 Minuten.
- 5. Nach Abschluss des Durchlaufs wird die Ereignisrate vom SVM gedruckt. Sie können die Ereignisrate pro SVM in der Konsolenausgabe überprüfen:

"Svm svm\_rate is generating 100 events/sec".

Jeder ONTAP SVM Data Collector kann einer einzelnen SVM zugeordnet werden. Dies bedeutet, dass jeder Data Collector die Anzahl der von einer einzelnen SVM generierten Ereignisse erhalten kann.

Beachten Sie Folgendes:

A) Verwenden Sie diese Tabelle als allgemeinen Leitfaden zur Größenbemessung. Sie können die Anzahl der Kerne und/oder des Speichers erhöhen, um die Anzahl der unterstützten Datensammler zu erhöhen, bis zu maximal 50 Datensammler:

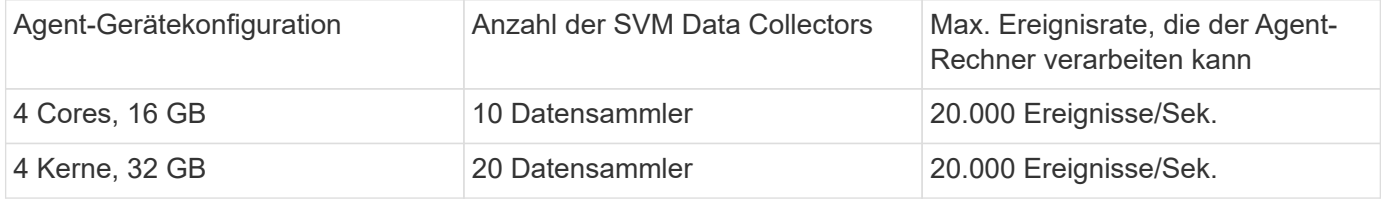

B) um Ihre gesamten Ereignisse zu berechnen, fügen Sie die für alle SVMs erzeugten Ereignisse für diesen Agenten hinzu.

C) Wenn das Skript nicht während der Stoßzeiten ausgeführt wird oder der Spitzenverkehr schwer vorherzusagen ist, dann einen Ereignissatz-Puffer von 30 % behalten.

B + C sollte kleiner Als A sein, andernfalls kann der Agent-Rechner nicht überwacht werden.

Mit anderen Worten, die Anzahl der Datensammler, die einem einzelnen Agenten-Rechner hinzugefügt werden können, sollte der folgenden Formel entsprechen:

```
 Sum of all Event rate of all Data Source Collectors + Buffer Event rate
of 30% < 20000 events/second
Siehe
xref:{relative_path}concept_cs_agent_requirements.html["Anforderungen An
Den Agenten"] Seite für zusätzliche Voraussetzungen und Anforderungen.
```
## **Beispiel**

Lassen Sie uns sagen, wir haben drei SVMS mit Ereignissätzen von 100, 200 und 300 Ereignissen pro Sekunde.

Wir verwenden die Formel:

```
(100+200+300) + (100+200+300)*30 = 600+180 = 780events/sec
780 events/second is < 20000 events/second, so the 3 SVMs can be monitored
via one agent box.
```
Die Konsolenausgabe ist auf dem Agent-Rechner im Dateinamen *\_fpolicy\_stat*<SVM Name>.log\_ im vorliegenden Arbeitsverzeichnis verfügbar.

Das Skript kann in den folgenden Fällen fehlerhafte Ergebnisse liefern:

- Falsche Anmeldedaten, IP oder SVM-Name werden angegeben.
- Eine bereits vorhandene fpolicy mit demselben Namen, der gleichen Sequenznummer usw. gibt einen Fehler.
- Das Skript wird während des Laufs abrupt unterbrochen.

Ein Beispiel für einen Skriptdurchlauf ist unten dargestellt:

```
[root@ci-cs-data agent]#
/opt/netapp/cloudsecure/agent/install/svm_event_rate_checker.sh
```

```
Enter the cluster ip: 10.192.139.166
Enter the username to SSH: admin
Enter the password:
Getting event rate for NFS and SMB events.
Available SVMs in the Cluster
-----------------------------
QA_SVM
Stage_SVM
Qa-fas8020
Qa-fas8020-01
Qa-fas8020-02
audit_svm
svm_rate
vs_new
vs_new2
```
----------------------------- Enter [1/5] SVM name to check (press enter to skip): svm\_rate Enter [2/5] SVM name to check (press enter to skip): audit svm Enter [3/5] SVM name to check (press enter to skip): Enter [4/5] SVM name to check (press enter to skip): Enter [5/5] SVM name to check (press enter to skip): Running check for svm svm\_rate... Running check for svm audit\_svm... Waiting 5 minutes for stat collection Stopping sample svm\_rate\_sample Stopping sample audit svm sample fpolicy stats of svm svm\_rate is saved in fpolicy\_stat\_svm\_rate.log Svm svm rate is generating 100 SMB events/sec and 100 NFS events/sec Overall svm svm\_rate is generating 200 events/sec fpolicy stats of svm audit\_svm is saved in fpolicy\_stat\_audit\_svm.log Svm audit svm is generating 200 SMB events/sec and 100 NFS events/sec Overall svm audit\_svm is generating 300 events/sec

[root@ci-cs-data agent]#

#### **Fehlerbehebung**

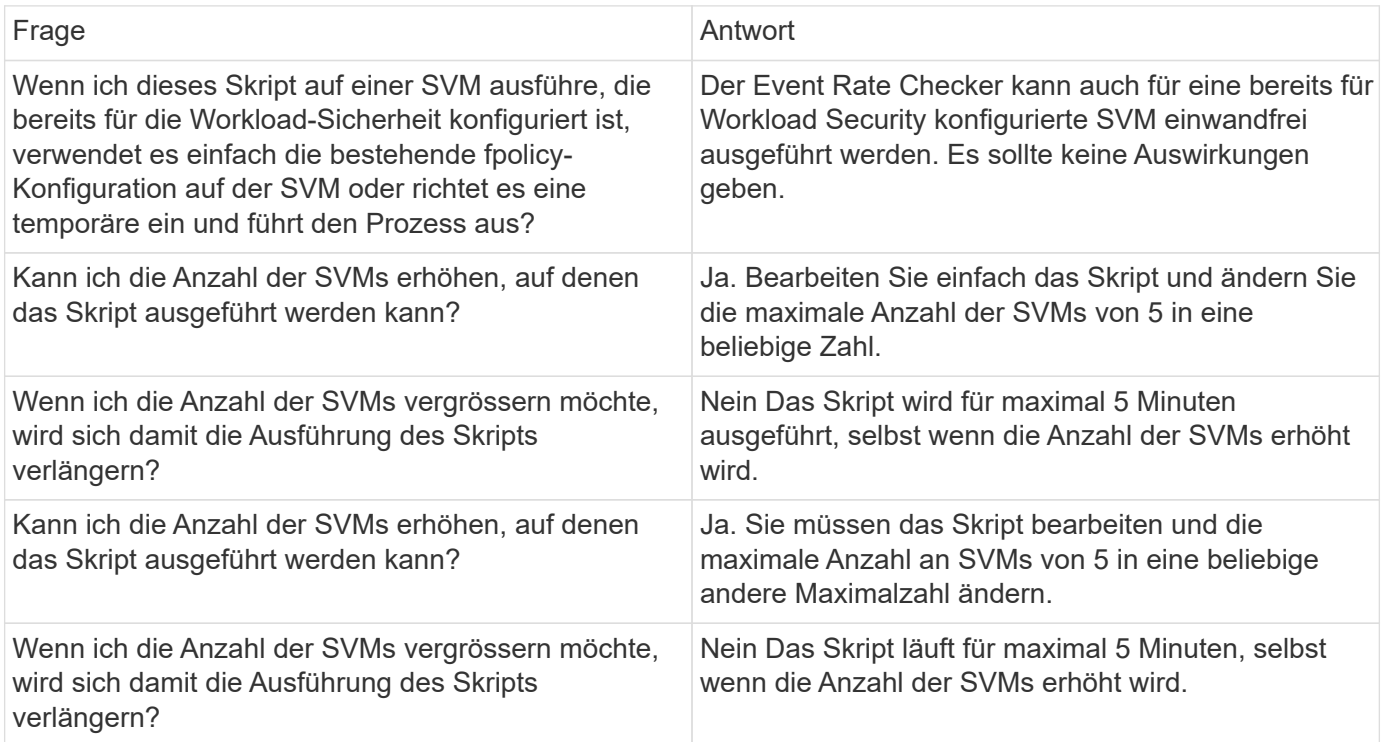

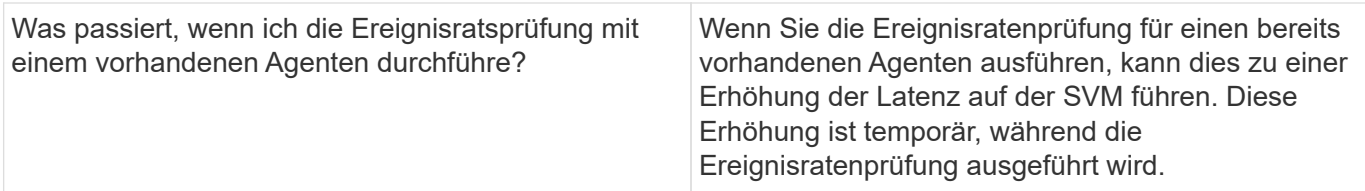

# <span id="page-47-0"></span>**Meldungen**

Die Seite "Workload Security Alerts" zeigt eine Zeitleiste aktueller Angriffe und/oder Warnungen an und ermöglicht Ihnen, Details zu jedem Problem anzuzeigen.

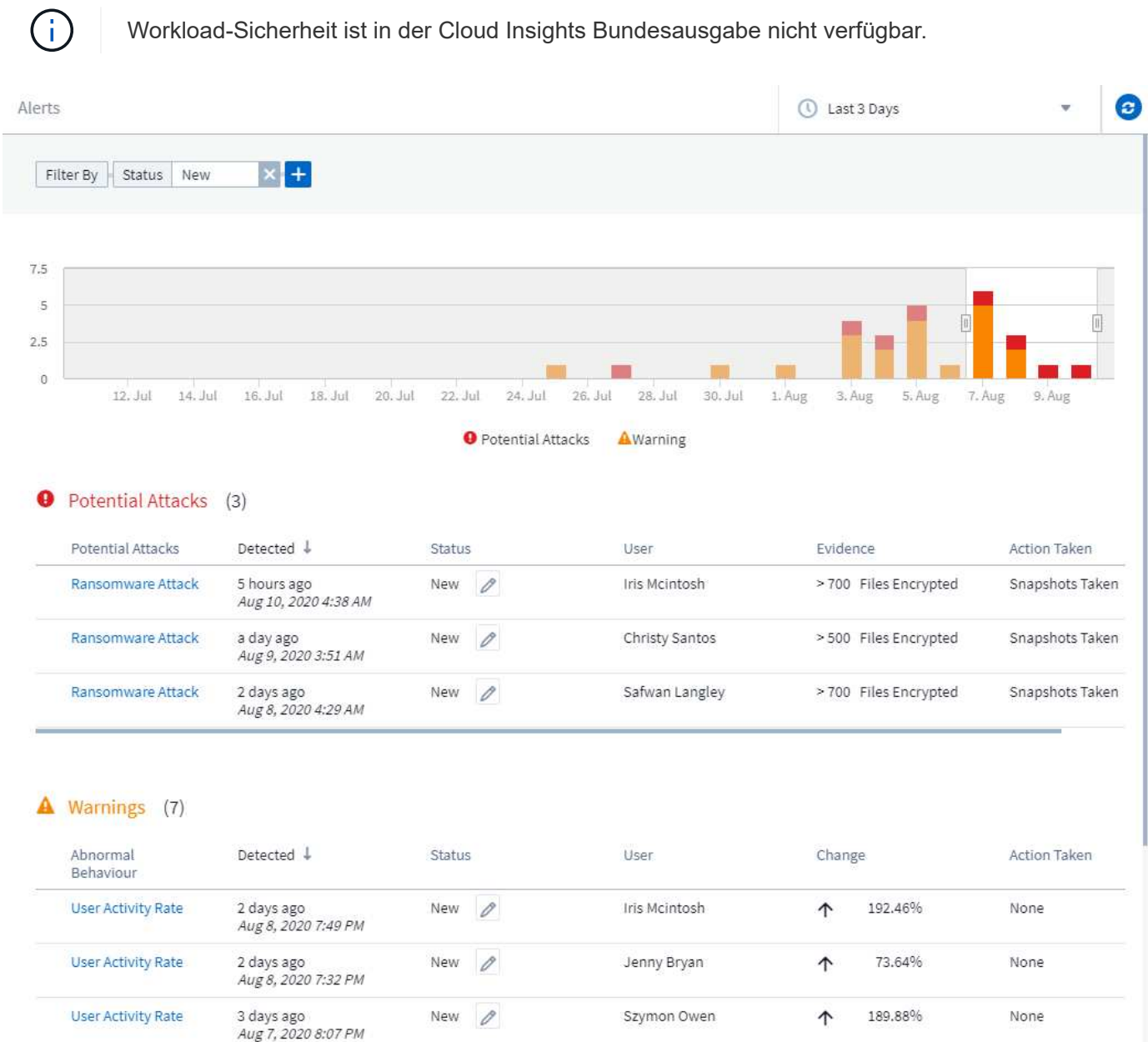

# **Alarm**

In der Alarmliste wird ein Diagramm angezeigt, in dem die Gesamtanzahl der potenziellen Angriffe und/oder Warnungen angezeigt wird, die im ausgewählten Zeitraum angehoben wurden, gefolgt von einer Liste der

Angriffe und/oder Warnungen, die in diesem Zeitraum aufgetreten sind. Sie können den Zeitbereich ändern, indem Sie die Schieberegler für Startzeit und Endzeit in der Grafik anpassen.

Für jede Meldung wird Folgendes angezeigt:

### **Potentielle Angriffe:**

- Der *Potential Attack*-Typ (z. B. Ransomware oder Sabotage)
- Datum und Uhrzeit des potenziellen Angriffs wurde *entdeckt*
- Der *Status* der Warnmeldung:
	- **Neu**: Dies ist der Standard für neue Warnmeldungen.
	- **In Bearbeitung**: Der Alarm wird von einem Teammitglied oder Mitgliedern untersucht.
	- **Behoben**: Der Alarm wurde von einem Teammitglied als gelöst markiert.
	- **Abgeschieden**: Der Alarm wurde als falsch positives oder erwartetes Verhalten abgewiesen.

Ein Administrator kann den Status der Warnmeldung ändern und eine Notiz hinzufügen, um die Untersuchung zu unterstützen.

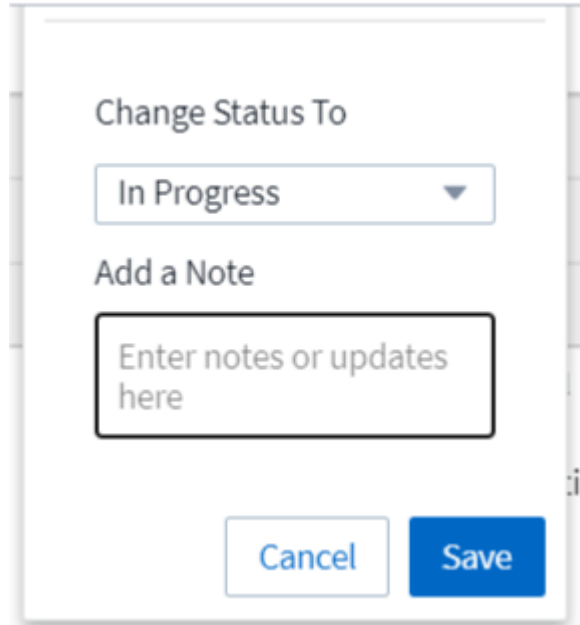

- Der *User*, dessen Verhalten die Warnung ausgelöst hat
- *Nachweis* des Angriffs (zum Beispiel wurde eine große Anzahl von Dateien verschlüsselt)
- Die *Aktion wurde ausgeführt* (zum Beispiel wurde ein Snapshot erstellt)

### **Warnungen:**

- Das *anormale Verhalten*, das die Warnung ausgelöst hat
- Das Datum und die Uhrzeit, zu der das Verhalten erkannt wurde\_
- Der *Status* der Warnmeldung (Neu, wird ausgeführt usw.)
- Der *User*, dessen Verhalten die Warnung ausgelöst hat
- Eine Beschreibung des *Change* (z. B. eine abnormale Erhöhung des Dateizugriffs)

• Die *Aktion Ausgeführt*

# **Filteroptionen**

Sie können Warnungen nach folgenden Kriterien filtern:

- Der *Status* der Warnmeldung
- Spezifischer Text in der *Note*
- Die Art von *attacks/Warnings*
- Der Benutzer, dessen Aktionen die Warnung/Warnung ausgelöst haben

# **Die Seite "Warndetails"**

Sie können auf der Seite mit den Warnmeldungen auf einen Alarm-Link klicken, um eine Detailseite für die Meldung zu öffnen. Die Alarmdetails können je nach Angriffstyp oder Alarmtyp variieren. Eine Seite mit den Details zum Angriff durch Ransomware kann beispielsweise folgende Informationen enthalten:

### **Zusammenfassung:**

- Angriffstyp (Ransomware, Sabotage) und Alarm-ID (zugewiesen durch Workload-Sicherheit)
- Datum und Uhrzeit des Angriffs
- Es wurde eine Aktion ausgeführt (beispielsweise ein automatischer Snapshot erstellt. Die Zeit des Snapshots wird direkt unter der Zusammenfassung angezeigt)
- Status (Neu, in Bearbeitung usw.)

## **Abschnitt "Angriffsergebnisse":**

- Anzahl der betroffenen Volumes und Dateien
- Eine begleitende Zusammenfassung der Detektion
- Ein Diagramm mit Dateiaktivitäten während des Angriffs

### **Abschnitt "Verwandte Benutzer":**

In diesem Abschnitt werden Details zu dem Benutzer angezeigt, der an dem potenziellen Angriff beteiligt ist, einschließlich einer Grafik der Top-Aktivität für den Benutzer.

Seite zu Warnungen (Dieses Beispiel zeigt einen potenziellen Ransomware-Angriff auf):

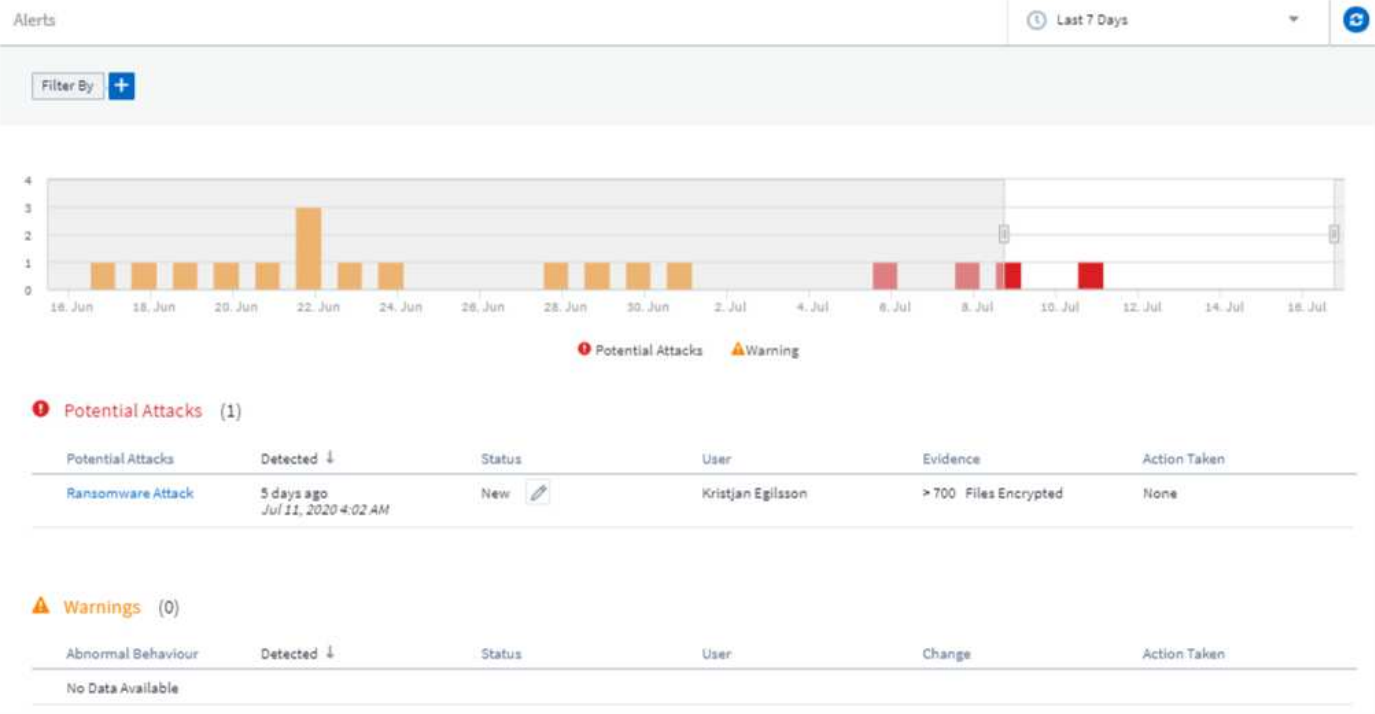

Detailseite (dieses Beispiel zeigt einen potenziellen Ransomware-Angriff.):

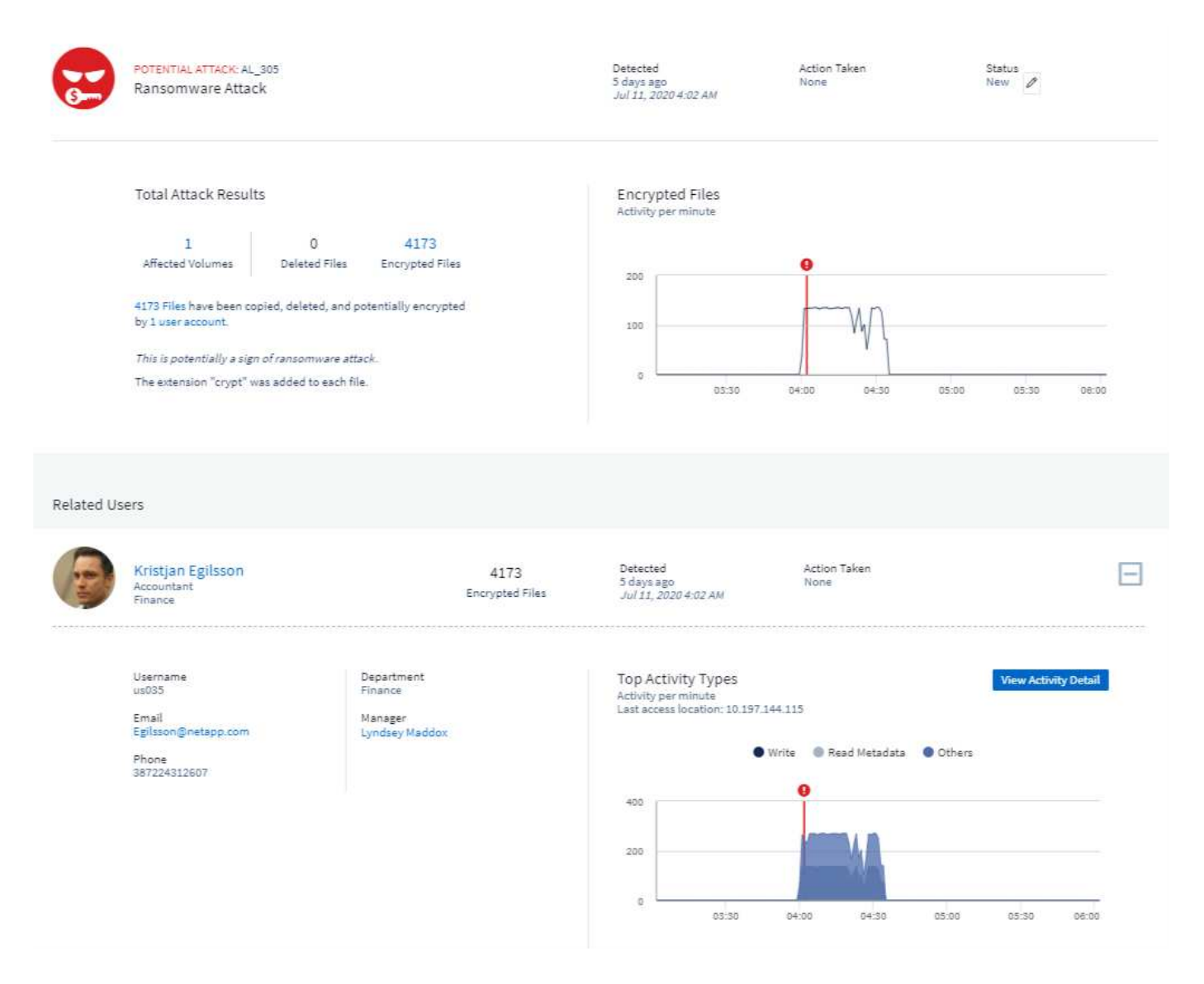

## *Snapshot* **Aktion durchführen**

Workload Security schützt Ihre Daten, indem bei Erkennung schädlicher Aktivitäten automatisch ein Snapshot erstellt wird. So wird sichergestellt, dass Ihre Daten sicher gesichert werden.

Sie können definieren ["Automatisierte Antwortrichtlinien"](#page-62-0) Die einen Snapshot machen, wenn Ransomware-Angriff oder eine andere abnormale Benutzeraktivität erkannt wird. Sie können einen Snapshot auch manuell von der Warnungsseite aus erstellen.

Automatische Momentaufnahme:

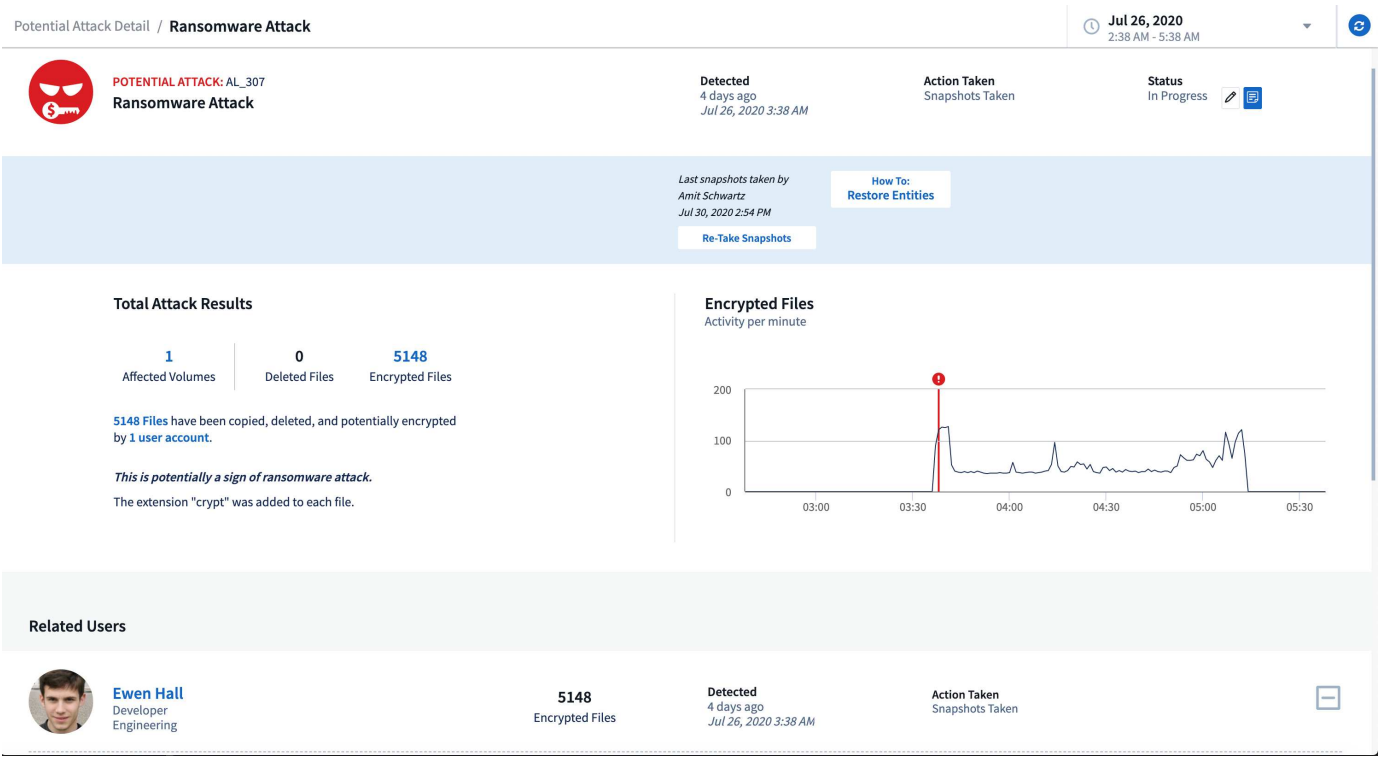

### Manuelle Momentaufnahme:

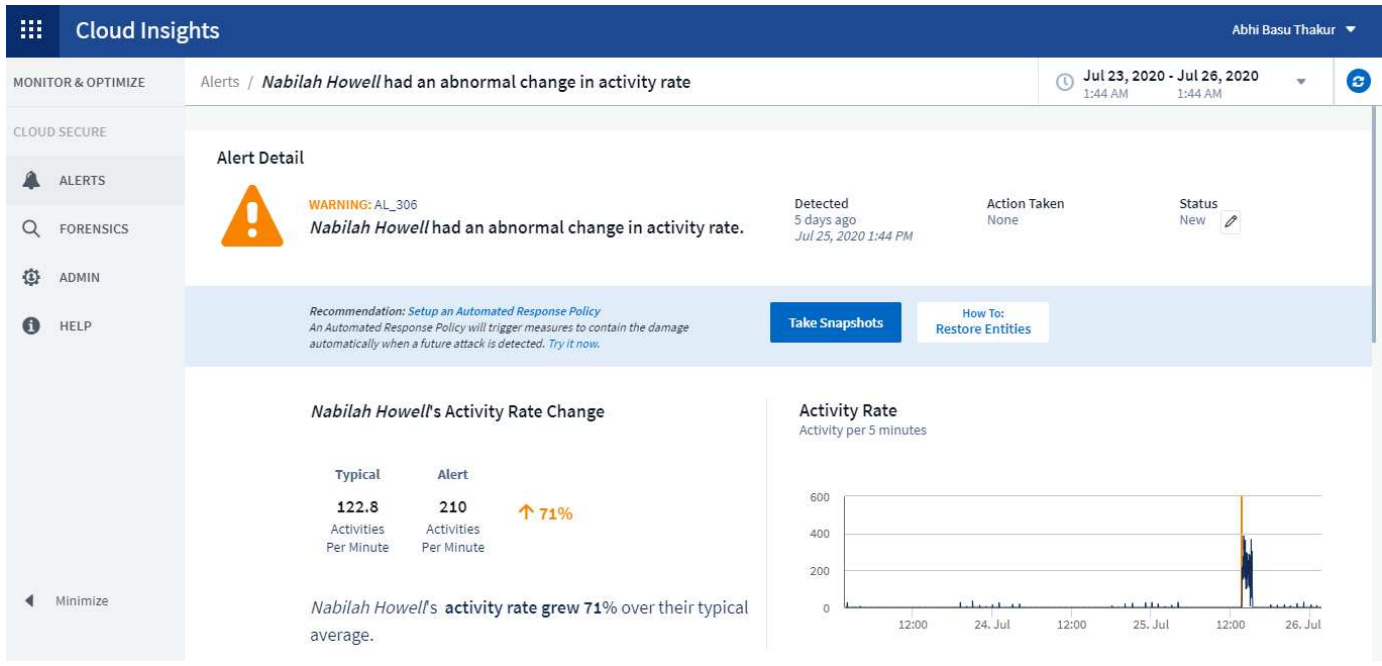

# **Warnbenachrichtigungen**

Für jede Aktion der Warnmeldung werden E-Mail-Benachrichtigungen an eine Benachrichtigungsliste gesendet. Um Warnungsempfänger zu konfigurieren, klicken Sie auf **Admin > Benachrichtigungen** und geben Sie für jeden Empfänger eine E-Mail-Adresse ein.

## **Aufbewahrungsrichtlinie**

Warnungen und Warnungen werden 13 Monate lang aufbewahrt. Warnungen und Warnungen, die älter als 13

Monate sind, werden gelöscht. Wenn die Workload-Sicherheitsumgebung gelöscht wird, werden auch alle mit der Umgebung verknüpften Daten gelöscht.

# **Fehlerbehebung**

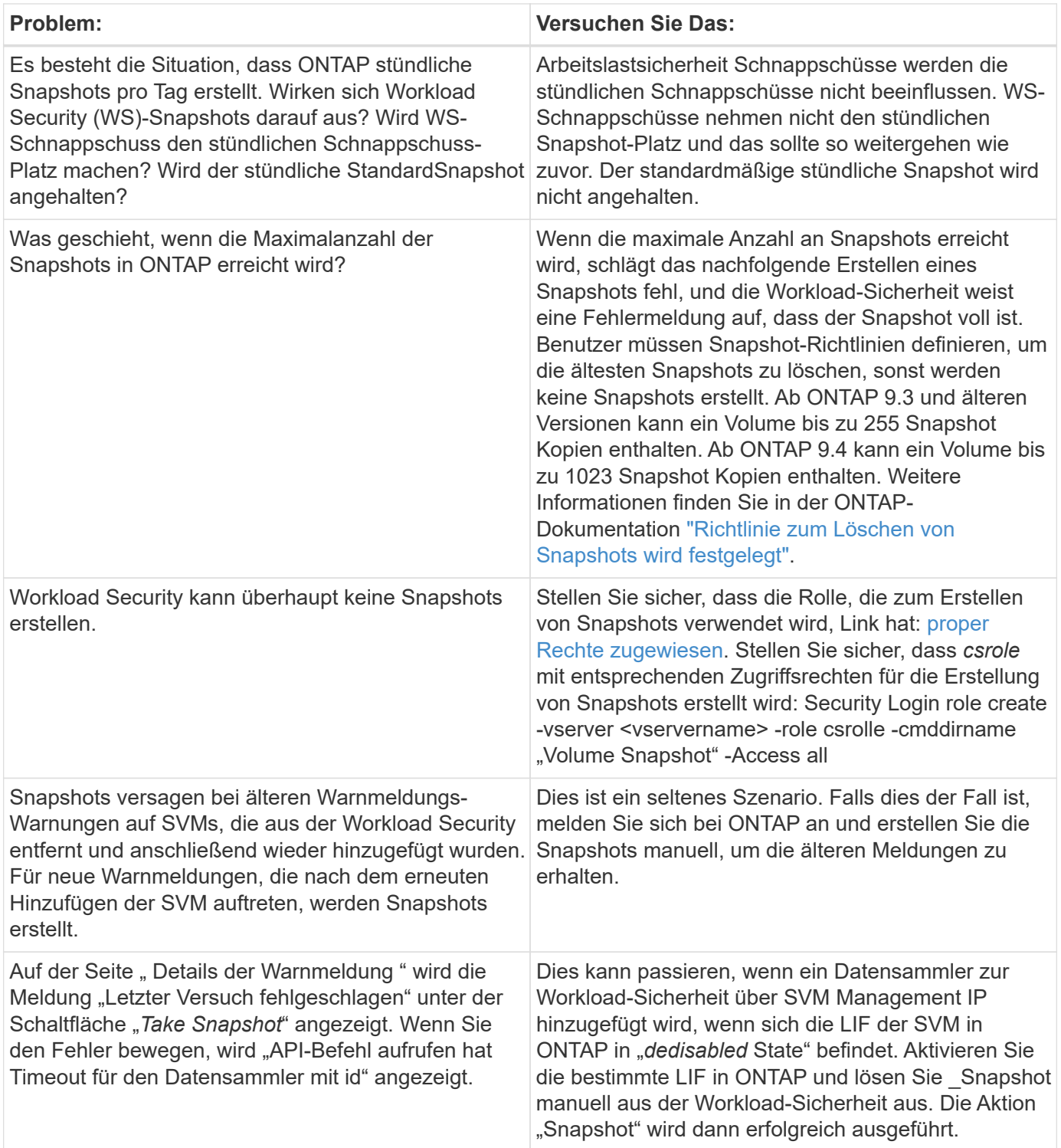

# **Forensik**

## **Forensik - Alle Aktivitäten**

Auf der Seite Alle Aktivitäten können Sie die Aktionen verstehen, die für Einheiten in der Workload-Sicherheitsumgebung durchgeführt werden.

## **Alle Aktivitätsdaten Werden Untersucht**

Klicken Sie auf **Forensics > Vorgangsforensics** und klicken Sie auf die Registerkarte **Alle Aktivitäten**, um die Seite Alle Aktivitäten aufzurufen. Diese Seite bietet einen Überblick über Aktivitäten in Ihrer Umgebung und hebt die folgenden Informationen hervor:

• Ein Diagramm mit "*Aktivitätsverlauf*" (Zugriff pro Minute/pro 5 Minuten/pro 10 Minuten basierend auf dem ausgewählten globalen Zeitbereich)

Sie können das Diagramm vergrößern, indem Sie ein Rechteck im Diagramm herausziehen. Die gesamte Seite wird geladen, um den vergrößerten Zeitbereich anzuzeigen. Wenn der Zoom vergrößert wird, wird eine Schaltfläche angezeigt, mit der der Benutzer zoomen kann.

- Ein Diagramm mit "*Aktivitätstypen*". Um die Vorgangshistorie-Daten nach Aktivitätstyp zu erhalten, klicken Sie auf den entsprechenden x-Achse-Label-Link.
- Ein Diagramm der Aktivität auf Entity Types. Um Vorgangsdaten nach Entitätstyp zu erhalten, klicken Sie auf den entsprechenden Link für die X-Achse-Bezeichnung.
- Eine Liste der Daten "*Alle Aktivitäten*"

Die Tabelle *\*Alle Aktivitäten\** enthält die folgenden Informationen. Beachten Sie, dass standardmäßig nicht alle dieser Spalten angezeigt werden. Sie können die anzuzeigenden Spalten auswählen, indem Sie auf das

Zahnrad-Symbol klicken

- Die **Zeit**, auf die ein Unternehmen zugegriffen wurde, einschließlich Jahr, Monat, Tag und Uhrzeit des letzten Zugriffs.
- Der \* Benutzer\*, der mit einem Link auf das Entity zugegriffen hat ["Benutzerinformationen"](#page-62-1).
- Die **Aktivität**, die der Benutzer durchgeführt hat. Folgende Typen werden unterstützt:
	- **Gruppeneigentum ändern** Gruppeneigentum ist von Datei oder Ordner geändert. Weitere Informationen zu Gruppeneigentum finden Sie unter ["Dieser Link."](https://docs.microsoft.com/en-us/previous-versions/orphan-topics/ws.11/dn789205(v=ws.11)?redirectedfrom=MSDN)
	- **Eigentümer ändern** das Eigentum an Datei oder Ordner wird zu einem anderen Benutzer geändert.
	- **Berechtigung ändern** Datei- oder Ordnerrechte wurde geändert.
	- **Erstellen** Erstellen Sie Datei oder Ordner.
	- **Löschen** Datei oder Ordner löschen. Wenn ein Ordner gelöscht wird, werden *delete* Ereignisse für alle Dateien in diesem Ordner und Unterordnern abgerufen.
	- **Lesen** Datei wird gelesen.
	- **Metadaten lesen** nur bei Option zur Ordnerüberwachung. Wird beim Öffnen eines Ordners unter Windows erzeugt oder "Is" innerhalb eines Ordners unter Linux ausgeführt.
	- **Umbenennen** Umbenennen Sie die Datei oder den Ordner.
	- **Schreiben** Daten werden in eine Datei geschrieben.
	- **Metadaten schreiben** Dateimetadaten werden geschrieben, zum Beispiel, Berechtigung geändert.
	- **Andere Änderung** jedes andere Ereignis, das oben nicht beschrieben wird. Alle nicht zugeordneten

Ereignisse werden dem Aktivitätstyp "andere Änderung" zugeordnet. Gilt für Dateien und Ordner.

- Der **Pfad** zur Entität mit einem Link zum ["Entity Detail-Daten"](https://docs.netapp.com/de-de/cloudinsights/forensic_entity_detail.html)
- **Entity Type**, einschließlich der Endung Entity (d. h. Datei) (.doc, .docx, .tmp usw.)
- Das **Gerät**, in dem sich die Entitäten befinden
- Das **Protokoll** zum Abrufen von Ereignissen.
- Der **Original-Pfad**, der bei der Umbenennung der Originaldatei verwendet wird. Diese Spalte ist in der Tabelle standardmäßig nicht sichtbar. Verwenden Sie die Spaltenauswahl, um diese Spalte zur Tabelle hinzuzufügen.
- Das **Volumen**, in dem sich die Entitäten befinden. Diese Spalte ist in der Tabelle standardmäßig nicht sichtbar. Verwenden Sie die Spaltenauswahl, um diese Spalte zur Tabelle hinzuzufügen.

#### **Filtern Forensischer Vorgangshistorie-Daten**

Es gibt zwei Methoden, mit denen Sie Daten filtern können.

- 1. Bewegen Sie den Mauszeiger über das Feld in der Tabelle, und klicken Sie auf das angezeigte Filtersymbol. Der Wert wird den entsprechenden Filtern in der oberen Liste *Filter by* hinzugefügt.
- 2. Filtern Sie die Daten, indem Sie das Feld *Filter by* eingeben:

Wählen Sie den entsprechenden Filter aus dem oberen Widget 'Filtern nach' aus, indem Sie auf die Schaltfläche **[+]** klicken:

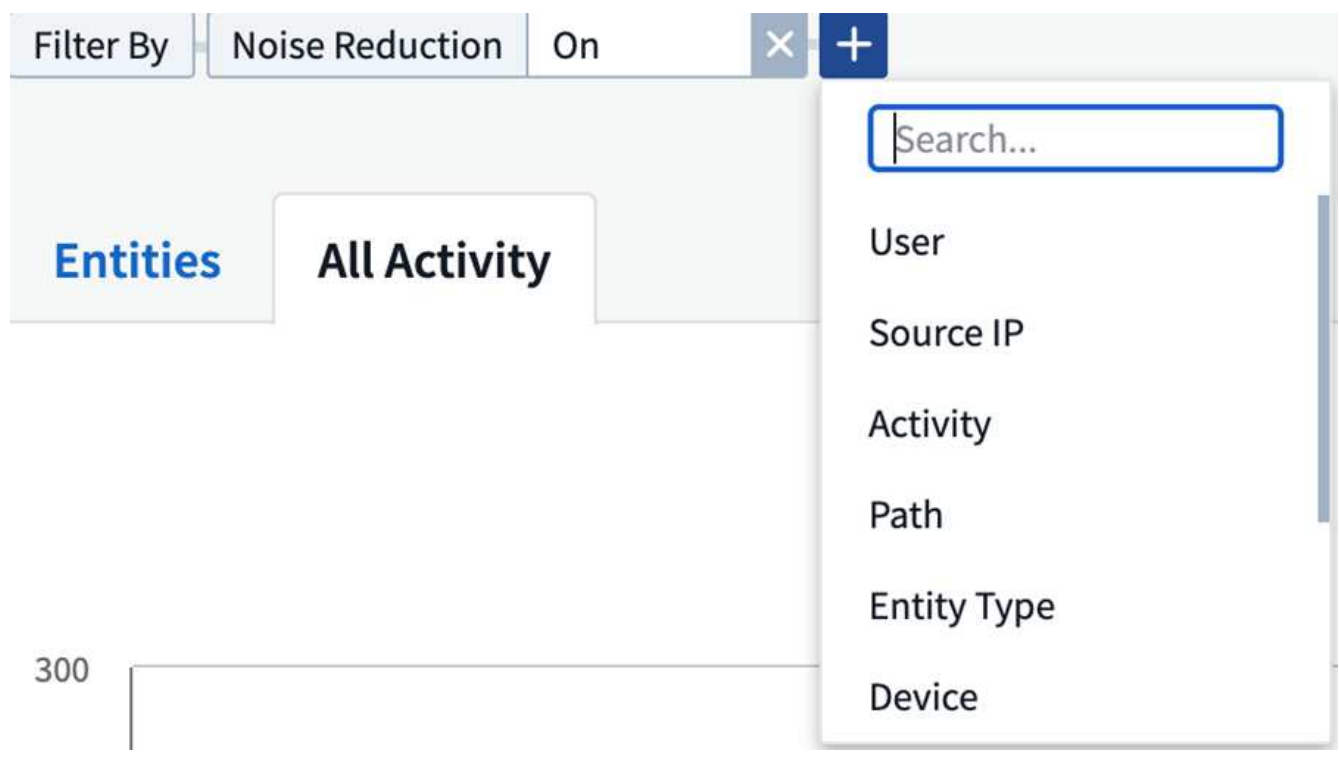

Geben Sie den Suchtext ein

Drücken Sie die Eingabetaste, oder klicken Sie außerhalb des Filterfelds, um den Filter anzuwenden.

Sie können forensische Aktivitätsdaten nach folgenden Feldern filtern:

- Der Typ **Aktivität**.
- **Quell-IP**, auf die das Element zugegriffen wurde. Sie müssen eine gültige Quell-IP-Adresse in doppelten Anführungszeichen angeben, z. B. "10.1.1.1.". Unvollständige IPs wie "10.1.1.", "10.1..<sup>\*</sup>" usw. funktionieren nicht.
- **Protokoll** zum Abrufen protokollspezifischer Aktivitäten.
- **Benutzername** des Benutzers, der die Aktivität ausführt. Sie müssen den genauen Benutzernamen angeben, um sie zu filtern. Die Suche mit teilweisen Nutzernamen oder teilweisen Nutzernamen, vorfixiert oder mit '\*' abgestickt, funktioniert nicht.
- **Rauschunterdrückung** zum Filtern von Dateien, die in den letzten 2 Stunden vom Benutzer erstellt werden. Sie wird auch zum Filtern temporärer Dateien (z. B. .tmp-Dateien) verwendet, auf die der Benutzer Zugriff hat.

Die folgenden Felder unterliegen speziellen Filterregeln:

- **Entity Type**, mit Entity (file) Extension
- **Pfad** der Entität
- **Benutzer** die Aktivität durchführen
- **Gerät** (SVM), in dem sich Entitäten befinden
- **Volumen**, in dem sich Entitäten befinden
- Der **Original-Pfad**, der bei der Umbenennung der Originaldatei verwendet wird.

Die vorhergehenden Felder unterliegen beim Filtern folgenden Kriterien:

- Der genaue Wert sollte in Anführungszeichen liegen: Beispiel: "suchtext"
- Platzhalter-Strings dürfen keine Anführungszeichen enthalten: Beispiel: suchtext, \*suchtext\*, filtert nach Zeichenfolgen, die 'seartext' enthalten.
- String mit einem Präfix, Beispiel: suchtext\* , sucht alle Strings, die mit 'seartext' beginnen.

### **Forensische Vorgangshistorie-Daten Sortieren**

Sie können Vorgangshistorie-Daten nach Time, User, Source IP, Activity, Path\_ und\_Entity Type\_ sortieren. Standardmäßig wird die Tabelle nach absteigender\_Time\_-Reihenfolge sortiert, was bedeutet, dass die neuesten Daten zuerst angezeigt werden. Die Sortierung ist für die Felder *Device* und *Protocol* deaktiviert.

### **Alle Aktivitäten Werden Exportiert**

Sie können den Vorgangsverlauf in eine CSV-Datei exportieren, indem Sie über der Tabelle "Vorgangsverlauf" auf die Schaltfläche "*Export*" klicken. Beachten Sie, dass nur die 100,000 wichtigsten Datensätze exportiert werden. Je nach Datenmenge kann es einige Sekunden bis zu mehreren Minuten dauern, bis der Export abgeschlossen ist.

### **Spaltenauswahl für Alle Aktivitäten**

In der Tabelle *Alle Aktivitäten* werden standardmäßig ausgewählte Spalten angezeigt. Um die Spalten hinzuzufügen, zu entfernen oder zu ändern, klicken Sie auf das Zahnradsymbol rechts neben der Tabelle und wählen Sie aus der Liste der verfügbaren Spalten aus.

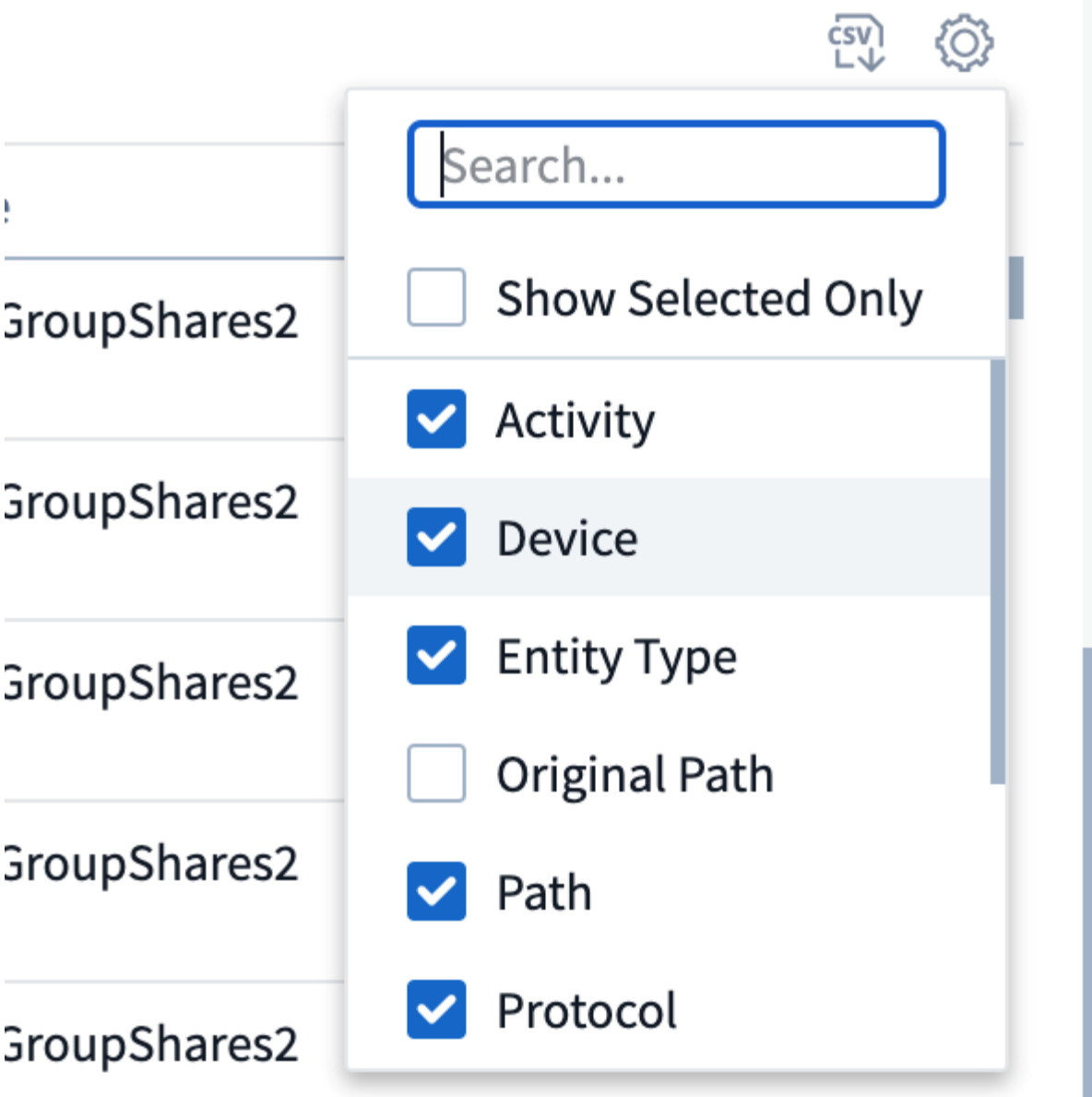

## **Aufbewahrung Des Aktivitätsverlaufs**

Der Aktivitätsverlauf wird 13 Monate lang in aktiven Workload-Sicherheitsumgebungen aufbewahrt.

## **Anwendbarkeit von Filtern in Forensics Seite**

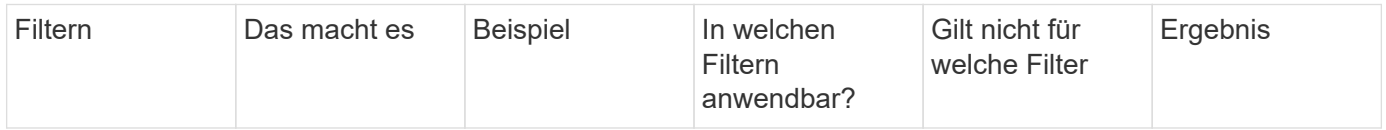

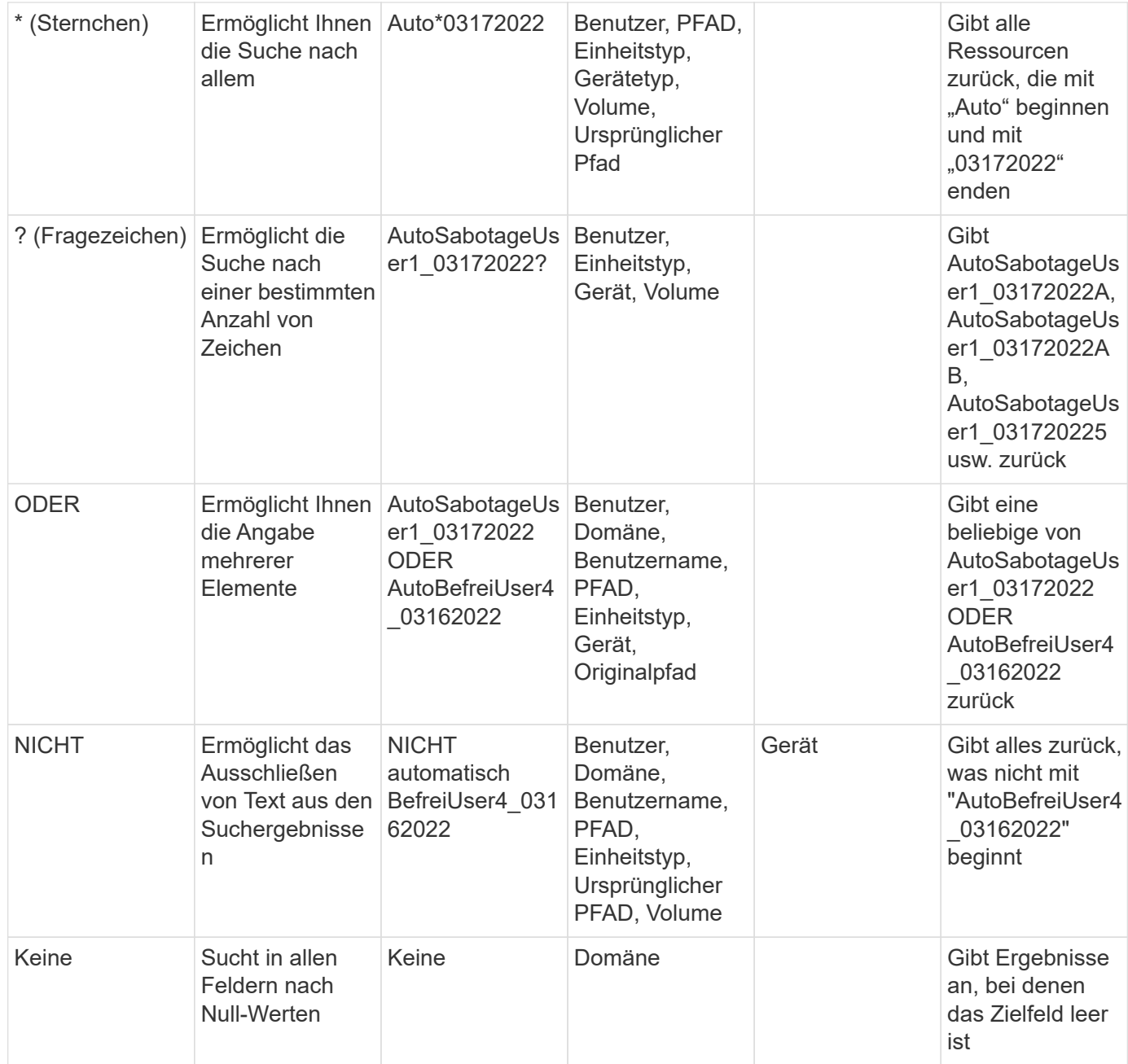

## **Pfadsuche/Original-Pfadsuche**

Suchergebnisse mit und ohne / werden unterschiedlich sein

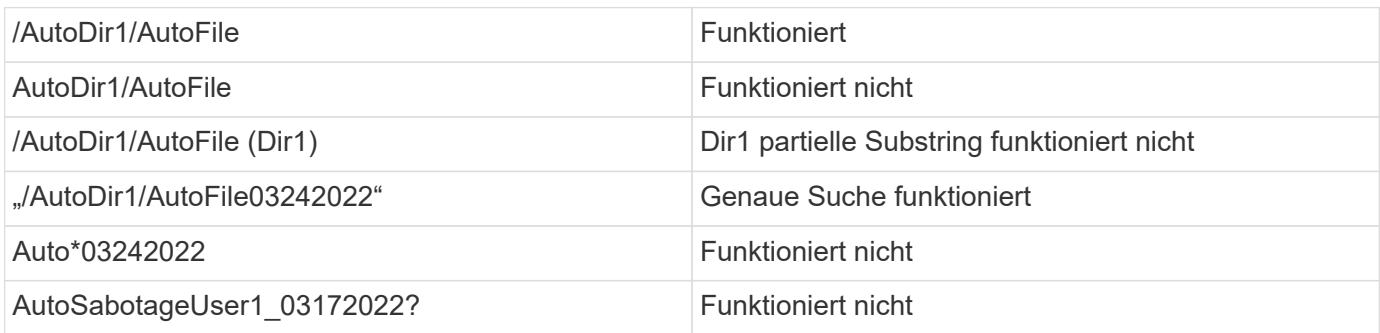

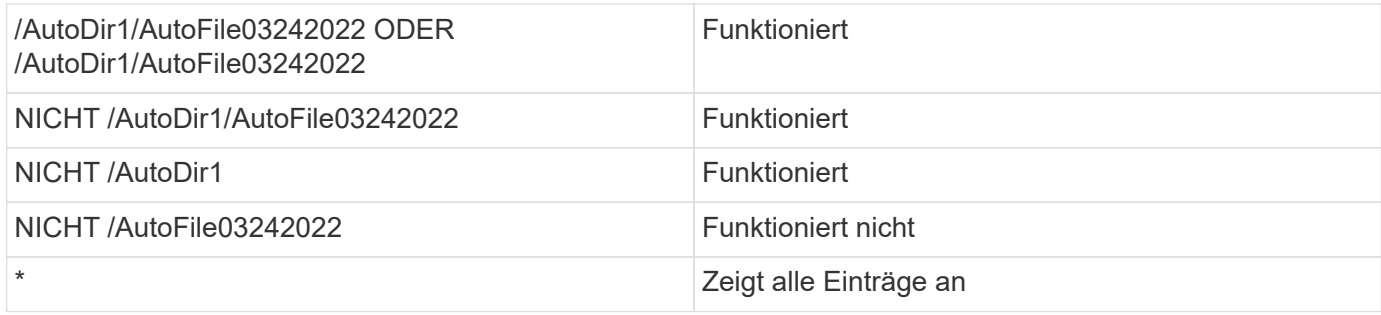

## **Fehlerbehebung**

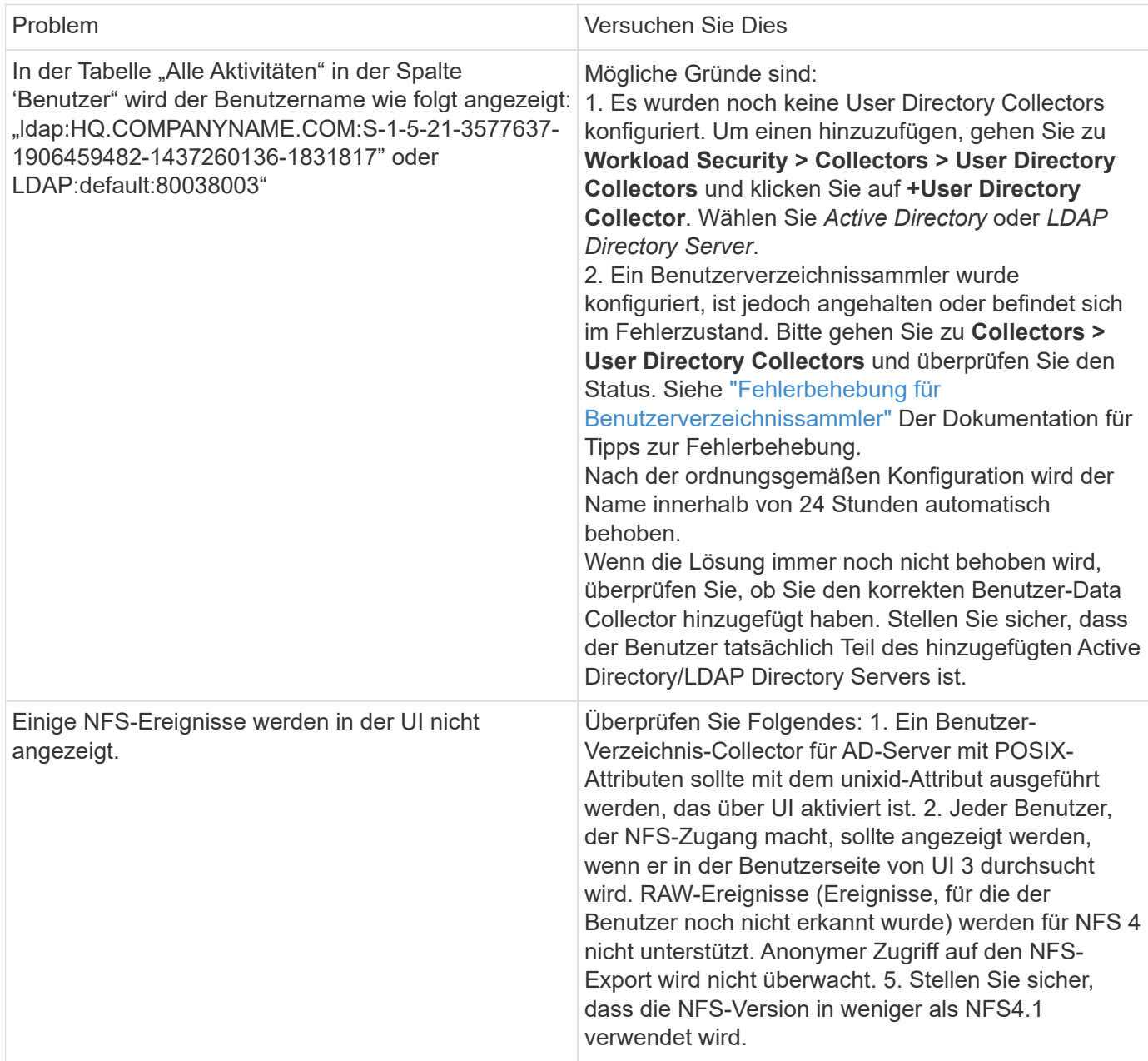

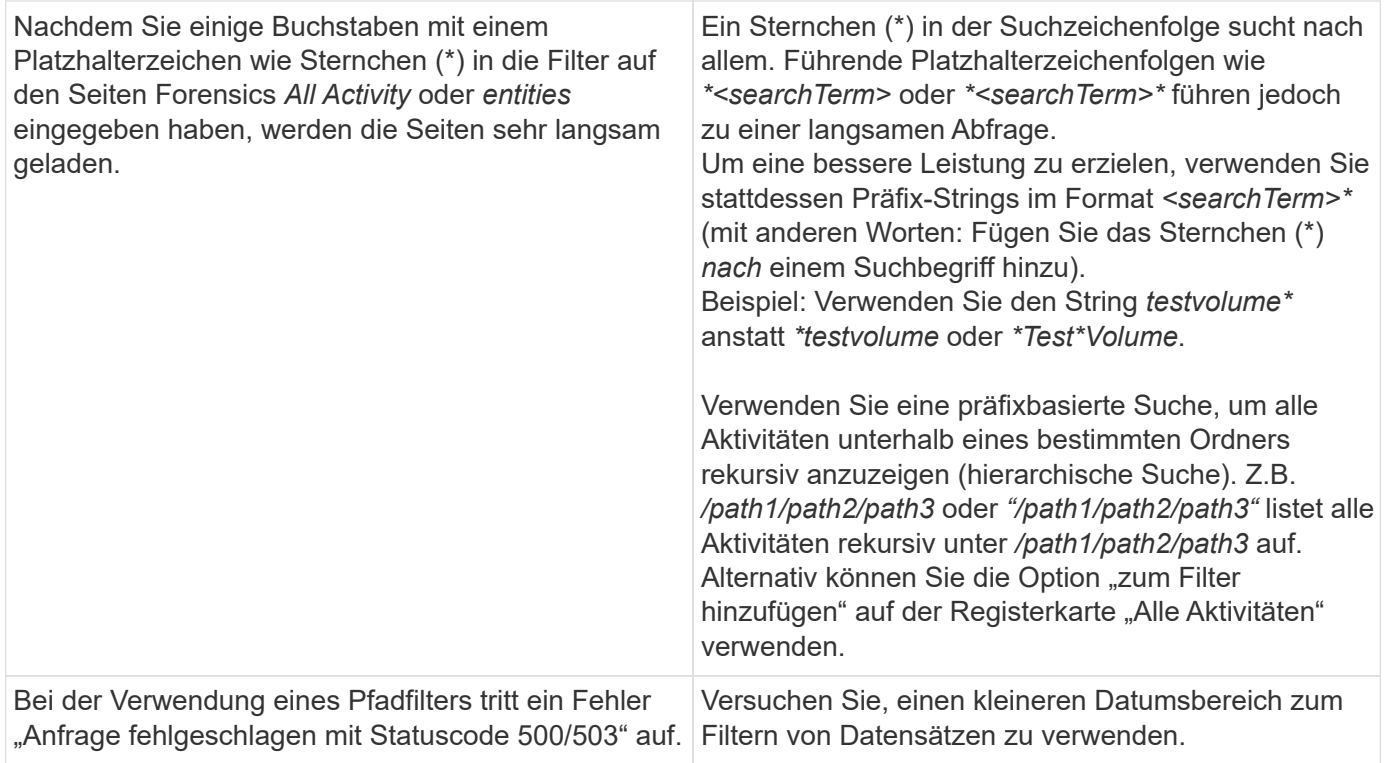

# **Seite Mit Forensischen Einheiten**

Die Seite Forensics Entities enthält detaillierte Informationen über die Aktivität der Entität in Ihrer Umgebung.

### **Untersuchung Von Informationen Zur Einheit**

Klicken Sie auf **Forensics > Vorgangsforensics**, und klicken Sie auf die Registerkarte *Entities*, um die Seite Entities aufzurufen.

Auf dieser Seite erhalten Sie einen Überblick über die Aktivitäten der Einheit in Ihrer Umgebung, und Sie können die folgenden Informationen hervorheben: \* Ein Diagramm mit\_eindeutigen Entitäten Zugriffsberechtigung pro Minute \* Ein Diagramm mit\_Entity-Typen, auf die zugegriffen wurde\_ \* Eine Aufschlüsselung der\_Common Paths\_ \* Eine Liste der *Top 50 Entities* von der Gesamtanzahl der Entitäten

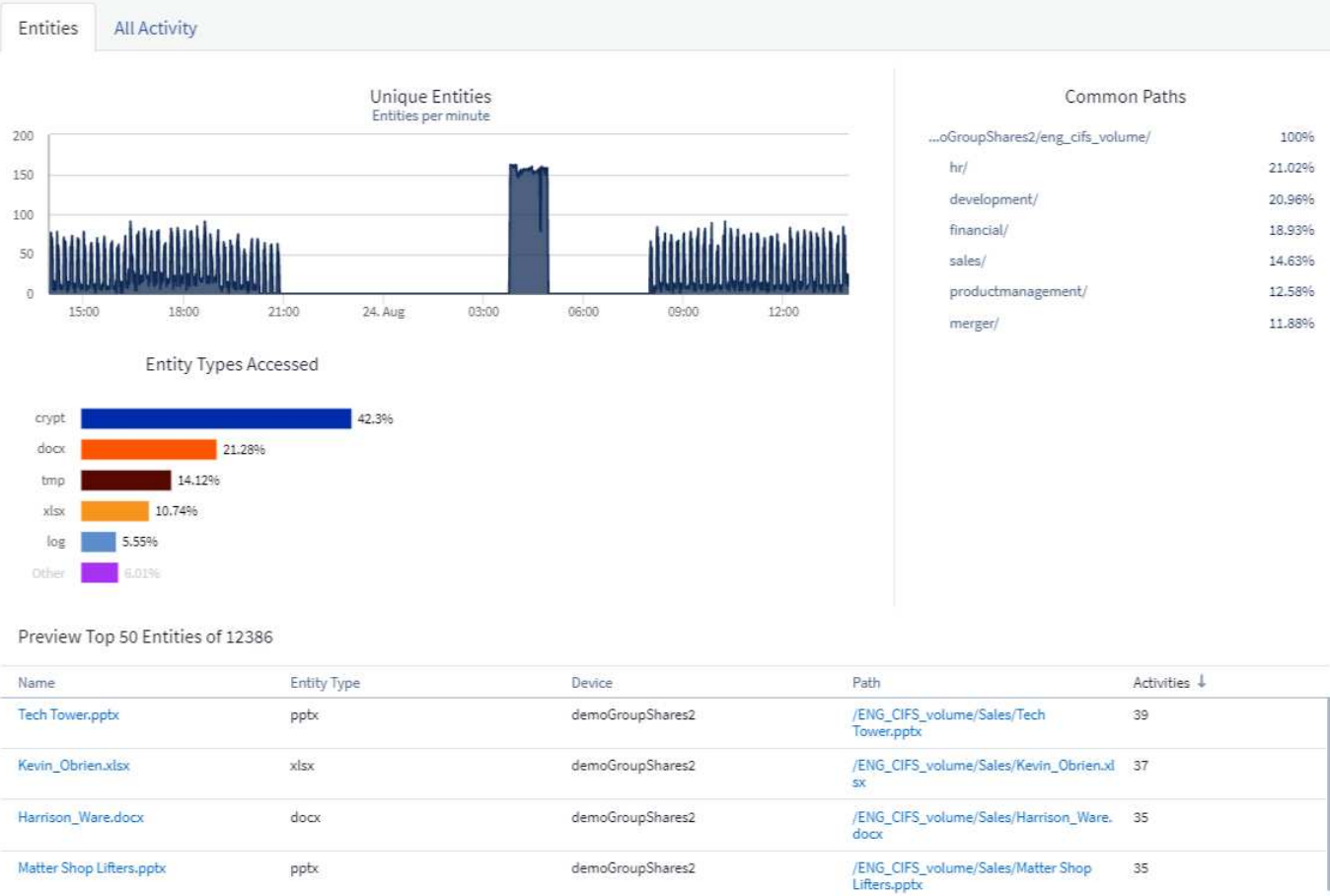

Durch Klicken auf eine Entität in der Liste wird eine Übersichtsseite für die Entität geöffnet, auf der ein Profil der Entität mit Details wie Name, Typ, Gerätename, IP-Adresse und Pfad sowie das Entity-Verhalten wie Benutzer, IP, Und die Zeit, zu der das Unternehmen zuletzt aufgerufen wurde.

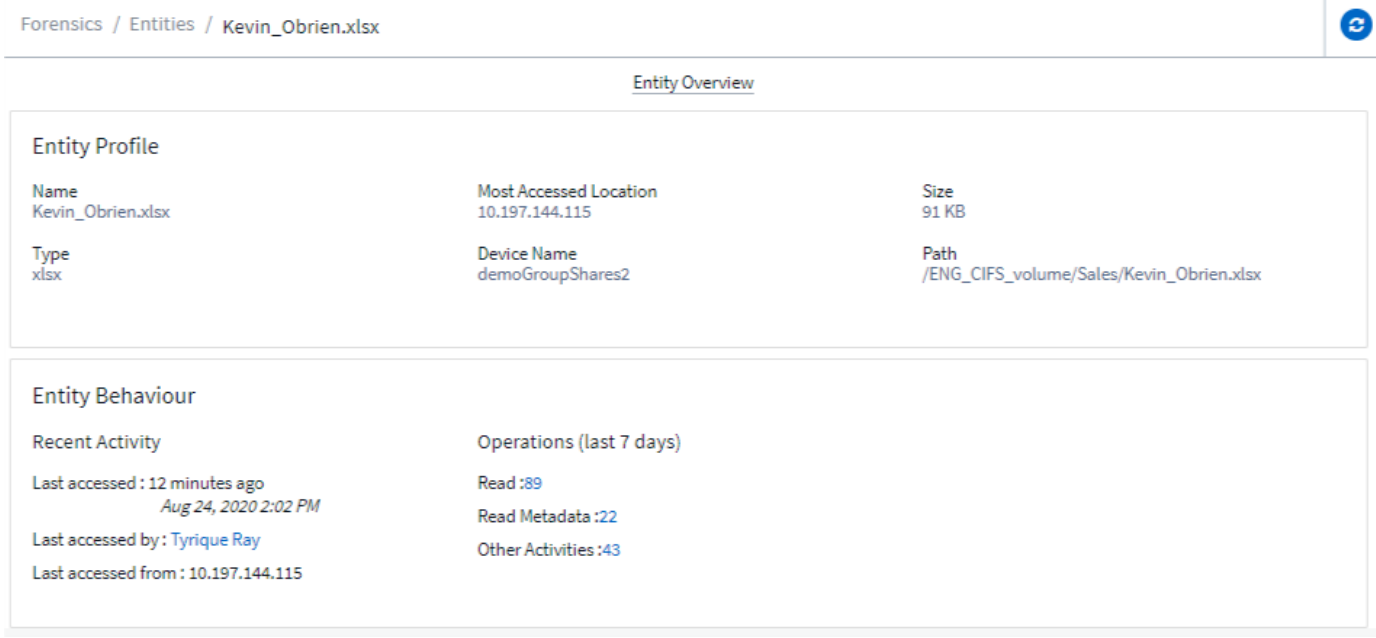

# <span id="page-62-1"></span>**Übersicht Über Forensische Benutzer**

Informationen zu jedem Benutzer finden Sie in der Benutzerübersicht. Verwenden Sie diese Ansichten, um Benutzereigenschaften, zugehörige Einheiten und aktuelle Aktivitäten zu verstehen.

## **Benutzerprofil**

Zu den Benutzerprofilinformationen gehören die Kontaktinformationen und der Standort des Benutzers. Das Profil enthält folgende Informationen:

- Name des Benutzers
- E-Mail-Adresse des Benutzers
- Benutzermanager
- Telefonkontakt für den Benutzer
- Standort des Benutzers

### **Benutzerverhalten**

Die Informationen zum Benutzerverhalten identifizieren aktuelle Aktivitäten und Vorgänge, die vom Benutzer durchgeführt werden. Zu diesen Informationen gehören:

- Aktuelle Aktivität
	- Letzter Zugriffsort
	- Aktivitätsdiagramm
	- Meldungen
- Betrieb der letzten sieben Tage
	- Anzahl an Operationen

## **Intervall Aktualisieren**

Die Benutzerliste wird alle 12 Stunden aktualisiert.

## **Aufbewahrungsrichtlinie**

Wenn die Benutzerliste nicht erneut aktualisiert wird, wird sie 13 Monate lang aufbewahrt. Nach 13 Monaten werden die Daten gelöscht. Wenn die Workload-Sicherheitsumgebung gelöscht wird, werden alle der Umgebung zugeordneten Daten gelöscht.

# <span id="page-62-0"></span>**Automatisierte Antwortrichtlinien**

Antwortrichtlinien lösen Aktionen aus, wie z. B. das Erstellen eines Snapshots oder das Einschränken des Benutzerzugriffs bei einem Angriff oder einem anormalen Benutzerverhalten.

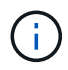

Workload-Sicherheit ist in der Cloud Insights Bundesausgabe nicht verfügbar.

Sie können Richtlinien für bestimmte Geräte oder alle Geräte festlegen. Um eine Antwortrichtlinie festzulegen, wählen Sie **Admin > Automatische Antwortrichtlinien** aus und klicken Sie auf die entsprechende

Schaltfläche **+Policy**. Sie können Richtlinien für Angriffe oder Warnungen erstellen.

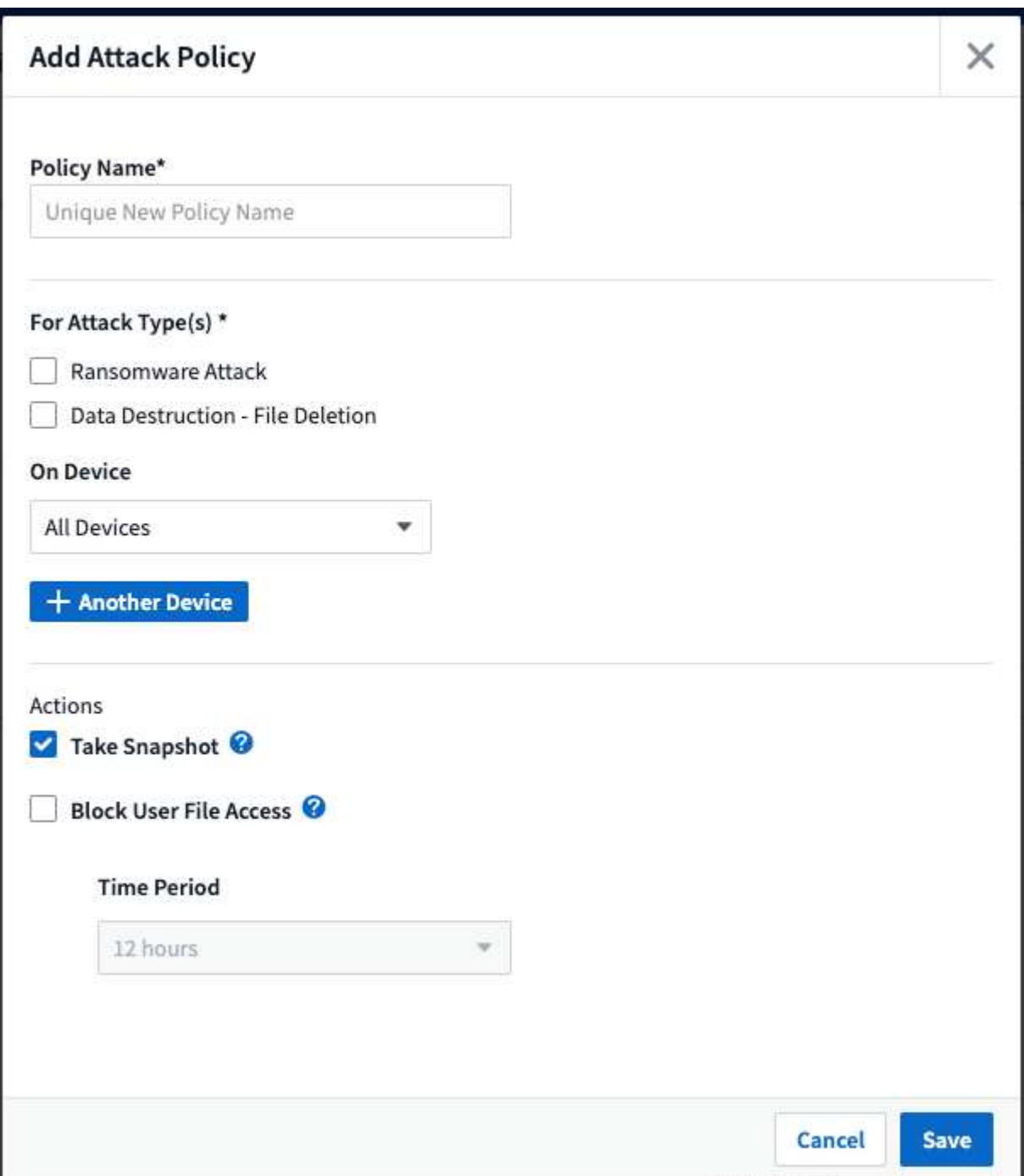

Sie müssen die Richtlinie mit einem eindeutigen Namen speichern.

Um eine automatische Antwortzeit zu deaktivieren (z. B. Snapshot erstellen), überprüfen Sie einfach die Aktion und speichern Sie die Richtlinie.

Wenn eine Warnung für die angegebenen Geräte (oder alle Geräte, falls ausgewählt) ausgelöst wird, erstellt die Richtlinie zur automatischen Reaktion einen Snapshot Ihrer Daten. Sie können den Snapshot-Status auf der sehen ["Details zu Warnmeldungen".](#page-47-0)

Siehe ["Einschränken Des Benutzerzugriffs"](#page-70-0) Seite für weitere Details zur Einschränkung des Benutzerzugriffs durch IP.

Sie können eine Richtlinie für automatische Reaktionen ändern oder anhalten, indem Sie die Option im Dropdown-Menü der Richtlinie auswählen.

Workload Security löscht automatisch Snapshots einmal pro Tag auf Basis der Snapshot-Einstellungen.

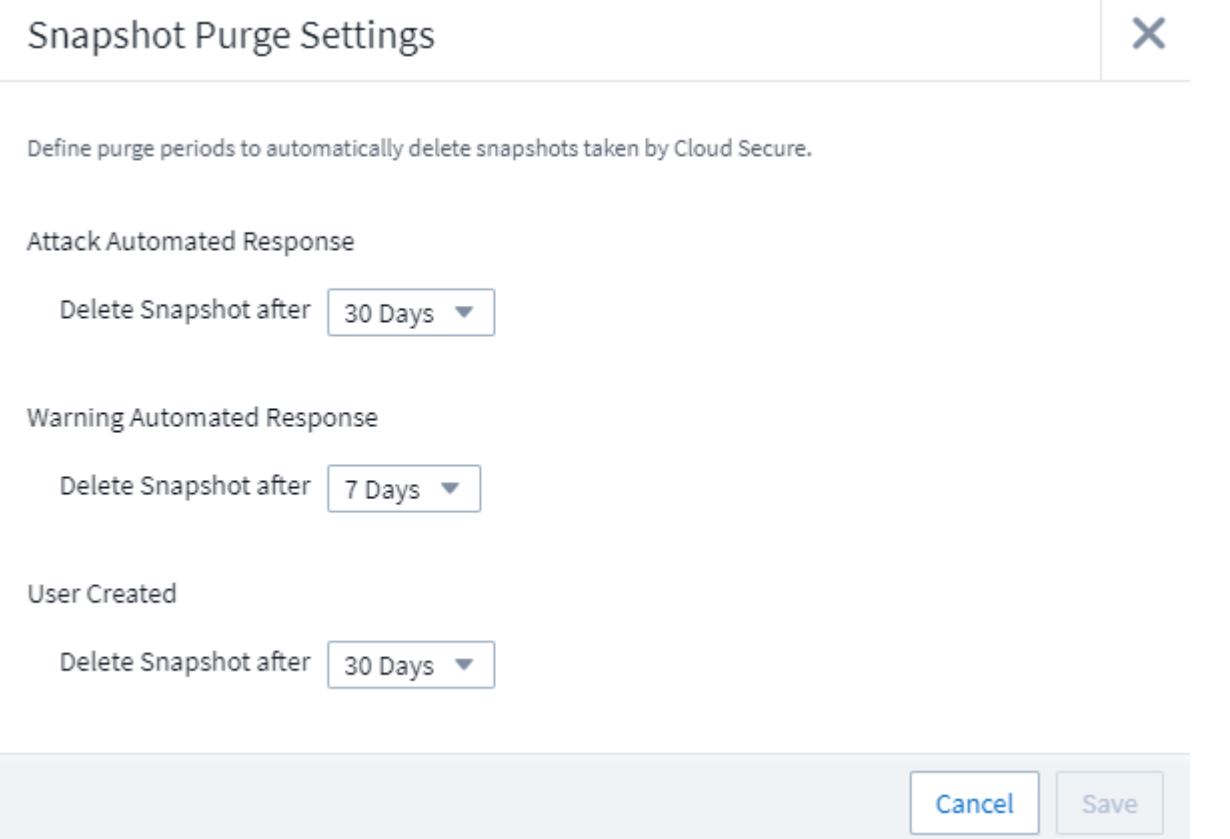

# **Richtlinien Für Zulässige Dateitypen**

Wenn ein Ransomware-Angriff auf eine bekannte Dateierweiterung erkannt wird und auf dem Bildschirm "Alerts" Warnmeldungen generiert werden, kann diese Dateiendung zu einer Liste "Allowed file types\_" hinzugefügt werden, um unnötige Warnmeldungen zu vermeiden.

Navigieren Sie zu **Workload-Sicherheit > Richtlinien**, und wechseln Sie zur Registerkarte *allowed File Type Policies*.

# **Allowed File Types Policies**

Ransomware alerts will not be triggered for the following file types:  $\, \bullet \,$ 

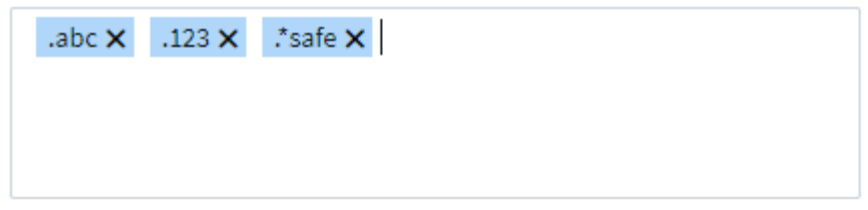

Nach dem Hinzufügen zur Liste *allowed file types* wird für diesen zulässigen Dateityp keine Ransomware-Angriffswarnung generiert. Beachten Sie, dass die *allowed File Types*-Richtlinie nur für die Ransomware-Erkennung gilt.

Wenn beispielsweise eine Datei namens *Test.txt* in *Test.txt.abc* umbenannt wird und Workload Security einen Ransomware-Angriff aufgrund der Erweiterung *.abc* erkennt, kann die Erweiterung *.abc* zur Liste *allowed file types* hinzugefügt werden. Nachdem sie in die Liste aufgenommen wurde, werden Ransomware-Angriffe gegen Dateien mit der Erweiterung *.abc* nicht mehr ausgelöst.

Zulässige Dateitypen sind exakte Übereinstimmungen (z. B. ".abc") oder Ausdrücke (z. B. ".**type", ".type**" oder "**type**"). Ausdrücke der Typen ".a\*c", ".p\*f" werden nicht unterstützt.

# **Integration in ONTAP Autonomous Ransomware Protection**

Die Funktion ONTAP Autonomous Ransomware Protection (ARP) verwendet Workload-Analysen in NAS-Umgebungen (NFS und SMB), um ungewöhnliche Dateiaktivitäten proaktiv zu erkennen und zu warnen, die auf einen Ransomware-Angriff hinweisen könnten.

Weitere Details und Lizenzanforderungen zu ARP finden Sie ["Hier"](https://docs.netapp.com/us-en/ontap/anti-ransomware/index.html).

Workload Security ist in ONTAP integriert, um ARP-Ereignisse zu empfangen, und bietet zusätzliche Analysen und automatische Antwortebenen.

Workload Security erhält die ARP-Ereignisse vom ONTAP und ergreift die folgenden Maßnahmen:

- 1. Korreliert Ereignisse der Volume-Verschlüsselung mit den Benutzeraktivitäten, um zu ermitteln, wer den Schaden verursacht.
- 2. Implementierung von Richtlinien zur automatischen Reaktion (falls definiert)
- 3. Bietet forensische Funktionen:
	- Ermöglichen Sie Kunden die Durchführung von Untersuchungen zu Datensicherheitsverletzungen.
	- Erkennen Sie, welche Dateien betroffen waren, sodass das Recovery schneller erfolgt und Untersuchungen zu Datensicherheitsverletzungen durchgeführt werden können.

## **Voraussetzungen**

- 1. Minimale ONTAP-Version: 9.11.1
- 2. ARP-aktivierte Volumes. Einzelheiten zur Aktivierung von ARP finden Sie ["Hier".](https://docs.netapp.com/us-en/ontap/anti-ransomware/enable-task.html) ARP muss über den OnCommand System Manager aktiviert sein. Workload Security kann ARP nicht aktivieren.
- 3. Workload Security Collector sollte über Cluster-IP hinzugefügt werden.
- 4. Für diese Funktion sind Anmeldedaten auf Cluster-Ebene erforderlich. Das bedeutet, dass beim Hinzufügen der SVM Anmeldedaten für die Cluster-Ebene verwendet werden müssen.

## **Benutzerberechtigungen erforderlich**

Wenn Sie Anmeldedaten für die Cluster-Administration verwenden, sind keine neuen Berechtigungen erforderlich.

Wenn Sie einen benutzerdefinierten Benutzer (z. B. *csuser*) mit den dem Benutzer angegebenen Berechtigungen verwenden, befolgen Sie die folgenden Schritte, um Workload Security-Berechtigungen zum Sammeln von ARP-bezogenen Informationen aus ONTAP zu erteilen.

Führen Sie für *csuser* mit Cluster-Anmeldedaten folgende Schritte in der ONTAP-Befehlszeile aus:

```
security login rest-role create -role arwrole -api /api/storage/volumes
-access readonly -vserver <cluster name>
security login rest-role create -api /api/security/anti-ransomware -access
readonly -role arwrole -vserver <cluster_name>
security login create -user-or-group-name csuser -application http
-authmethod password -role arwrole
```
Weitere Informationen zur Konfiguration anderer ["ONTAP-Berechtigungen"](#page-26-0).

# **Beispielalarm**

Im Folgenden wird eine Beispielwarnung angezeigt, die aufgrund eines ARP-Ereignisses generiert wurde:

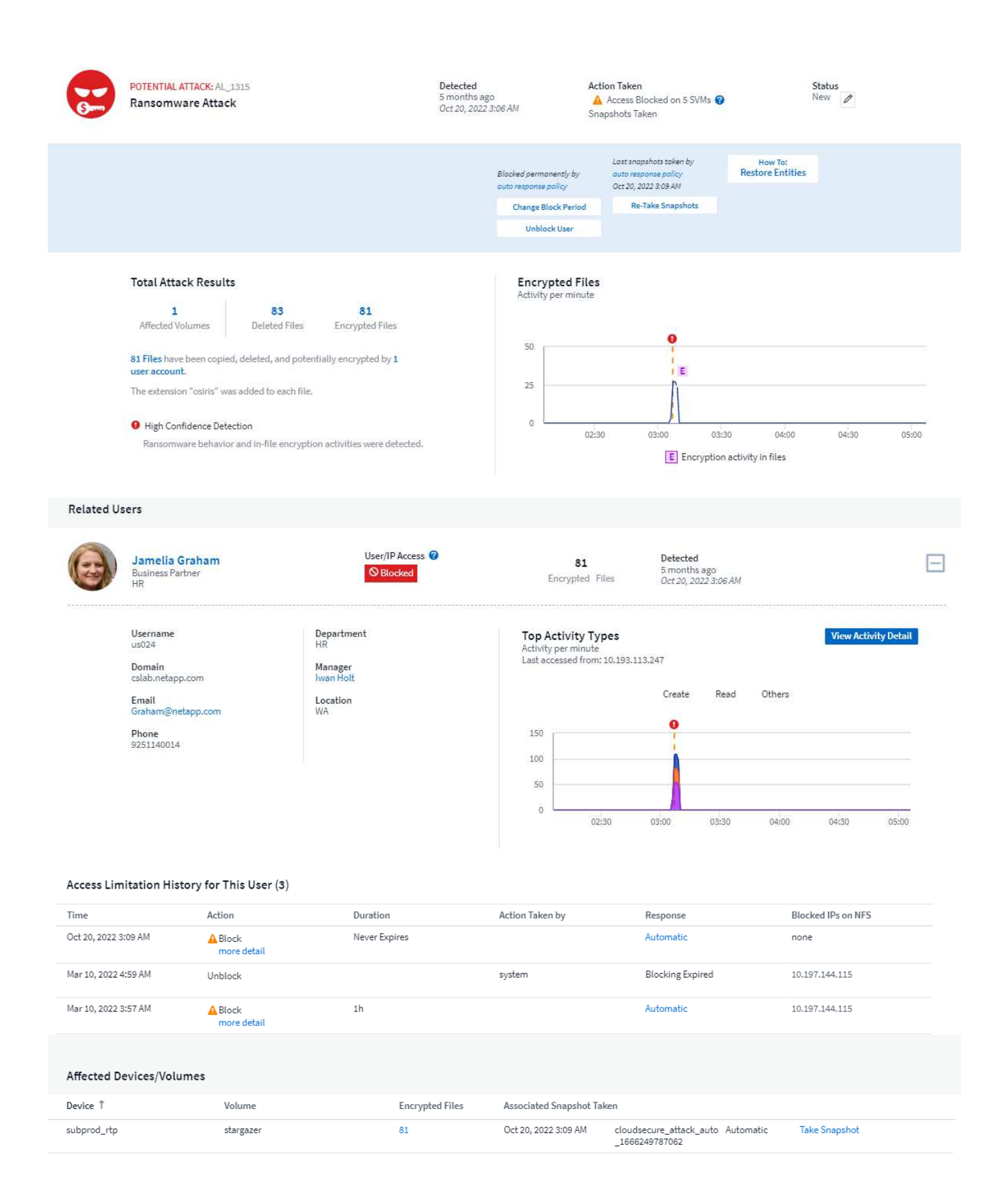

Ein hochvertrauliches Banner zeigt auf, dass der Angriff das Verhalten von Ransomware zusammen mit Dateiverschlüsselungsaktivitäten gezeigt hat. Das Diagramm der verschlüsselten Dateien gibt den Zeitstempel an, mit dem die Volume-Verschlüsselungsaktivität von der ARP-Lösung erkannt wurde.

# **Einschränkungen**

Wenn eine SVM nicht durch Workload-Sicherheit überwacht wird, aber durch ONTAP ARP-Ereignisse generiert werden, dann werden die Ereignisse weiterhin durch die Workload-Sicherheit empfangen und angezeigt. Es werden jedoch keine forensischen Informationen bezüglich der Warnmeldung und auch keine Benutzerzuordnung erfasst oder angezeigt.

# **Fehlerbehebung**

Bekannte Probleme und deren Lösungen sind in der folgenden Tabelle beschrieben.

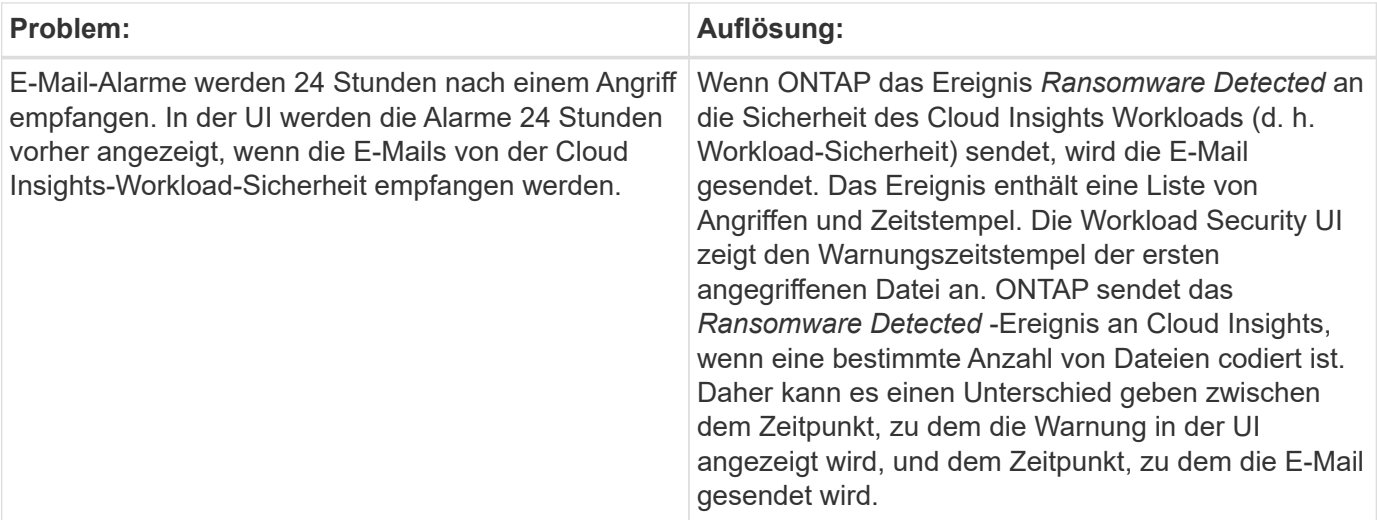

# **Integration mit ONTAP-Zugriff verweigert**

Die ONTAP-Zugriffsverweigerung verwendet Workload-Analysen in NAS-Umgebungen (NFS und SMB), um proaktiv fehlgeschlagene Dateivorgänge zu erkennen und zu warnen (d. h. Benutzer, die versuchen, einen Vorgang auszuführen, für den sie keine Berechtigung haben). Diese Benachrichtigungen über fehlgeschlagene Dateioperationen – insbesondere bei sicherheitsrelevanten Fehlern – werden auch dazu beitragen, Insider-Angriffe frühzeitig zu blockieren.

Cloud Insights Workload Security lässt sich in ONTAP integrieren, um Ereignisse mit Zugriffsverweigerung zu empfangen und eine zusätzliche analytische und automatische Reaktionsebene bereitzustellen.

## Voraussetzungen

- Minimale ONTAP-Version: 9.13.0.
- Ein Workload Security-Administrator muss die Funktion Zugriff verweigert aktivieren, während er einen neuen Collector hinzufügt oder vorhandene Collector bearbeitet, indem er das Kontrollkästchen *Zugriff verweigert überwachen* unter Erweiterte Konfiguration aktiviert.

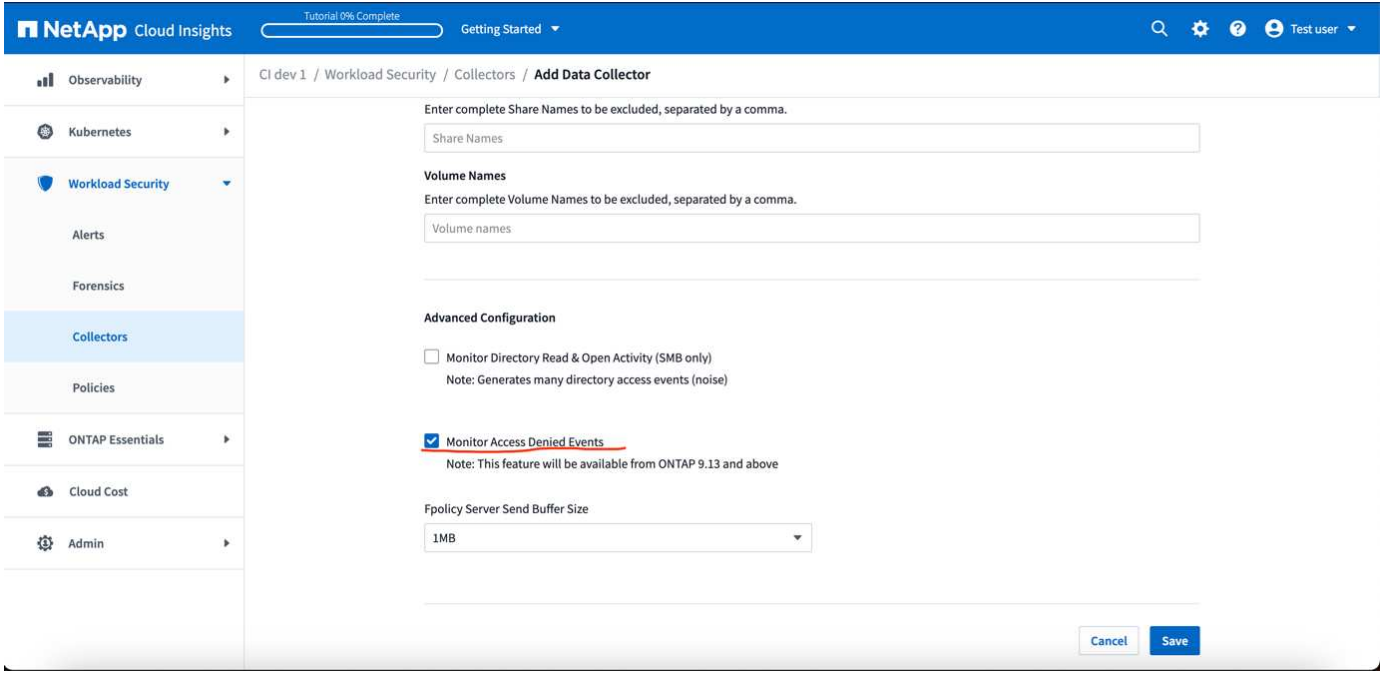

## **Benutzerberechtigungen erforderlich**

Wenn der Data Collector mithilfe der Anmeldeinformationen für die Clusteradministration hinzugefügt wird, sind keine neuen Berechtigungen erforderlich.

Wenn der Collector mithilfe eines benutzerdefinierten Benutzers (z. B. *csuser*) mit den Berechtigungen für den Benutzer hinzugefügt wird, führen Sie die folgenden Schritte aus, um Workload Security die erforderliche Berechtigung zur Registrierung für Ereignisse mit Zugangsverweigerung bei ONTAP zu erteilen.

Führen Sie für csuser mit *Cluster*-Anmeldeinformationen die folgenden Befehle über die ONTAP-Befehlszeile aus. Beachten Sie, dass *csrestrole* eine benutzerdefinierte Rolle ist und *csuser* ein benutzerdefinierter ONTAP-Benutzer ist.

```
 security login rest-role create -role csrestrole -api
/api/protocols/fpolicy -access all -vserver <cluster_name>
 security login create -user-or-group-name csuser -application http
-authmethod password -role csrestrole
```
Führen Sie für csuser mit *SVM*-Anmeldeinformationen die folgenden Befehle über die ONTAP-Befehlszeile aus:

```
 security login rest-role create -role csrestrole -api
/api/protocols/fpolicy -access all -vserver <svm_name>
  security login create -user-or-group-name csuser -application http
-authmethod password -role csrestrole -vserver <svm name>
```
Weitere Informationen zur Konfiguration anderer ["ONTAP-Berechtigungen"](#page-26-0).

# **Zugriff verweigert Ereignisse**

Sobald Ereignisse vom ONTAP-System erfasst wurden, werden auf der Seite Forensik für Workload-Sicherheit Ereignisse mit Zugriffsverweigerung angezeigt. Zusätzlich zu den angezeigten Informationen können Sie die fehlenden Benutzerberechtigungen für eine bestimmte Operation anzeigen, indem Sie die Spalte *gewünschte Aktivität* aus dem Zahnradsymbol zur Tabelle hinzufügen.

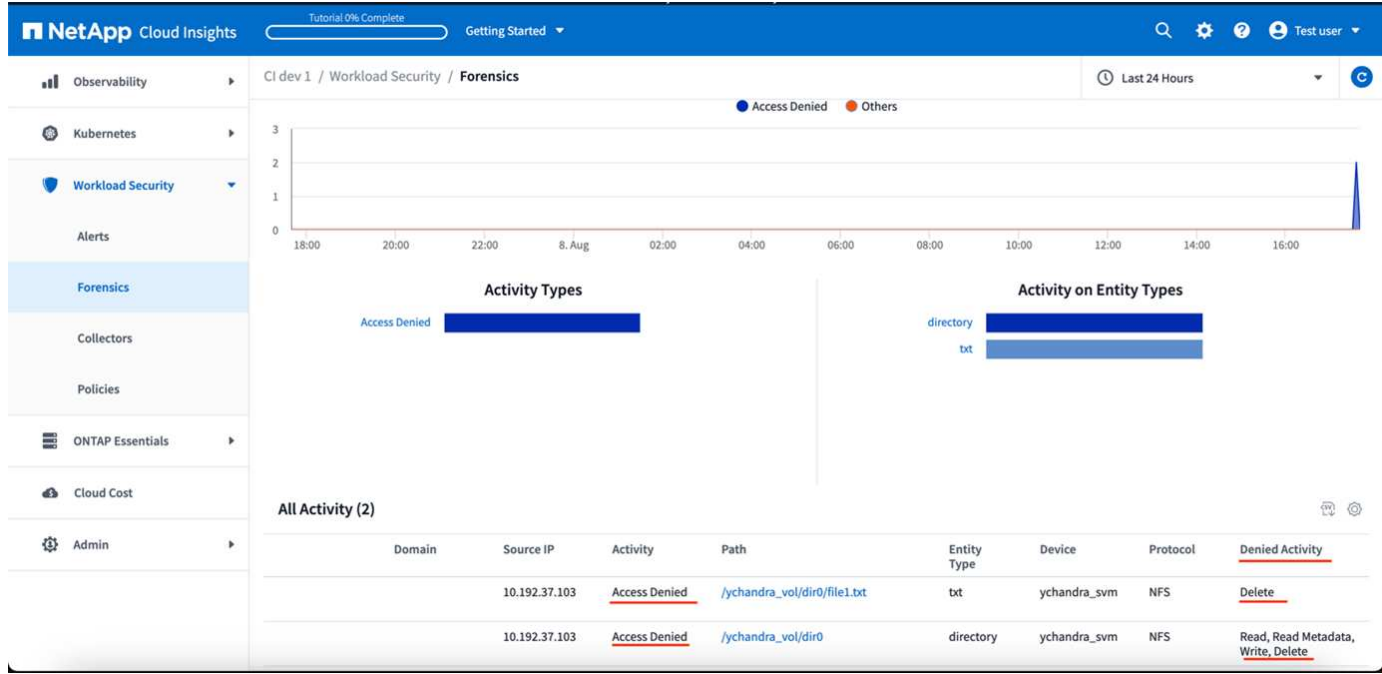

# <span id="page-70-0"></span>**Blockieren Des Benutzerzugriffs**

Sobald ein Angriff erkannt wurde, kann Workload Security den Angriff beenden, indem der Benutzerzugriff auf das Dateisystem blockiert wird. Der Zugriff kann automatisch mithilfe von Automated Response Policies oder manuell über die Alarm- oder Benutzerdetails-Seiten gesperrt werden.

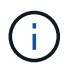

Workload-Sicherheit ist in der Cloud Insights Bundesausgabe nicht verfügbar.

Beim Blockieren des Benutzerzugriffs sollten Sie einen Sperrzeitraum festlegen. Nach Ende des ausgewählten Zeitraums wird der Benutzerzugriff automatisch wiederhergestellt. Das Zugriffssperre wird sowohl für SMB- als auch für NFS-Protokolle unterstützt.

Benutzer ist direkt für SMB gesperrt und die IP-Adresse der Host Machines, die den Angriff verursachen, wird für NFS blockiert. Diese Computer-IP-Adressen dürfen nicht auf alle Storage Virtual Machines (SVMs) zugreifen, die durch Workload Security überwacht werden.

Zum Beispiel, sagen wir, Workload Security verwaltet 10 SVMs und die automatische Antwortrichtlinie ist für vier dieser SVMs konfiguriert. Wenn der Angriff in einer der vier SVMs stammt, wird der Zugriff des Benutzers in allen 10 SVMs blockiert. Auf der ursprünglichen SVM wird noch ein Snapshot erstellt.

Falls vier SVMs mit einer für SMB konfigurierten SVM und eine für NFS konfigurierte SVM und die übrigen beiden für NFS und SMB konfiguriert sind, werden alle SVMs blockiert, wenn der Angriff aus einer der vier SVMs stammt.

# **Voraussetzungen für die Sperrung des Benutzerzugriffs**

Für diese Funktion sind Anmeldedaten auf Cluster-Ebene erforderlich.

Wenn Sie Anmeldedaten für die Cluster-Administration verwenden, sind keine neuen Berechtigungen erforderlich.

Wenn Sie einen benutzerdefinierten Benutzer (z. B. *cscuser*) mit den dem Benutzer angegebenen Berechtigungen verwenden, führen Sie die folgenden Schritte aus, um Workload Security-Berechtigungen zum Blockieren des Benutzers zu erteilen.

Führen Sie für CSuser mit Cluster-Anmeldedaten die folgenden Schritte in der ONTAP-Befehlszeile aus:

```
security login role create -role csrole -cmddirname "vserver export-policy
rule" -access all
security login role create -role csrole -cmddirname set -access all
security login role create -role csrole -cmddirname "vserver cifs session"
-access all
security login role create -role csrole -cmddirname "vserver services
access-check authentication translate" -access all
security login role create -role csrole -cmddirname "vserver name-mapping"
-access all
```
Überprüfen Sie unbedingt den Abschnitt Berechtigungen der ["Konfiguration des ONTAP SVM Data Collector"](https://docs.netapp.com/de-de/cloudinsights/cloudinsights/task_add_collector_svm.html) Zu.

## **Wie wird die Funktion aktiviert?**

- Navigieren Sie in Workload Security zu **Workload Security > Policies > Automated Response Policies**. Wählen Sie **+Angriffsrichtlinie**.
- Wählen Sie *Benutzerdateizugriff blockieren*.

## **Wie richten Sie die automatische Sperrung des Benutzerzugriffs ein?**

- Erstellen Sie eine neue Angriffsrichtlinie oder bearbeiten Sie eine vorhandene Angriffsrichtlinie.
- Wählen Sie die SVMs aus, auf denen die Angriffsrichtlinie überwacht werden soll.
- Klicken Sie auf das Kontrollkästchen "Benutzerdateizugriff blockieren". Die Funktion wird aktiviert, wenn diese Option ausgewählt ist.
- Wählen Sie unter "Zeitraum" die Zeit aus, bis die Blockierung angewendet werden soll.
- Um die automatische Blockierung von Benutzern zu testen, können Sie einen Angriff über ein simulieren ["Simuliertes Skript"](#page-76-0).

## **Wie kann man wissen, ob es blockierte Benutzer im System gibt?**

- Auf der Seite Alarmlisten wird ein Banner oben auf dem Bildschirm angezeigt, falls ein Benutzer blockiert ist.
- Durch Klicken auf das Banner gelangen Sie zur Seite "Benutzer", wo die Liste der blockierten Benutzer angezeigt wird.
• Auf der Seite "Benutzer" befindet sich eine Spalte mit dem Namen "Benutzer/IP-Zugriff". In dieser Spalte wird der aktuelle Status der Benutzerblockierung angezeigt.

### **Benutzerzugriff manuell einschränken und verwalten**

• Sie können zu den Warnungsdetails oder Benutzerdetails gehen und einen Benutzer dann manuell von diesen Bildschirmen blockieren oder wiederherstellen.

## **Verlauf Der Benutzerzugriffsbeschränkung**

Auf der Seite Warnungsdetails und Benutzerdetails im Bedienfeld können Sie eine Prüfung des Zugriffsbegrenzungsverlaufs des Benutzers anzeigen: Zeit, Aktion (Blockieren, Entsperren), Dauer, Aktion ausgeführt von, Manuelle/automatische und betroffene IPs für NFS.

## **Wie wird die Funktion deaktiviert?**

Sie können die Funktion jederzeit deaktivieren. Wenn es eingeschränkte Benutzer im System gibt, müssen Sie zuerst den Zugriff wiederherstellen.

- Navigieren Sie in Workload Security zu **Workload Security > Policies > Automated Response Policies**. Wählen Sie **+Angriffsrichtlinie**.
- Deaktivieren Sie die Option *Benutzerdateizugriff blockieren*.

Die Funktion wird von allen Seiten ausgeblendet.

#### **Manuelle Wiederherstellung der IPs für NFS**

Führen Sie die folgenden Schritte aus, um IP-Adressen von ONTAP manuell wiederherzustellen, wenn Ihre Workload-Sicherheitsstudie abläuft oder wenn der Agent/Collector nicht verfügbar ist.

1. Listen Sie alle Exportrichtlinien auf einer SVM auf.

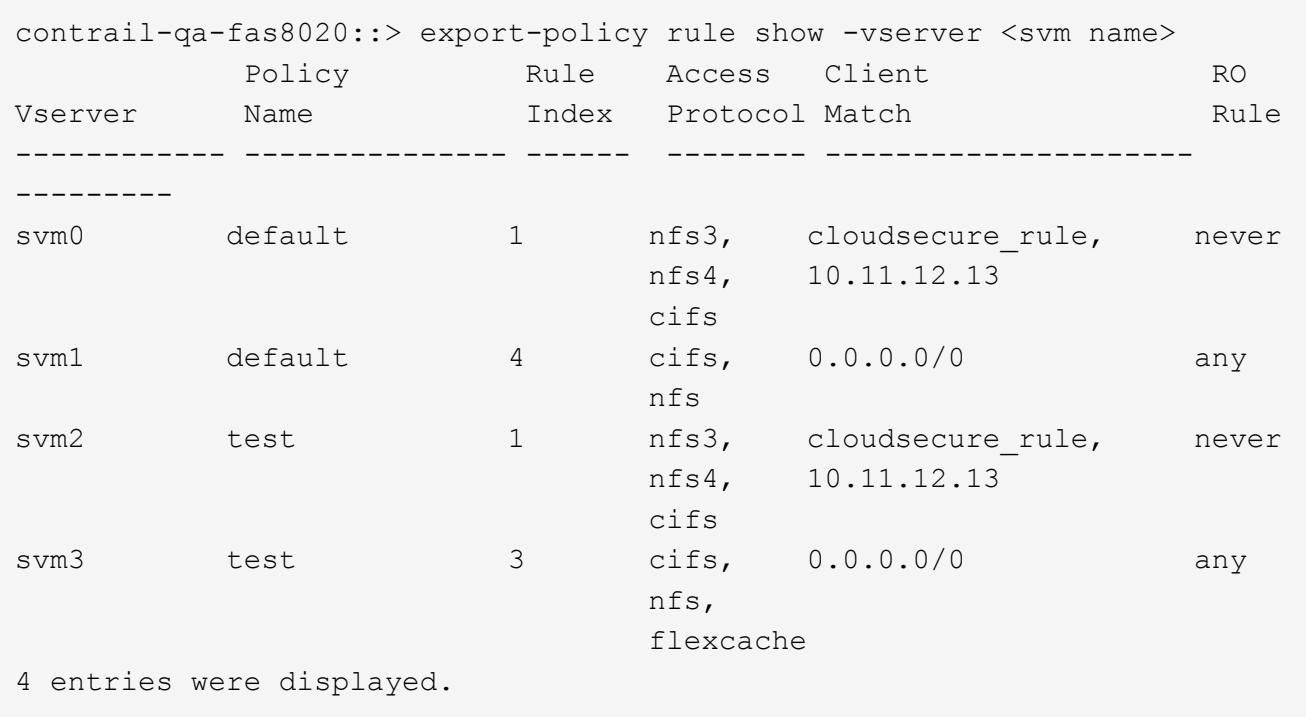

2. Löschen Sie die Regeln über alle Richtlinien auf der SVM, die als Client Match "cloudSecure\_rule" haben, indem Sie den entsprechenden RegelIndex angeben. Workload-Sicherheitsregel liegt in der Regel bei 1.

```
 contrail-qa-fas8020::*> export-policy rule delete -vserver <svm name>
-policyname * -ruleindex 1
. Stellen Sie sicher, dass die Sicherheitsregel für Workloads gelöscht
wird (optionaler Schritt zur Bestätigung).
```
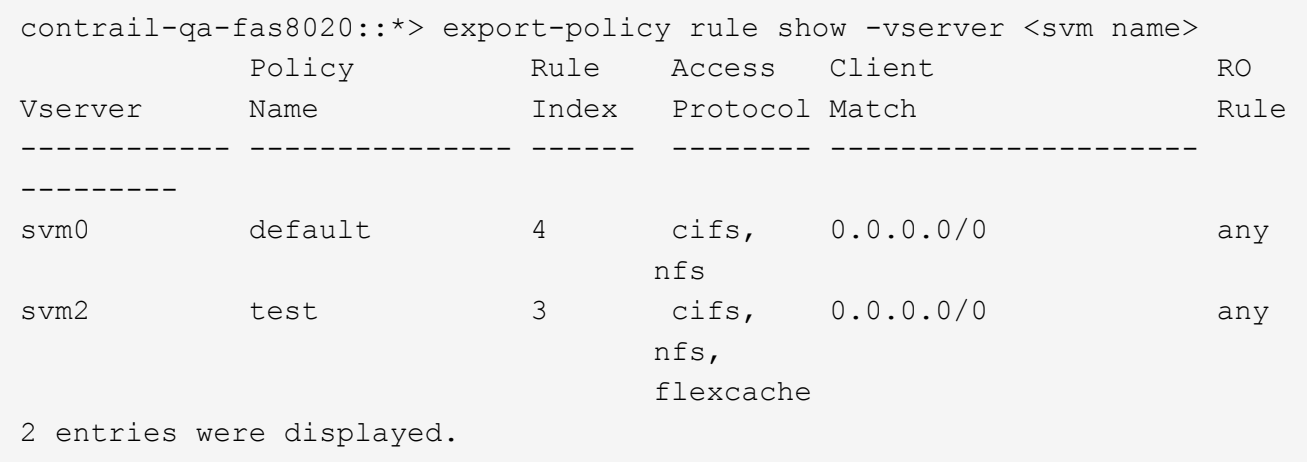

#### **Benutzer für SMB manuell wiederherstellen**

Führen Sie die folgenden Schritte aus, um alle Benutzer von ONTAP manuell wiederherzustellen, wenn Ihre Testversion für die Workload-Sicherheit abläuft oder wenn der Agent/Collector nicht verfügbar ist.

Sie können die Liste der in Workload Security blockierten Benutzer auf der Benutzer-Listenseite abrufen.

- 1. Melden Sie sich mit Cluster\_admin\_-Anmeldedaten beim ONTAP Cluster an (wo Sie die Blockierung von Benutzern aufheben möchten). (Bei Amazon FSX melden Sie sich mit FSX-Anmeldeinformationen an).
- 2. Führen Sie den folgenden Befehl aus, um alle durch Workload Security für SMB blockierten Benutzer in allen SVMs aufzulisten:

```
vserver name-mapping show -direction win-unix -replacement " "
```

```
Vserver: <vservername>
Direction: win-unix
Position Hostname IP Address/Mask
-------- ---------------- ----------------
1 - - - - - - - Pattern: CSLAB\\US040
                                  Replacement:
2 - - - - - - - Pattern: CSLAB\\US030
                                  Replacement:
2 entries were displayed.
```
In der obigen Ausgabe wurden 2 Benutzer (US030, US040) mit Domain CSLAB blockiert.

1. Führen Sie den folgenden Befehl aus, um den Benutzer zu entsperren, wenn Sie die Position aus der obigen Ausgabe identifiziert haben:

```
vserver name-mapping delete -direction win-unix -position <position>
. Bestätigen Sie, dass die Sperrung der Benutzer aufgehoben wird, indem
Sie den folgenden Befehl ausführen:
```
vserver name-mapping show -direction win-unix -replacement " "

Für die zuvor blockierten Benutzer sollten keine Einträge angezeigt werden.

#### **Fehlerbehebung**

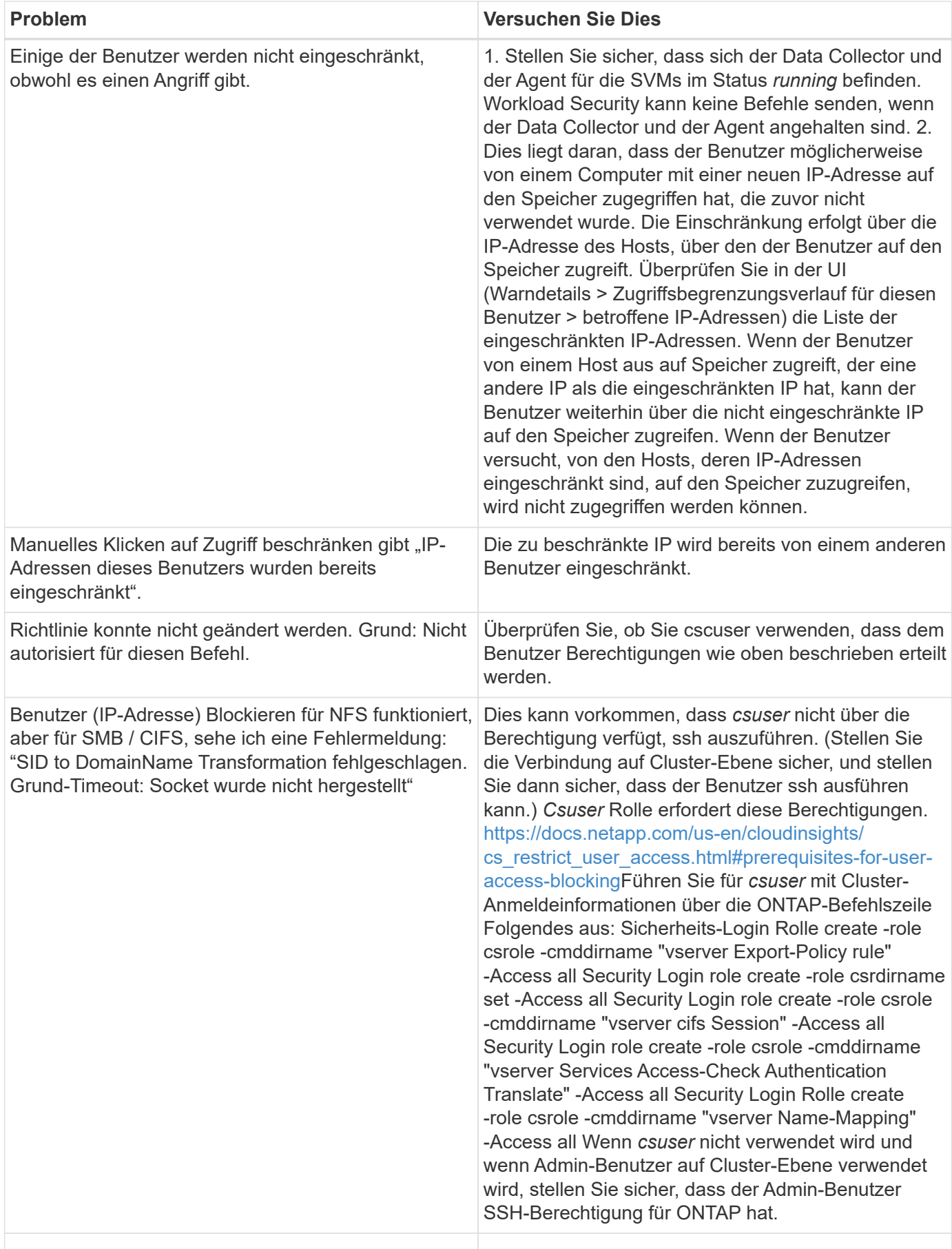

# **Workload Security: Simulation eines Angriffs**

Mithilfe der Anweisungen auf dieser Seite können Sie einen Angriff für das Testen oder Demonieren der Workload-Sicherheit mithilfe des im Lieferumfang enthaltenen Skripts Ransomware Simulation simulieren.

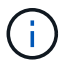

Workload-Sicherheit ist in der Cloud Insights Bundesausgabe nicht verfügbar.

#### **Dinge zu beachten, bevor Sie beginnen**

- Das Ransomware-Simulationsskript funktioniert nur auf Linux.
- Das Skript wird mit den Installationsdateien des Workload Security Agent bereitgestellt. Sie ist auf jedem Computer verfügbar, auf dem ein Workload Security Agent installiert ist.
- Sie können das Skript auf dem Workload Security Agent-Rechner selbst ausführen; es ist nicht erforderlich, einen anderen Linux-Rechner vorzubereiten. Wenn Sie jedoch das Skript lieber auf einem anderen System ausführen möchten, kopieren Sie einfach das Skript und führen es dort aus.

### **Mindestens 1,000 Beispieldateien haben**

Dieses Skript sollte auf einer SVM mit einem Ordner ausgeführt werden, der Dateien verschlüsselt. Es wird empfohlen, mindestens 1,000 Dateien in diesem Ordner und allen Unterordnern zu haben. Die Dateien dürfen nicht leer sein. Erstellen Sie die Dateien nicht und verschlüsseln Sie sie mit demselben Benutzer. Workload Security berücksichtigt diese Aktivität mit niedrigem Risiko und erzeugt daher keine Warnmeldung (d. h. der gleiche Benutzer ändert die Dateien, die er gerade erstellt hat).

Siehe unten für Anweisungen zu ["Programmgesteuertes Erstellen nicht leerer Dateien".](https://docs.netapp.com/de-de/cloudinsights/.html#create-files-programmatically)

### **Richtlinien vor dem Ausführen des Simulators:**

- 1. Stellen Sie sicher, dass verschlüsselte Dateien nicht leer sind.
- 2. Vergewissern Sie sich, dass Sie > 50 Dateien verschlüsseln. Eine kleine Anzahl von Dateien wird ignoriert.
- 3. Führen Sie keinen Angriff mit demselben Benutzer mehrmals durch. Nach ein paar Mal lernt Workload Security dieses Benutzerverhalten kennen und geht davon aus, dass es sich um das normale Verhalten des Benutzers handelt.
- 4. Verschlüsseln Sie keine Dateien, die gerade von demselben Benutzer erstellt wurden. Das Ändern einer Datei, die gerade von einem Benutzer erstellt wurde, wird nicht als riskante Aktivität betrachtet. Verwenden Sie stattdessen Dateien, die von einem anderen Benutzer erstellt wurden, ODER warten Sie ein paar Stunden zwischen Erstellung und Verschlüsselung der Dateien.

### **Bereiten Sie das System vor**

Zunächst das Zielvolumen auf die Maschine montieren. Sie können entweder ein NFS-Mount oder einen CIFS-Export mounten.

So mounten Sie den NFS-Export in Linux:

```
mount -t nfs -o vers=4.0 10.193.177.158:/svmvol1 /mntpt
mount -t nfs -o vers=4.0 Vserver data IP>:/nfsvol /destinationlinuxfolder
```
Mounten Sie NFS Version 4.1 nicht; es wird von FPolicy nicht unterstützt.

So mounten Sie CIFS in Linux:

```
 mount -t cifs //10.193.77.91/sharedfolderincluster
/root/destinationfolder/ -o username=raisa
Richten Sie als Nächstes einen Data Collector ein:
```
- 1. Konfigurieren Sie den Workload Security Agent, falls er noch nicht ausgeführt wurde.
- 2. Konfigurieren Sie den SVM-Datensammler, falls noch nicht geschehen.

#### **Führen Sie das Skript Ransomware Simulator aus**

- 1. Melden Sie sich (ssh) beim Workload Security Agent-Rechner an.
- 2. Navigieren Sie zu: */opt/netapp/cloudSecure/Agent/install*
- 3. Rufen Sie das Simulator-Skript ohne Parameter auf, um die Verwendung zu sehen:

```
# pwd
/opt/netapp/cloudsecure/agent/install
# ./ransomware simulator.sh
Error: Invalid directory provided.
Usage: ./ransomware simulator.sh [-e] [-d] [-i <input directory>]
         -e to encrypt files (default)
         -d to restore files
       -i <input directory> - Files under the directory to be encrypted
```
Encrypt command example: ./ransomware simulator.sh -e -i /mnt/audit/reports/ Decrypt command example: ./ransomware simulator.sh -d -i /mnt/audit/reports/

#### **Verschlüsseln Sie Ihre Testdateien**

Um die Dateien zu verschlüsseln, führen Sie den folgenden Befehl aus:

```
# ./ransomware_simulator.sh -e -i /root/for/
Encryption key is saved in /opt/netapp/cloudsecure/cloudsecure-agent-
1.251.0/install/encryption-key,
which can be used for restoring the files.
Encrypted /root/for/File000.txt
Encrypted /root/for/File001.txt
Encrypted /root/for/File002.txt
...
```
#### **Stellen Sie Dateien wieder her**

Führen Sie zum Entschlüsseln den folgenden Befehl aus:

```
[root@scspa2527575001 install]# ./ransomware_simulator.sh -d -i /root/for/
File /root/for/File000.txt is restored.
File /root/for/File001.txt is restored.
File /root/for/File002.txt is restored.
...
```
#### **Führen Sie das Skript mehrmals aus**

Nachdem ein Ransomware-Angriff für einen Benutzer generiert wurde, wechseln Sie zu einem anderen Benutzer, um einen zusätzlichen Angriff zu generieren. Workload Security erlernt das Benutzerverhalten und warnt bei wiederholten Ransomware-Angriffen innerhalb kurzer Zeit für denselben Benutzer nicht.

### **Dateien programmatisch erstellen**

Bevor Sie die Dateien erstellen, müssen Sie zunächst die Verarbeitung des Datensammlers anhalten oder anhalten.

Führen Sie die folgenden Schritte aus, bevor Sie den Datensammler zum Agenten hinzufügen. Wenn Sie den Datensammler bereits hinzugefügt haben, bearbeiten Sie einfach den Datensammler, geben Sie ein ungültiges Kennwort ein und speichern Sie es. Dadurch wird der Datensammler vorübergehend in einen Fehlerzustand versetzt. HINWEIS: Achten Sie darauf, dass Sie das ursprüngliche Passwort beachten!

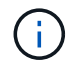

Die empfohlene Option ist to ["Unterbrechen Sie den Collector"](#page-26-0) Bevor Sie Ihre Dateien erstellen.]

Bevor Sie die Simulation ausführen, müssen Sie zuerst Dateien hinzufügen, die verschlüsselt werden sollen. Sie können die zu verschlüsselenden Dateien entweder manuell in den Zielordner kopieren oder die Dateien mithilfe eines Skripts (siehe Beispiel unten) programmatisch erstellen. Kopieren Sie mindestens 1,000 Dateien, unabhängig von der verwendeten Methode.

Wenn Sie die Dateien programmatisch erstellen möchten, gehen Sie wie folgt vor:

- 1. Melden Sie sich im Feld Agent an.
- 2. Mounten Sie einen NFS-Export aus der SVM des Filers auf die Agent Maschine. CD in diesen Ordner.
- 3. Erstellen Sie in diesem Ordner eine Datei mit dem Namen createfiles.sh

4. Kopieren Sie die folgenden Zeilen in diese Datei.

```
for i in {000..1000}
do
     echo hello > "File${i}.txt"
done
echo 3 > /proc/sys/vm/drop caches ; sync
```
- 5. Speichern Sie die Datei.
- 6. Stellen Sie sicher, dass Sie die Berechtigung für die Ausführung der Datei ausführen:

```
 chmod 777 ./createfiles.sh
. Ausführen des Skripts:
```
./createfiles.sh

Im aktuellen Ordner werden 1000 Dateien erstellt.

7. Aktivieren Sie den Datensammler erneut

Wenn Sie den Datensammler in Schritt 1 deaktiviert haben, bearbeiten Sie den Datensammler, geben Sie das richtige Passwort ein, und speichern Sie es. Stellen Sie sicher, dass der Datensammler wieder in Betrieb ist.

8. Wenn Sie den Collector angehalten haben, bevor Sie diese Schritte ausführen, müssen Sie Folgendes tun ["Nehmen Sie die Sammlung wieder auf".](#page-26-0)

# **Konfigurieren von E-Mail-Benachrichtigungen für Warnungen, Warnungen und den Zustand des Agent/Data Source Collectors**

Um die Empfänger von Benachrichtigungen für die Workload-Sicherheit zu konfigurieren, klicken Sie auf **Admin > Benachrichtigungen** und geben Sie für jeden Empfänger eine E-Mail-Adresse in die entsprechenden Abschnitte ein.

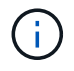

Workload-Sicherheit ist in der Cloud Insights Bundesausgabe nicht verfügbar.

### **Potenzielle Angriffs- und Warnhinweise**

Um Benachrichtigungen zu potenziellen Angriffen zu senden, geben Sie die E-Mail-Adressen der Empfänger im Abschnitt " potenzielle Angriffswarnungen senden " ein. Für jede Aktion der Warnmeldung werden E-Mail-Benachrichtigungen an die Benachrichtigungsliste gesendet.

Um Warnhinweise zu senden, geben Sie die E-Mail-Adressen der Empfänger im Abschnitt " Warnhinweise senden " ein.

# **Statusüberwachung von Agent und Data Collector**

Sie können den Zustand von Agenten und Datenquellen über Benachrichtigungen überwachen.

Um Benachrichtigungen zu erhalten, wenn ein Agent oder Datenquellensammler nicht funktioniert, geben Sie die E-Mail-Adressen der Empfänger im Abschnitt "*Data Collection Health Alerts*" ein.

Beachten Sie Folgendes:

- Zustandswarnmeldungen werden erst gesendet, nachdem der Agent/Sammler mindestens eine Stunde lang die Meldung beendet hat.
- Es wird nur eine E-Mail-Benachrichtigung an die vorgesehenen Empfänger in einem bestimmten Zeitraum von 24 Stunden gesendet, auch wenn der Agent oder der Datensammler länger getrennt ist.
- Bei einem Agent-Fehler wird eine Warnung gesendet (nicht eine pro Collector). Die E-Mail enthält eine Liste aller betroffenen SVMs.
- Active Directory-Sammlung Fehler wird als Warnung gemeldet; es hat keine Auswirkungen auf Ransomware-Erkennung.
- Die Setup-Liste "erste Schritte" enthält jetzt eine neue Phase "*E-Mail-Benachrichtigungen konfigurieren*".

# **Empfangen Von Agent- Und Data Collector-Upgrade-Benachrichtigungen**

- Geben Sie in "Data Collection Health Alerts" die E-Mail-ID(s) ein.
- Das Kontrollkästchen "Upgrade-Benachrichtigungen aktivieren" wird aktiviert.
- Die E-Mail-Benachrichtigungen für Agent- und Data Collector-Upgrades werden einen Tag vor dem geplanten Upgrade an die E-Mail-IDs gesendet.

# **Fehlerbehebung**

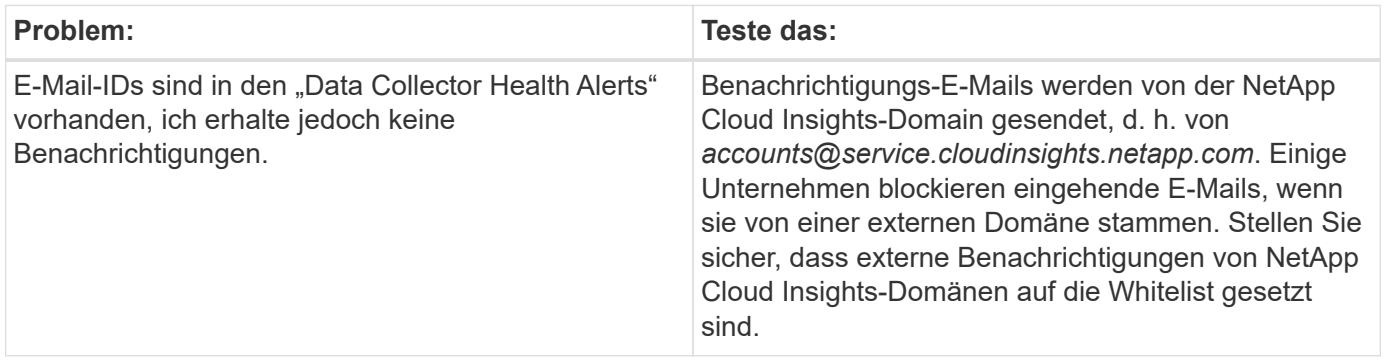

# **Workload-Sicherheits-API**

Die Workload-Sicherheits-API ermöglicht NetApp Kunden und unabhängigen Software-Anbietern (ISVs) die Integration der Workload-Sicherheit in andere Applikationen wie CMDB- oder andere Ticketsysteme.

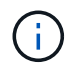

Workload-Sicherheit ist in der Cloud Insights Bundesausgabe nicht verfügbar.

Anforderungen für API-Zugriff:

- Ein API-Zugriffstoken-Modell wird verwendet, um den Zugriff zu gewähren.
- Das Management von API-Token wird von Workload Security-Benutzern mit der Administratorrolle durchgeführt.

## **API-Dokumentation (Swagger)**

Die neuesten API-Informationen finden Sie, indem Sie sich bei Workload Security anmelden und zu **Admin > API Access** navigieren. Klicken Sie auf den Link **API Documentation**. Die API-Dokumentation ist Swaggerbasiert, die eine kurze Beschreibung und Verwendungsinformationen für die API enthält und Sie können es in Ihrer Umgebung ausprobieren.

#### **API-Zugriffs-Tokens**

Bevor Sie die Workload Security API verwenden, müssen Sie ein oder mehrere **API Access Token** erstellen. Access Tokens gewähren Leseberechtigungen. Sie können auch die Ablauffrist für jedes Access Token festlegen.

So erstellen Sie ein Access Token:

- Klicken Sie auf **Admin > API Access**
- Klicken Sie auf **+API Access Token**
- Geben Sie **Tokenname** Ein
- Geben Sie **Token Expiration** An

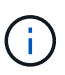

Ihr Token kann nur während des Erstellungsvorgangs in die Zwischenablage kopiert und gespeichert werden. Token können nicht abgerufen werden, nachdem sie erstellt wurden. Daher wird dringend empfohlen, das Token zu kopieren und an einem sicheren Ort zu speichern. Sie werden aufgefordert, auf die Schaltfläche API-Zugriffstoken kopieren zu klicken, bevor Sie den Bildschirm zur Token-Erstellung schließen können.

Sie können Token deaktivieren, aktivieren und widerrufen. Deaktivierte Token können aktiviert werden.

Tokens gewähren aus Kundensicht allgemeinen Zugang zu APIs und verwalten den Zugriff auf APIs im Umfang ihrer eigenen Umgebung.

Die Anwendung erhält ein Zugriffstoken, nachdem ein Benutzer den Zugriff erfolgreich authentifiziert und autorisiert hat, und übergibt das Access Token dann als Berechtigung, wenn es die Ziel-API anruft. Das übergebene Token informiert die API, dass der Inhaber des Tokens berechtigt ist, auf die API zuzugreifen und bestimmte Aktionen basierend auf dem Umfang auszuführen, den während der Autorisierung gewährt wurde.

Der HTTP-Header, in dem das Access Token übergeben wird, ist **X-CloudInsights-ApiKey:**

Verwenden Sie zum Abrufen von Lagerbeständen beispielsweise Folgendes:

```
curl https://<tenant host name>/rest/v1/cloudsecure/activities -H 'X-
CloudInsights-ApiKey: <API_Access_Token>'
Wobei <API Access Token> das Token ist, das Sie bei der Erstellung des
API-Zugriffsschlüssels gespeichert haben.
```
Detaillierte Informationen finden Sie im Link *API Documentation* unter **Admin > API Access**.

#### **Copyright-Informationen**

Copyright © 2024 NetApp. Alle Rechte vorbehalten. Gedruckt in den USA. Dieses urheberrechtlich geschützte Dokument darf ohne die vorherige schriftliche Genehmigung des Urheberrechtsinhabers in keiner Form und durch keine Mittel – weder grafische noch elektronische oder mechanische, einschließlich Fotokopieren, Aufnehmen oder Speichern in einem elektronischen Abrufsystem – auch nicht in Teilen, vervielfältigt werden.

Software, die von urheberrechtlich geschütztem NetApp Material abgeleitet wird, unterliegt der folgenden Lizenz und dem folgenden Haftungsausschluss:

DIE VORLIEGENDE SOFTWARE WIRD IN DER VORLIEGENDEN FORM VON NETAPP ZUR VERFÜGUNG GESTELLT, D. H. OHNE JEGLICHE EXPLIZITE ODER IMPLIZITE GEWÄHRLEISTUNG, EINSCHLIESSLICH, JEDOCH NICHT BESCHRÄNKT AUF DIE STILLSCHWEIGENDE GEWÄHRLEISTUNG DER MARKTGÄNGIGKEIT UND EIGNUNG FÜR EINEN BESTIMMTEN ZWECK, DIE HIERMIT AUSGESCHLOSSEN WERDEN. NETAPP ÜBERNIMMT KEINERLEI HAFTUNG FÜR DIREKTE, INDIREKTE, ZUFÄLLIGE, BESONDERE, BEISPIELHAFTE SCHÄDEN ODER FOLGESCHÄDEN (EINSCHLIESSLICH, JEDOCH NICHT BESCHRÄNKT AUF DIE BESCHAFFUNG VON ERSATZWAREN ODER -DIENSTLEISTUNGEN, NUTZUNGS-, DATEN- ODER GEWINNVERLUSTE ODER UNTERBRECHUNG DES GESCHÄFTSBETRIEBS), UNABHÄNGIG DAVON, WIE SIE VERURSACHT WURDEN UND AUF WELCHER HAFTUNGSTHEORIE SIE BERUHEN, OB AUS VERTRAGLICH FESTGELEGTER HAFTUNG, VERSCHULDENSUNABHÄNGIGER HAFTUNG ODER DELIKTSHAFTUNG (EINSCHLIESSLICH FAHRLÄSSIGKEIT ODER AUF ANDEREM WEGE), DIE IN IRGENDEINER WEISE AUS DER NUTZUNG DIESER SOFTWARE RESULTIEREN, SELBST WENN AUF DIE MÖGLICHKEIT DERARTIGER SCHÄDEN HINGEWIESEN WURDE.

NetApp behält sich das Recht vor, die hierin beschriebenen Produkte jederzeit und ohne Vorankündigung zu ändern. NetApp übernimmt keine Verantwortung oder Haftung, die sich aus der Verwendung der hier beschriebenen Produkte ergibt, es sei denn, NetApp hat dem ausdrücklich in schriftlicher Form zugestimmt. Die Verwendung oder der Erwerb dieses Produkts stellt keine Lizenzierung im Rahmen eines Patentrechts, Markenrechts oder eines anderen Rechts an geistigem Eigentum von NetApp dar.

Das in diesem Dokument beschriebene Produkt kann durch ein oder mehrere US-amerikanische Patente, ausländische Patente oder anhängige Patentanmeldungen geschützt sein.

ERLÄUTERUNG ZU "RESTRICTED RIGHTS": Nutzung, Vervielfältigung oder Offenlegung durch die US-Regierung unterliegt den Einschränkungen gemäß Unterabschnitt (b)(3) der Klausel "Rights in Technical Data – Noncommercial Items" in DFARS 252.227-7013 (Februar 2014) und FAR 52.227-19 (Dezember 2007).

Die hierin enthaltenen Daten beziehen sich auf ein kommerzielles Produkt und/oder einen kommerziellen Service (wie in FAR 2.101 definiert) und sind Eigentum von NetApp, Inc. Alle technischen Daten und die Computersoftware von NetApp, die unter diesem Vertrag bereitgestellt werden, sind gewerblicher Natur und wurden ausschließlich unter Verwendung privater Mittel entwickelt. Die US-Regierung besitzt eine nicht ausschließliche, nicht übertragbare, nicht unterlizenzierbare, weltweite, limitierte unwiderrufliche Lizenz zur Nutzung der Daten nur in Verbindung mit und zur Unterstützung des Vertrags der US-Regierung, unter dem die Daten bereitgestellt wurden. Sofern in den vorliegenden Bedingungen nicht anders angegeben, dürfen die Daten ohne vorherige schriftliche Genehmigung von NetApp, Inc. nicht verwendet, offengelegt, vervielfältigt, geändert, aufgeführt oder angezeigt werden. Die Lizenzrechte der US-Regierung für das US-Verteidigungsministerium sind auf die in DFARS-Klausel 252.227-7015(b) (Februar 2014) genannten Rechte beschränkt.

#### **Markeninformationen**

NETAPP, das NETAPP Logo und die unter [http://www.netapp.com/TM](http://www.netapp.com/TM\) aufgeführten Marken sind Marken von NetApp, Inc. Andere Firmen und Produktnamen können Marken der jeweiligen Eigentümer sein.